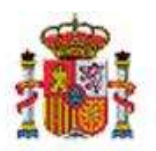

INTERVENCIÓN GENERAL DE LA ADMINISTRACIÓN DEL ESTADO

# SOROLLA2

# GUÍA DE TRAMITACIÓN DE EXPEDIENTES FINANCIADOS CON CARGO A FONDOS DEL **MRR**

## 1 Contenido

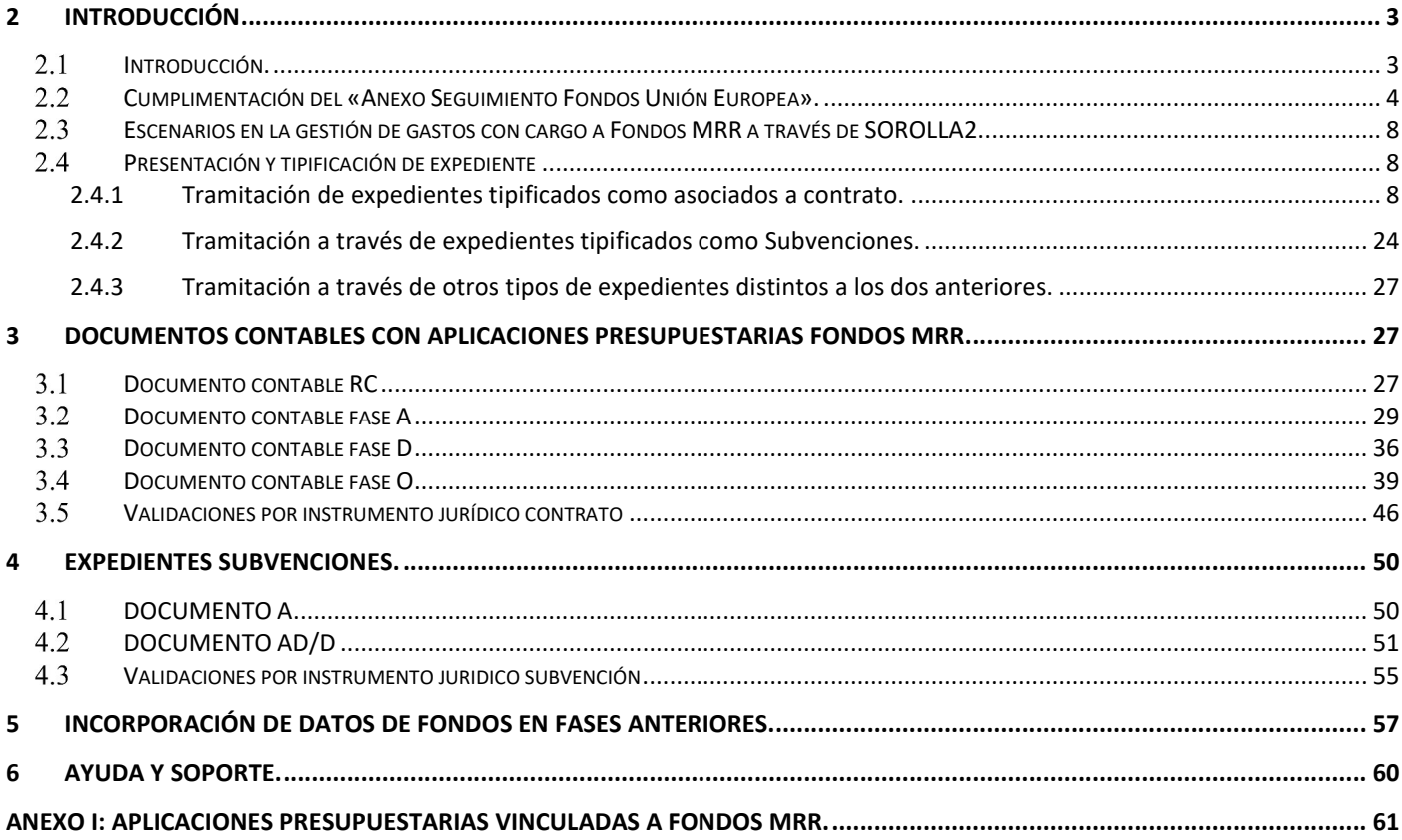

## Historial de versiones

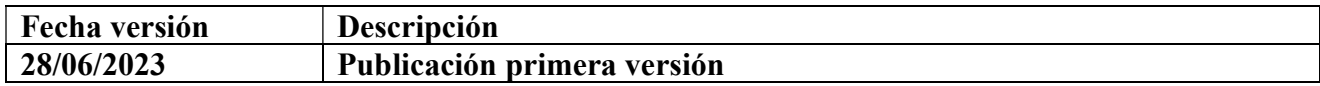

## 2.1 Introducción.

El Real Decreto-ley 36/2020, de 30 de diciembre, por el que se aprueban medidas urgentes para la modernización de la Administración Pública y para la ejecución del Plan de Recuperación, Transformación y Resiliencia, en particular su artículo 46, en su apartado primero, establece que:

Las entidades del sector público estatal promoverán la modificación del correspondiente sistema de información contable para que el registro contable de las operaciones de gasto, en cualquiera de sus fases de ejecución presupuestaria y capítulos o naturaleza de gasto, susceptibles de imputación a proyectos o iniciativas del Plan de Recuperación, Resiliencia y Transformación de la UE, en los que se incurra a partir del ejercicio 2021, identifiquen el código de referencia único del proyecto o iniciativa que a tal efecto se haya asignado por la Autoridad de gestión nacional del correspondiente programa o mecanismo comunitario.

Asimismo, en dichas operaciones de gasto se identificará el código de convocatoria de la Base de Datos Nacional de Subvenciones (BDNS) o el Número de identificación de contrato en la Plataforma de Contratación del Sector Público, según corresponda, cuando según la fase de gasto dicha información ya estuviera disponible.

A raíz de esta norma, se creó el documento «Anexo Seguimiento Fondos Unión Europea» con el fin de realizar el seguimiento de los gastos presupuestarios financiados con Fondos de la Unión Europea, a través de la Orden HAC/360/2021, de 14 de abril, por la que se modifican varias Órdenes, entre ellas la del Ministerio de Economía y Hacienda de 1 de febrero de 1996, por las que se aprueban los documentos contables a utilizar por la Administración General del Estado. Posteriormente fue modificado por la Orden HFP/1481/2021, de 28 de diciembre

Este anexo de seguimiento de fondos Unión Europea es el que se muestra a continuación:

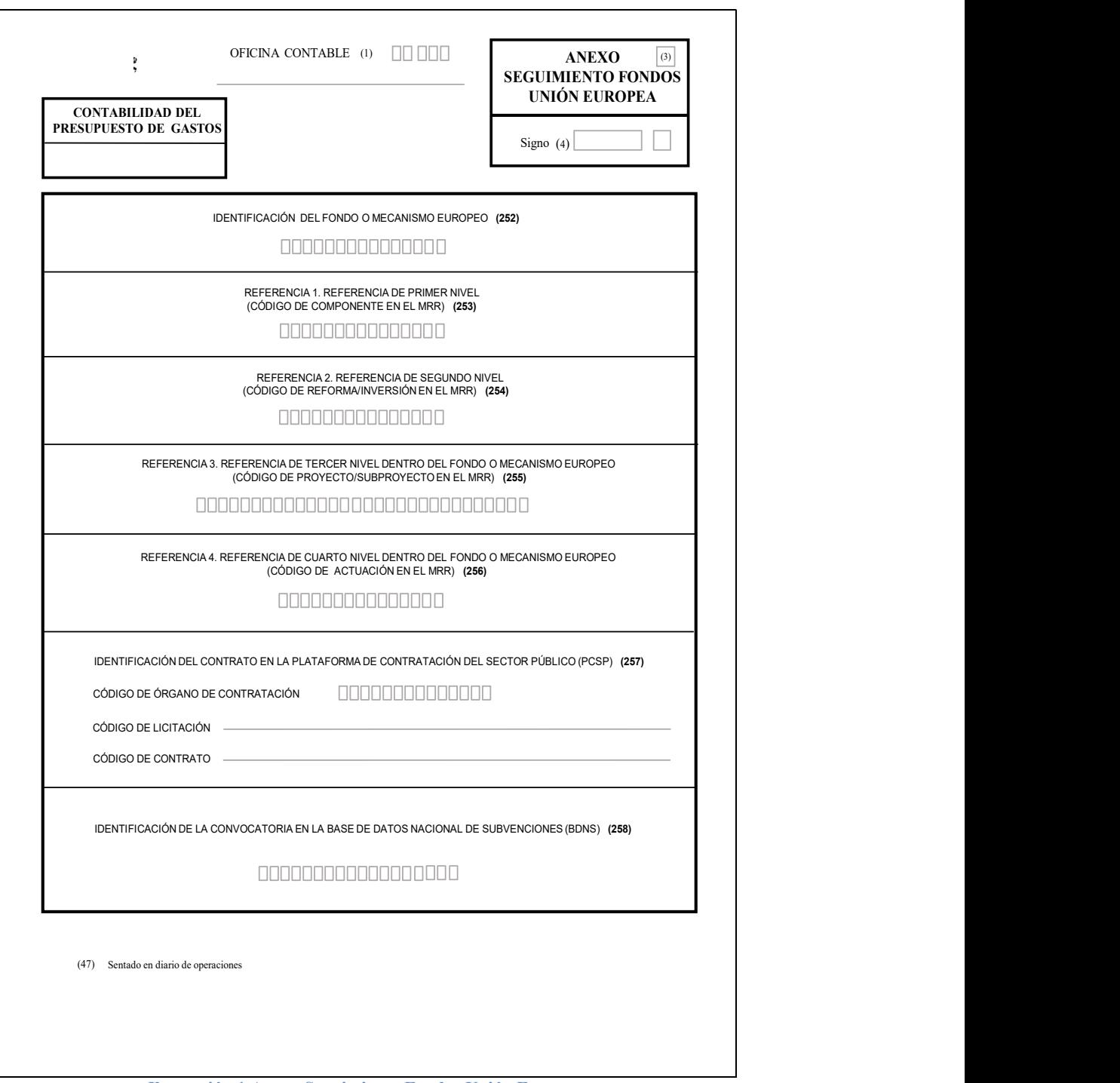

Ilustración 1 Anexo Seguimiento Fondos Unión Europea

#### Cumplimentación del «Anexo Seguimiento Fondos Unión Europea».  $2.2$

La cumplimentación de este anexo solo es posible desde el momento en el que se dispone de la información de códigos de proyecto y actuación proporcionada por la Secretaría General de Fondos Europeos.

Para la cumplimentación de estos datos en el caso de gastos financiados con cargo al MRR se ofrecen las siguientes instrucciones:

## - Identificación del fondo o mecanismo europeo. Se cumplimentará con el texto "MRR" (sin comillas).

## - Referencia 1. Referencia de primer nivel (código de componente en el MRR).

Solo se indicará el código del componente compuesto por una letra y dos dígitos. Por ejemplo "C01" (sin comillas).

## - Referencia 2. Referencia de segundo nivel (código de reforma/inversión en el MRR).

Solo se indicará el código de la inversión compuesto por una letra y dos dígitos. Por ejemplo "I01". En el caso de Reformas si tuvieran asociadas operaciones de ejecución de gasto se procederá de forma similar (por ejemplo, "R01") (sin comillas).

## Referencia 3. Referencia de tercer nivel dentro del fondo o mecanismo europeo (código de proyecto/subproyecto en el MRR).

Se indicarán los códigos del proyecto MRR (el código de proyecto se forma con la letra "P" seguida de dos dígitos, como "P01"), y subproyecto MRR en caso de que aplique (una letra y dos dígitos) separados por un punto. Por ejemplo "P01.S02" se refiere al subproyecto S02 del proyecto P01.

Si existieran subproyectos anidados, se añadirán estos códigos (una letra y dos dígitos) en su orden correspondiente y separados por puntos. Por ejemplo, "P01.S02.S03" se refiere al subproyecto S03, del subproyecto S02, del proyecto P01. Precisamente para prever niveles de anidación de subproyectos superiores a 4 (seguramente muy improbable en el ámbito estatal) se ha previsto la ampliación de la Referencia 3 a 50 caracteres.

## - Referencia 4. Referencia de cuarto nivel dentro del fondo o mecanismo europeo (código de actuación en el MRR).

Se indicará el código de actuación (dos dígitos). Por ejemplo "01" (sin comillas).

Inicialmente las actuaciones reciben un código provisional; cuando finaliza el proceso de planificación del Proyecto o Subproyecto en que se enmarca, la actuación recibe un localizador definitivo (secuencial), pero no pierde el código provisional. Dado que se podrían tramitar expedientes para actuaciones que todavía no disponen de localizador definitivo, el sistema permite trabajar con ambos códigos. Concretamente, los expedientes que se comiencen a tramitar con un código provisional finalizarán con dicho código provisional, sin cambiarse durante la vida del expediente aunque haya disponible uno definitivo posteriormente. La consulta de actuaciones muestra el código de actuación definitivo si existe. En caso de que no exista mostrará el provisional.

| COD PROV ACTUACION             | COD_ACTUACION                               | <b>CLASE ACTUACION</b> |
|--------------------------------|---------------------------------------------|------------------------|
| C23.I04.P02.PROVISIONAL.01     | C <sub>23</sub> , I04, P <sub>02</sub> , 01 | <b>SUBVENCION</b>      |
| C01.I01.P01.S56.PROVISIONAL.04 | C01.I01.P01.S56.08                          | CONTRATO               |
| C01.I01.P01.S35.PROVISIONAL.02 | C01.I01.P01.S35.01                          | <b>CONTRATO</b>        |
| C01.I01.P01.S05.PROVISIONAL.23 | C01.I01.P01.S05.01                          | <b>ENCARGOMP</b>       |
| C04.I03.P02.S01.PROVISIONAL.02 | C04.I03.P02.S01.01                          | ENCARGOMP              |
| C01.I01.P01.S56.PROVISIONAL.03 | C01.I01.P01.S56.01                          | CONTRATO               |
| C23.104.P02.PROVISIONAL.09     | C <sub>23</sub> , I04, P <sub>02</sub> , 02 | <b>SUBVENCION</b>      |
| C01.101.P01.S56.PROVISIONAL.09 | C01.I01.P01.S56.02                          | <b>CONTRATO</b>        |
| C01.I01.P01.S56.PROVISIONAL.02 | C01.I01.P01.S56.03                          | <b>CONTRATO</b>        |
| C20.J01.P04.PROVISIONAL.10     | C20.I01.P04.02                              | <b>SUBVENCION</b>      |
| C01.I01.P01.S75.PROVISIONAL.01 | C01.I01.P01.S75.03                          | CONTRATO               |
| C18.I01.P01.PROVISIONAL.12     | C18.I01.P01.01                              | <b>ICONSECTORIAL</b>   |
| C01.I01.P01.S97.PROVISIONAL.05 | C01.I01.P01.S97.01                          | <b>CONTRATO</b>        |

Ilustración 2 Codigos de actuaciones en CoFFEE.

Es importante destacar que las Referencias 1 (código de componente) y 2 (código de medida) son las asignadas en el Plan de Recuperación y las Referencias 3 (código de proyecto/subproyecto) y 4 (código de actuación) son las que quedan determinadas por los procesos de planificación y definición configurados en el sistema de información de gestión del Plan, CoFFEE, y por tanto solamente podrá cumplimentarse este anexo a partir del momento en que se disponga de esta información.

- Identificador del contrato en la Plataforma de Contratación del Sector Público (PCSP) Estará constituido por la combinación de los tres códigos siguientes: código de órgano de contratación, código de licitación y código de contrato.

## - Código de órgano de contratación

Se indicará el código numérico "ID Plataforma" que identifica al órgano de contratación ante PCSP. Se puede obtener buscando el órgano de contratación en la lista publicada por PCSP en este enlace, o bien en la propia web de PCSP entrando con perfil administrador de órgano gestor, en la pantalla "Perfil del Contratante", campo "Nº Identificador" (ver imagen de este campo marcado en rojo).

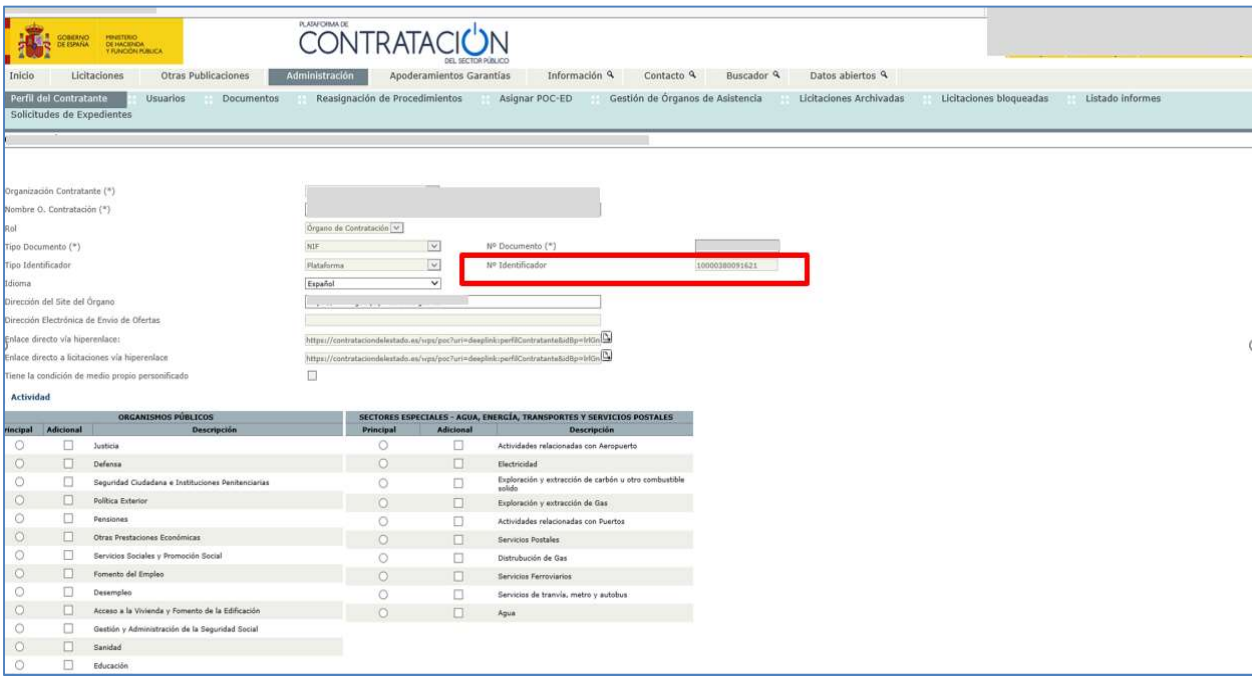

Ilustración 3. Campo "Nº Identificador".

## - Código de licitación

Se indicará el contenido del campo "Expediente" en la PCSP (ver resaltado en rojo en la imagen abajo).

## - Código de contrato

Se indicará el contenido del campo "Número contrato" en la pestaña "formalización" de la PCSP (ver resaltado en rojo en la imagen abajo).

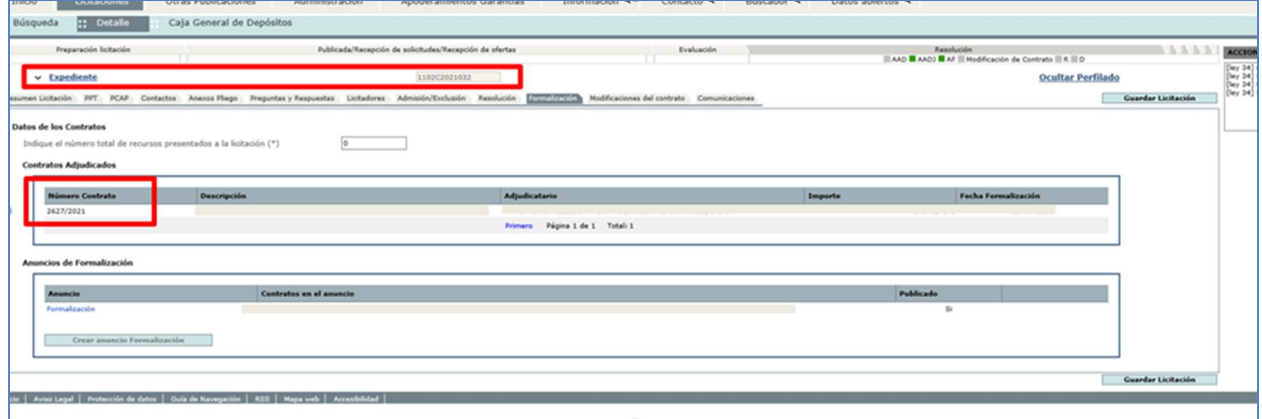

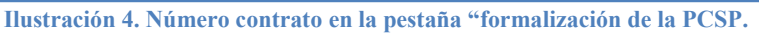

- Identificación de la convocatoria en la Base de Datos Nacional de Subvenciones (BDNS). Se indicará el código numérico ofrecido por BDNS para la identificación de la convocatoria (seis dígitos). Se resalta en rojo este código en la captura de pantalla del portal SNPS.

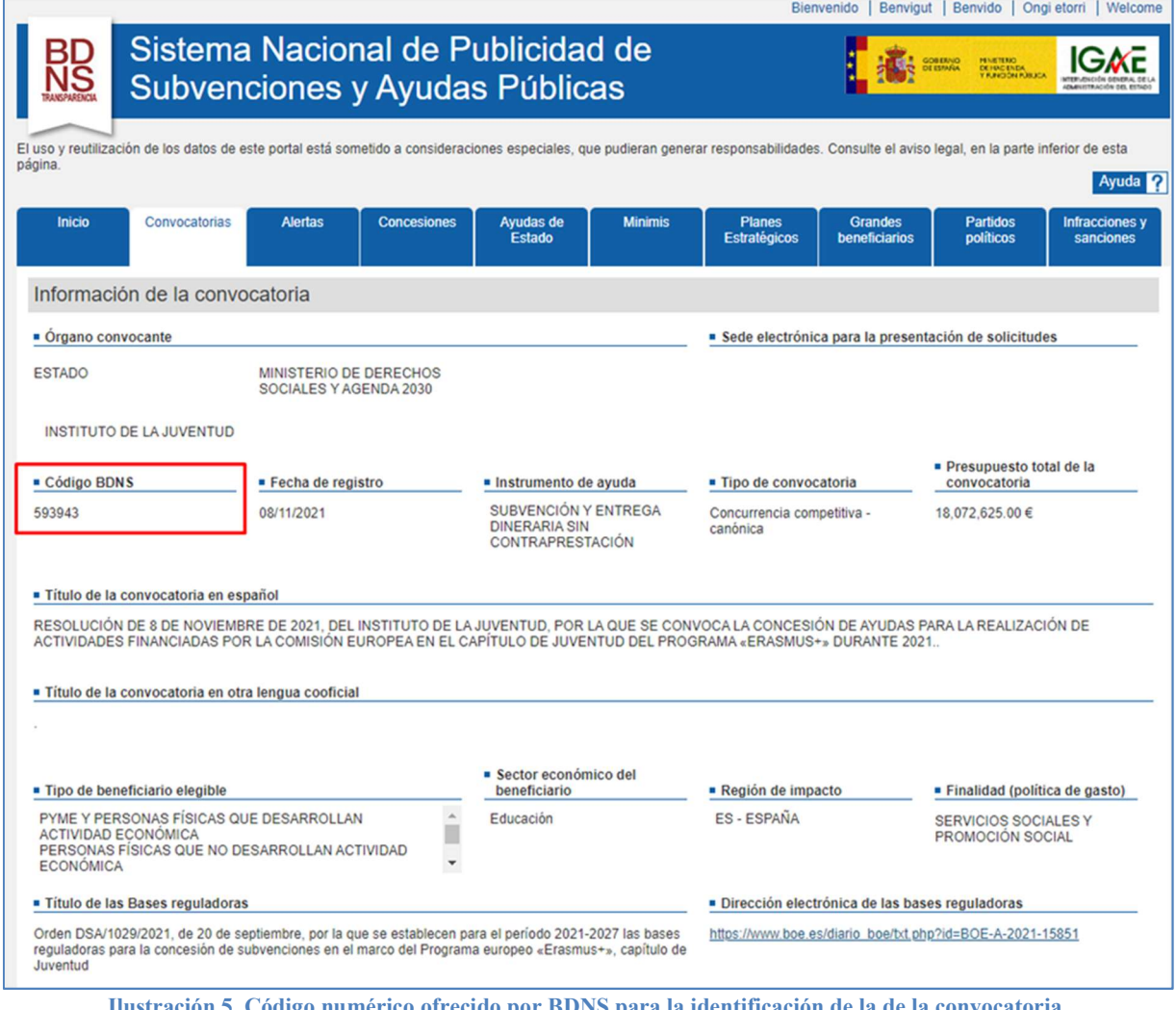

Ilustración 5. Código numérico ofrecido por BDNS para la identificación de la de la convocatoria.

En el caso de las operaciones de fase RC, no se requiere la cumplimentación de ningún dato del «Anexo Seguimiento Fondos Unión Europea» y, en caso de cumplimentarse, esos datos no se tendrán en cuenta.

En las operaciones de fases posteriores al RC, deberá cumplimentarse este anexo siempre que la operación contenga aplicaciones presupuestarias vinculadas al MRR. En ese caso, es obligatorio cumplimentar tanto el identificador del Fondo ("MRR"), como las referencias 1, 2, 3 y 4 del anexo.

En el caso de operaciones vinculadas con un contrato en la Plataforma de Contratación del Sector Público, será obligatorio cumplimentar los tres campos correspondientes del anexo (identificador del contrato en la PCSP, código de licitación y código de contrato) para operaciones que incluyan fase O, siendo las aplicaciones presupuestarias necesariamente de capítulo 2 o 6. En el caso de operaciones vinculadas con una convocatoria en la Base de Datos Nacional de Subvenciones, será obligatorio cumplimentar el campo que identifica dicha convocatoria para operaciones que incluyan fase D y posteriores, siendo las aplicaciones presupuestarias necesariamente de capítulo 4 ó 7.

#### 2.3 Escenarios en la gestión de gastos con cargo a Fondos MRR a través de SOROLLA2.

SOROLLA2 considera dos elementos fundamentales para relacionar el gasto con los fondos MRR: aplicaión presupuestaria y tipo de expediente. A nivel de aplicación o crédito presupuestario, el Anexo I de este documento destalla las aplicaciones presupuestarias que SOROLLA2 identifica automáticamente como vinculadas a Fondos MRR.

En relación al tipo de expediente, en SOROLLA2 se distinguen los siguientes escenarios:

- Escenario en el cual la tramitación se realiza a través de expedientes tipificados como asociados a contrato.
- Escenario en el cual la tramitación se realiza a través de expedientes tipificados como de subvenciones.
- Escenario en el cual la tramitación se realiza a través de otros tipos de expedientes (expedientes con una tipificación distinta a las dos anteriores).

En

A continuación, se presentan las novedades presentes considerando cada uno de estos tres escenarios.

## Presentación y tipificación de expediente

## 2.4.1 Tramitación de expedientes tipificados como asociados a contrato.

## A) Pestaña de datos generales:

En este primer escenario nos ocupamos de los expedientes asociados a contrato.

Los expedientes asociados a contrato pueden a su vez quedar clasificados a un mayor nivel de detalle en función de si se corresponden o no con contratos menores, contratos de obras, si tienen o no tramitación simplificada, entre otros..

A continuación, se muestra un ejemplo de expediente, donde se aprecia que en la pestaña de datos generales aparece asociado a contrato con los datos necesarios cumplimentados y guardados correctamente.

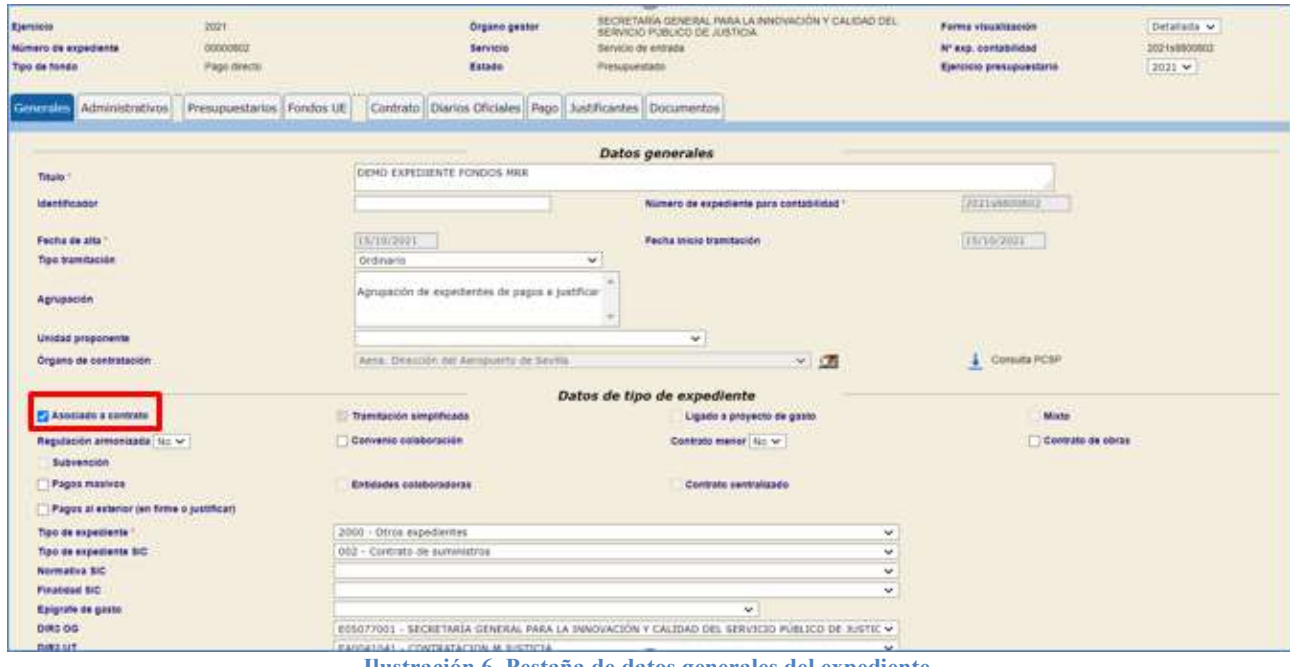

Ilustración 6. Pestaña de datos generales del expediente.

Nota: Si en la pestaña de datos generales la opción de asociado a contrato no está marcada, el expediente se convierte en un expediente con Asignación y en consecuencia no se mostrará la pestaña de fondos UE. En caso de que el expediente no esté tipificado como "asociado a contrato" y deba estarlo, puede pasar a tipificarse como tal marcando esta opción y guardando posteriormente cambios.

## B) Pestaña de datos presupuestarios:

Estos expedientes tienen que ir asociados a aplicaciones vinculadas a Fondos MRR para que aparezca la pestaña de Fondos UE. Cuando se produce la selección de las aplicaciones presupuestarias, SOROLLA2 detecta de forma automática, aquellas financiadas con las relativas Fondos MRR.

Para más información, el Anexo I incluye información acerca de las aplicaciones presupuestarias que SOROLLA2 identifica automáticamente como vinculadas a Fondos MRR. Finalmente, al guardar los cambios, se verán reflejados en la pestaña de Fondos UE.

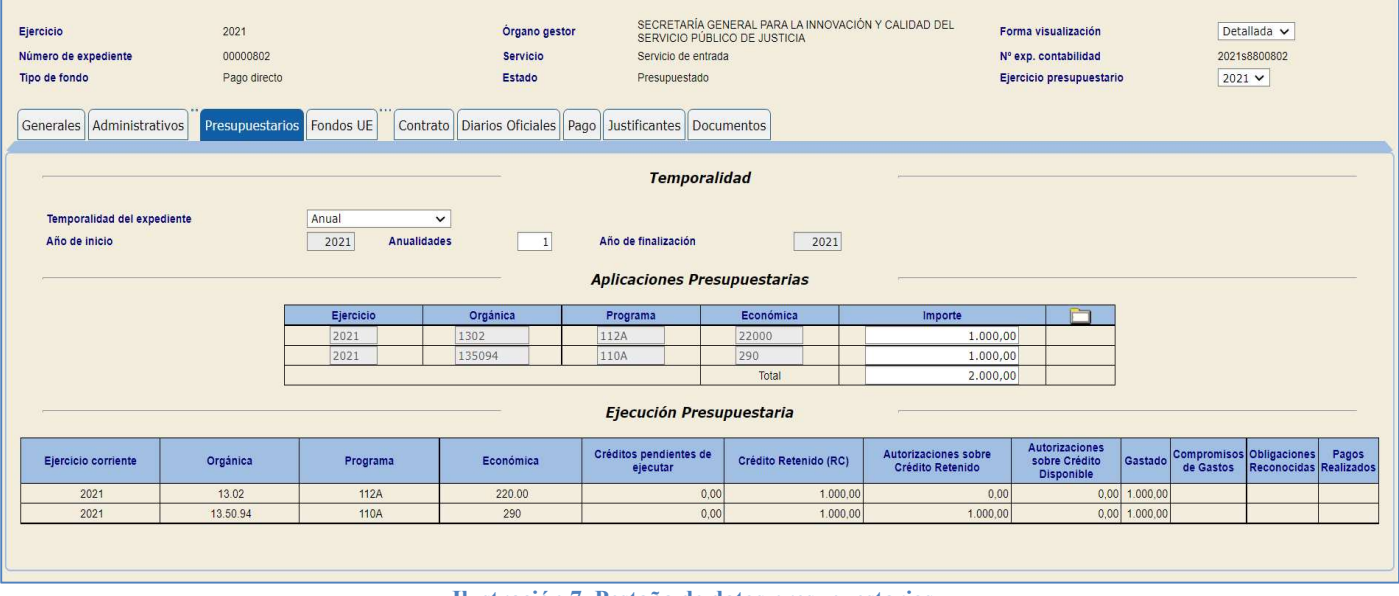

#### Ilustración 7. Pestaña de datos presupuestarios.

## C) Pestaña de Fondos UE. Identificación del Fondo: Consultas.

El comportamiento de esta pestaña se adapta a las aplicaciones presupuestarias incluidas en la pestaña vista anteriormente de datos presupuestarios vinculadas con los fondos MRR.

Partiendo de la dotación de presupuestaria de la ilustración 7, se observa que al incluirse una aplicación del servicio 50, en la pestaña de Fondos UE, se permite la captura de los 5 campos identificativos del Fondo MRR para dicha aplicación. Si hubiera más aplicaciones vinculadas a Fondos MRR de ejercicio corriente, de ejercicios posteriores o de tramitación anticipada, se actualizaría esta pestaña mostrando tantas entradas como aplicaciones vinculadas a los Fondos MRR.

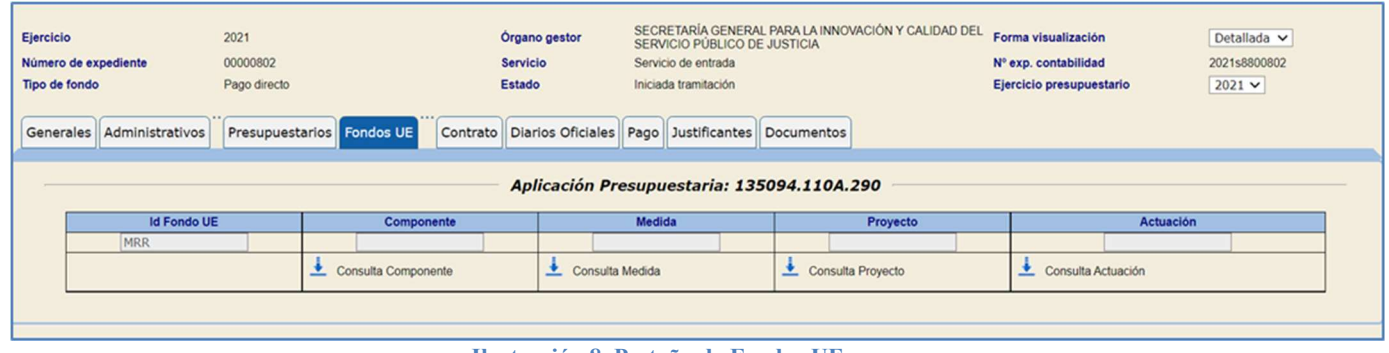

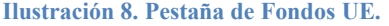

En relación a la captura de datos, se identifican los campos recogidos en el Anexo Seguimiento de Fondos de la UE:

- El Id fondo UE, necesariamente va a ser MRR.
- El resto de las 4 referencias se irán capturando de acuerdo a consultas concatenadas al sistema de información CoFFEE, que proporcionará en todo momento una vista actualizada de estos datos.
- Las cuestiones relativas a qué identificadores corresponden a un expediente de gasto; por qué unos identificadores no aparecen en la consulta; u otras relativas a cómo obtener el código de iniciativa deben ser directamente dirigidas a CoFFEE (ver apartado 6, Ayuda y Soporte).

## 1. Consulta de Componente:

Será necesaria para después hacer la consulta de Medida. Para realizar la búsqueda se pincha en el botón de la flecha.

| <b>Ejercicio</b><br>Número de expediente<br>Tipo de fondo | 2021<br>00000802<br>Pago directo |                                  | <b>Servicio</b><br>Estado | <b>Organo</b> gestor                                             | SERVICIO PÚBLICO DE JUSTICIA<br>Servicio de entrada<br>Iniciada tramitación | SECRETARÍA GENERAL PARA LA INNOVACIÓN Y CALIDAD DEL | Forma visualización<br>Nº exp. contabilidad<br>Ejercicio presupuestario | Detallada v<br>2021s8800802<br>$2021$ $\vee$ |
|-----------------------------------------------------------|----------------------------------|----------------------------------|---------------------------|------------------------------------------------------------------|-----------------------------------------------------------------------------|-----------------------------------------------------|-------------------------------------------------------------------------|----------------------------------------------|
| Administrativos<br>Generales                              |                                  | <b>Presupuestarios Fondos UE</b> |                           | Contrato   Diarios Oficiales   Pago   Justificantes   Documentos |                                                                             | Aplicación Presupuestaria: 135094.110A.290          |                                                                         |                                              |
| <b>Id Fondo UE</b>                                        |                                  | Componente                       |                           |                                                                  | Medida                                                                      | Proyecto                                            |                                                                         | <b>Actuación</b>                             |
| <b>MRR</b>                                                | Consulta Componente              |                                  |                           | Consulta Medida                                                  | Consulta Proyecto<br>≛                                                      |                                                     | Consulta Actuación<br>≛                                                 |                                              |
|                                                           |                                  |                                  |                           |                                                                  |                                                                             |                                                     |                                                                         |                                              |

Ilustración 9.Consulta de componente.

Se podrá filtrar por "Descripción de componente" y se pulsará en buscar. Y una vez identificado, se selecciona con el botón de la chincheta.

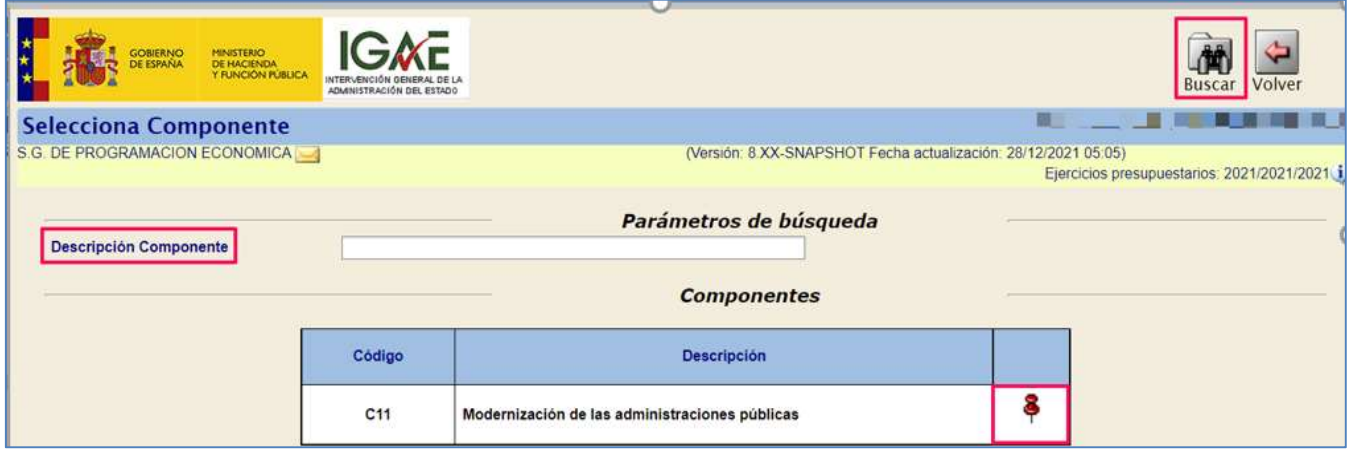

Ilustración 10. Selección del componente.

## 2. Consulta de Medida.

Una vez capturado el componente, se podrá seleccionar la consulta Medida, se pulsará en la flecha.

| <b>Ejercicio</b><br>Número de expediente<br><b>Tipo de fondo</b> | Órgano gestor<br>2021<br>00000802<br><b>Servicio</b><br>Pago directo<br><b>Estado</b><br>Presupuestarios Fondos UE<br>Administrativos |          |                                                      | SECRETARÍA GENERAL PARA LA INNOVACIÓN Y<br>CALIDAD DEL SERVICIO PÚBLICO DE JUSTICIA | Forma visualización<br>Detallada v<br>Nº exp. contabilidad<br>2021s8800802<br>$2021$ $\vee$<br>Ejercicio presupuestario |                    |  |  |
|------------------------------------------------------------------|----------------------------------------------------------------------------------------------------|----------|------------------------------------------------------|-------------------------------------------------------------------------------------|----------------------------------------------------------------------------------------------------|--------------------|--|--|
| <b>Generales</b>                                                 |                                                                                                    | Contrato | <b>Aplicación Presupuestaria:</b><br>135094.110A.290 | Diarios Oficiales   Pago   Justificantes   Documentos                               |                                                                                                    |                    |  |  |
| <b>Id Fondo UE</b>                                               | <b>Componente</b>                                                                                                    |          | <b>Medida</b>                                        | Proyecto                                                                            | <b>Actuación</b>                                                                                                    |                    |  |  |
| <b>MRR</b>                                                       | C11                                                                                                    |          |                                                      |                                                                                     |                                                                                                    |                    |  |  |
|                                                                  | Consulta Componente                                                                                                    |          |                                                      | Consulta Medida<br><b>Consulta Proyecto</b>                                         |                                                                                                    | Consulta Actuación |  |  |
|                                                                  |                                                                                                    |          |                                                      |                                                                                     |                                                                                                    |                    |  |  |

Ilustración 11. Consulta Medida.

Aparecerá automáticamente filtradas por el competente previo seleccionado. Se selecciona la que interesa pulsando en el botón chincheta.

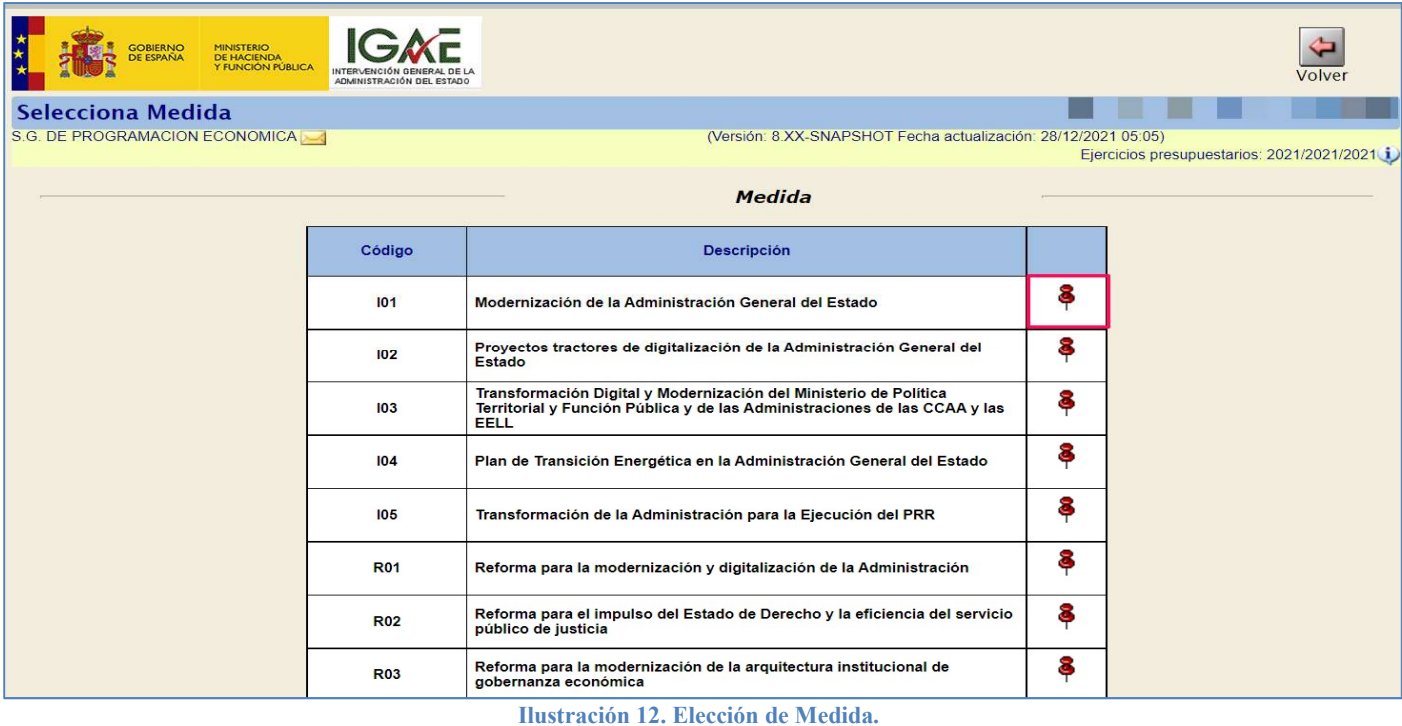

Nótese que el sistema impide la selección de la Medida si no se ha seleccionado previamente el Componente. Esta validación aplica al resto de campos, de modo que es necesario capturarlos en el siguiente orden: Componente, Medida, Proyecto y Actuación.

3. Consulta de Proyecto.

De nuevo en la pestaña de *fondos de la UE*, se seleccionará en este caso el Proyecto que corresponda pulsando en la flecha.

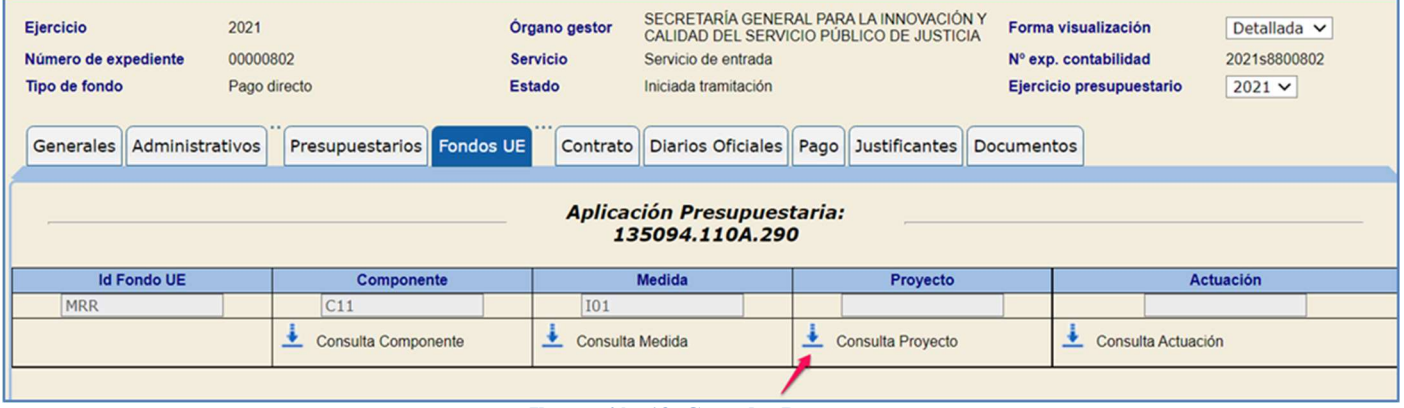

Ilustración 13. Consulta Proyecto

Aparecerán automáticamente filtrados por el competente previo seleccionado. Se selecciona el que nos interesa pulsando en el botón chincheta.

Í.

## SOROLLA2 GUIA FONDOS MRR

 $\overline{\phantom{a}}$ 

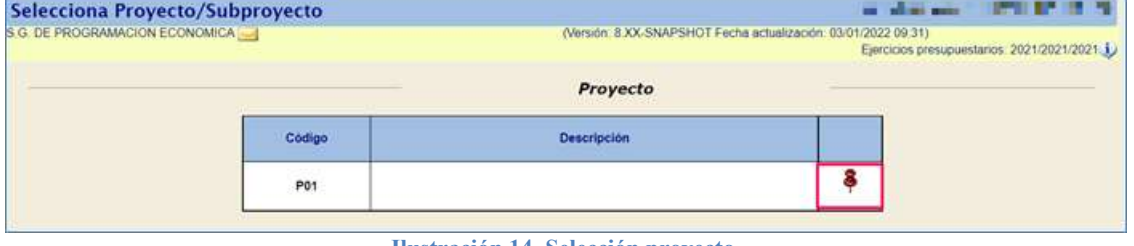

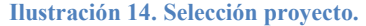

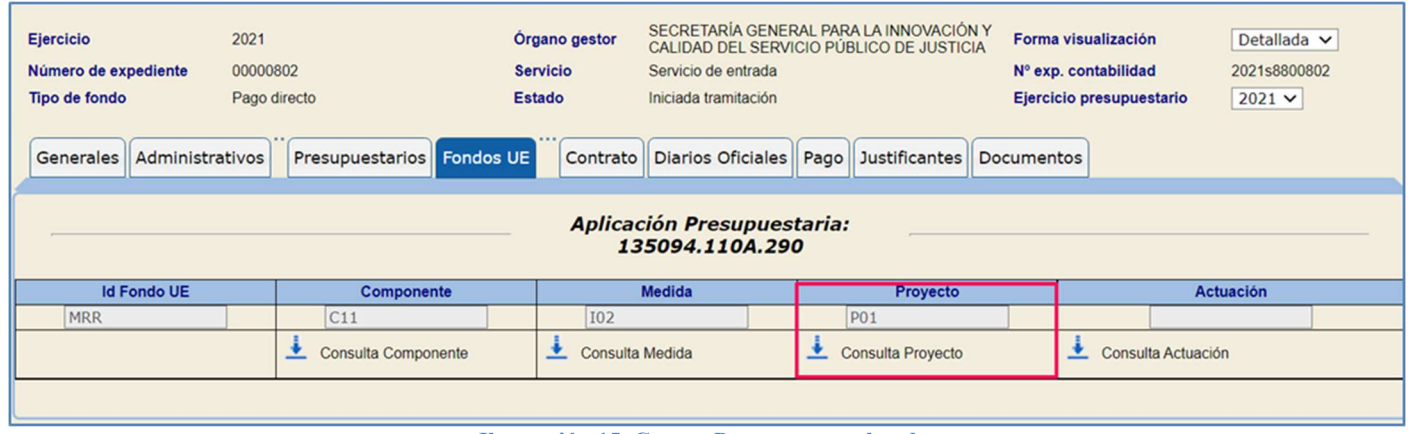

Ilustración 15. Campo Proyecto completado.

Opción 1. Existe el proyecto, lo selecciono, y luego consulto actuaciones y selecciono la actuación.

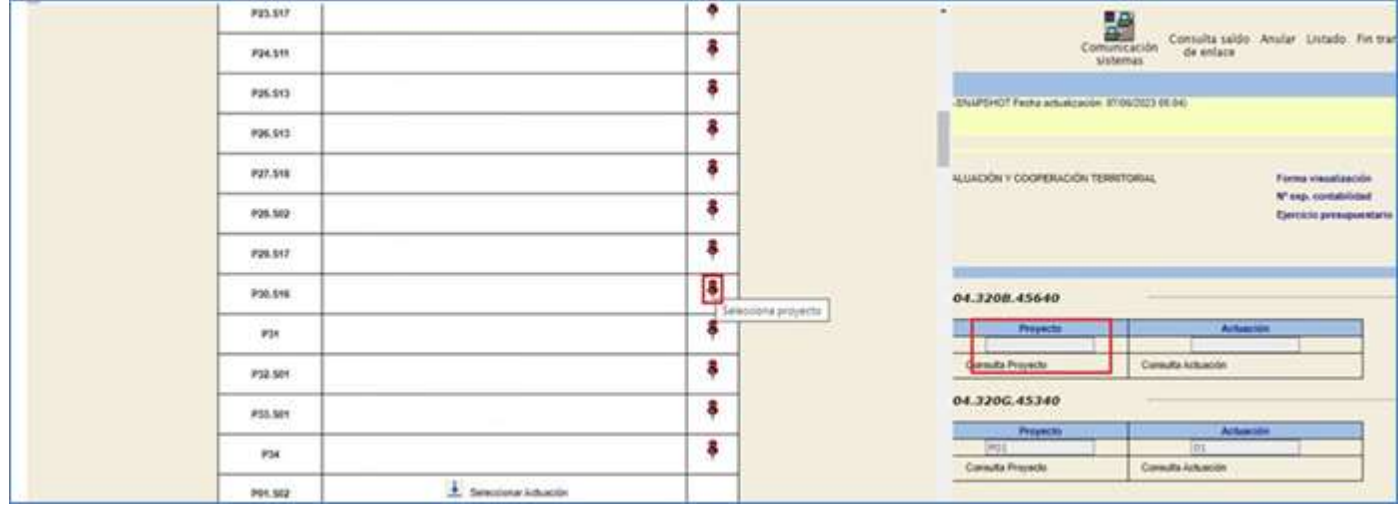

Ilustración 16 Selección del Proyecto.

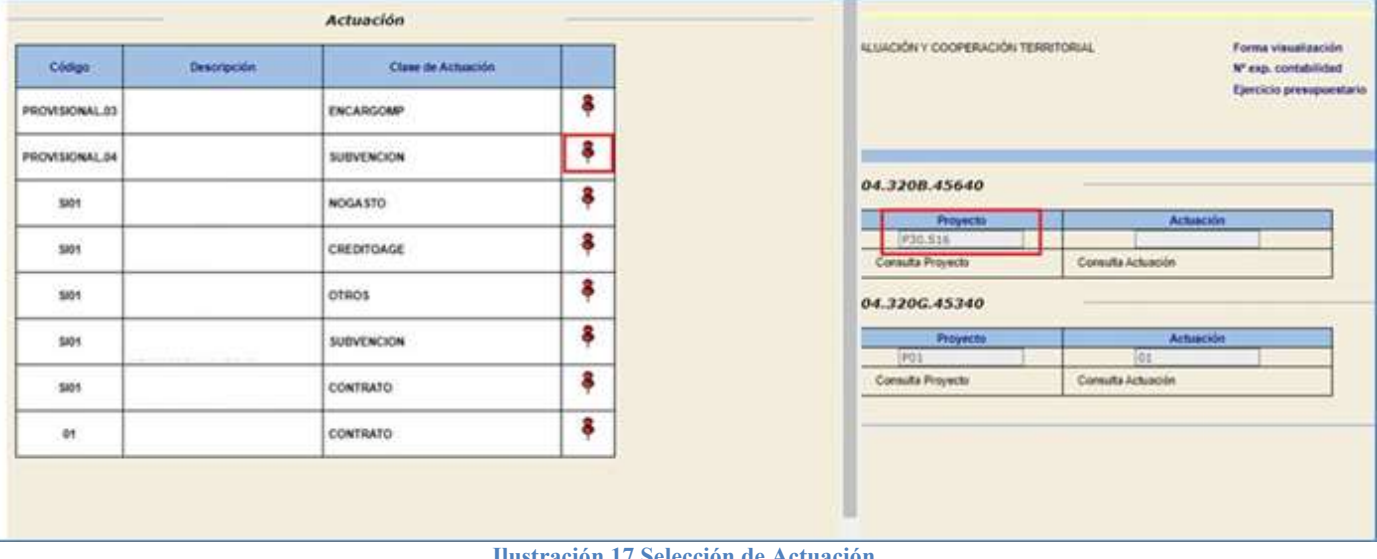

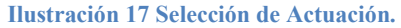

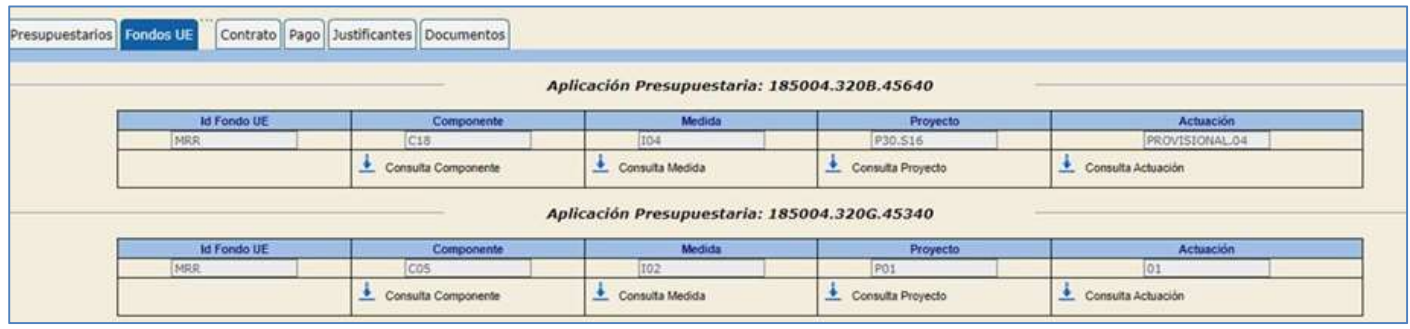

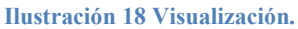

Opción 2. No existe el proyecto, se pulsa seleccionar actuación y directamente se captura el código de proyecto y se traslada a la consulta de actuaciones.

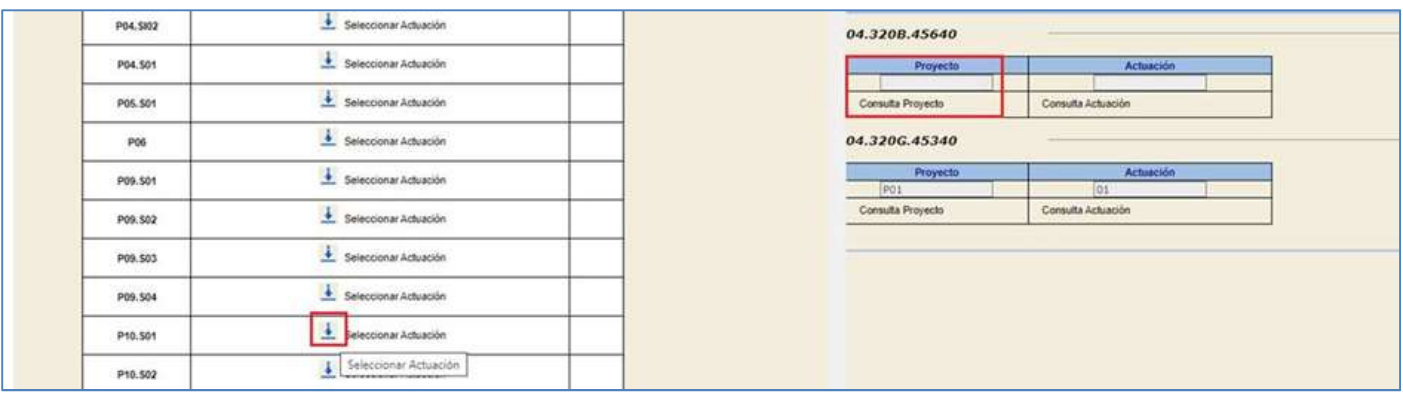

Ilustración 19 Selección Actuación Proyecto.

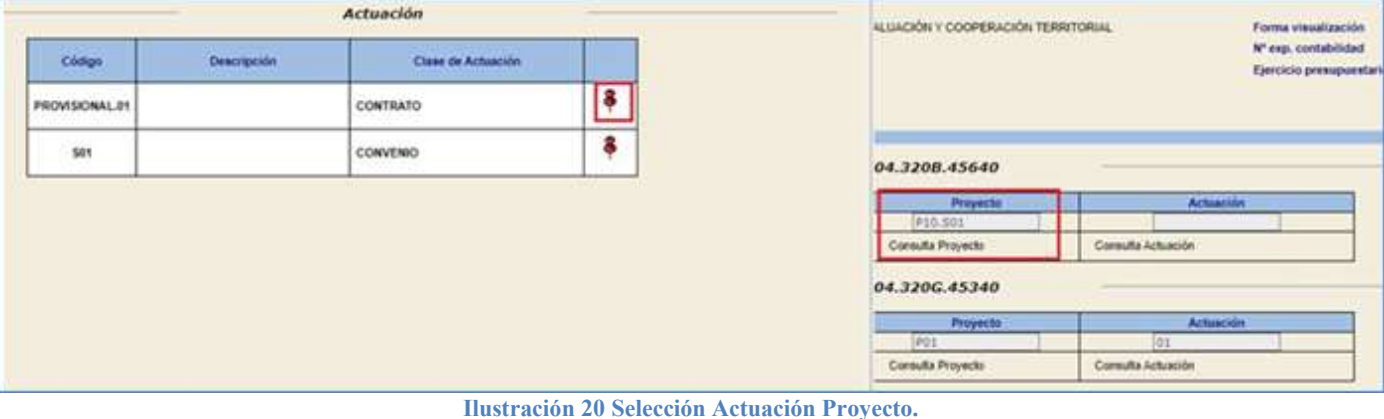

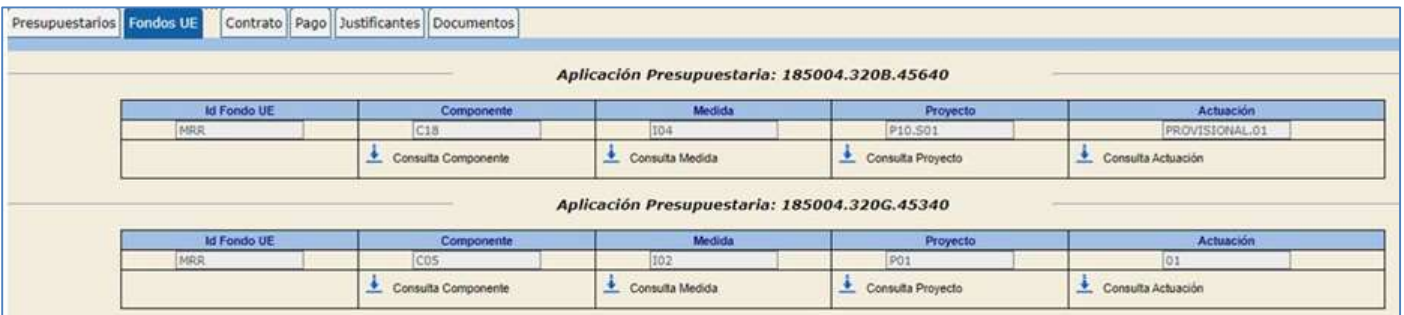

Ilustración 21 Visualización.

## 4. Consulta de Actuación.

Se volverá a hacer el mismo proceso, pero esta vez desde la flecha de Consulta de Actuación. Se seleccionará en este caso la Actuación que corresponda pinchando en la flecha.

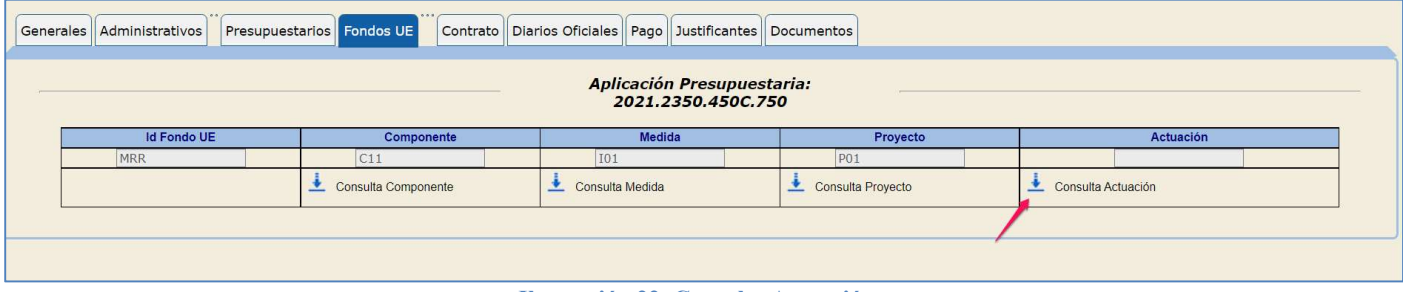

Ilustración 22. Consulta Actuación.

Una vez capturados los cinco campos, se guardarán los cambios y se puede continuar con la tramitación del expediente.

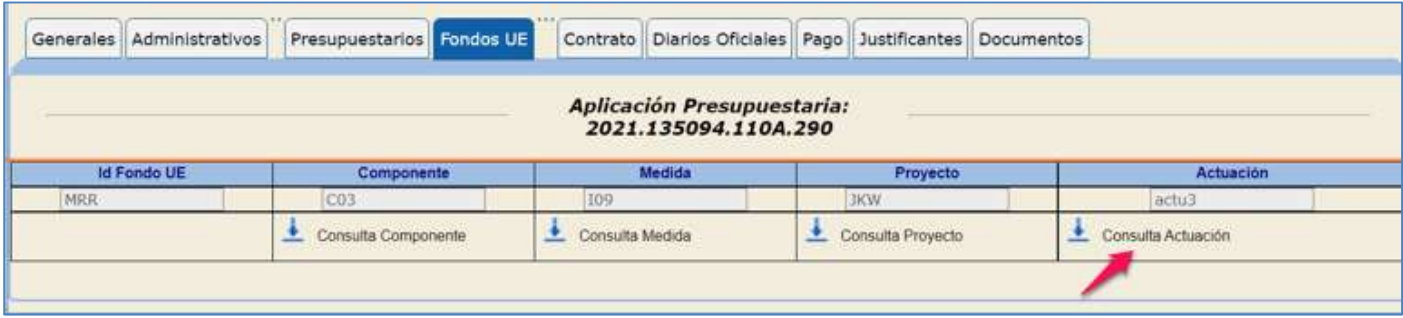

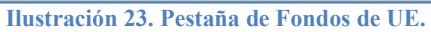

## 2.4.1.1 Órgano de contratación.

## A) Configuración del Identificador del Órgano de Contratación:

Se especificará en la pestaña de *Datos generales* y en esta ocasión hay que diferenciar entre dos escenarios posibles dependiendo si el Órgano Gestor del que depende la Unidad Tramitadora tiene configurada o no la comunicación con la plataforma PCSP (https://contrataciondelestado.es/wps/portal/guiasAyuda para más información).

## 1. Unidad tramitadora sin comunicación con PCSP::

Consulta de PCSP, se activará esta consulta a la propia base de datos de la plataforma donde podremos descargar los diferentes Órganos de Contratación que estén dados de alta.

Se pulsará en el botón de Consulta de PCSP.

Nota: Esta consulta activa únicamente se contempla en expedientes de Contratación marcados como asociados a contratos en SOROLLA2.

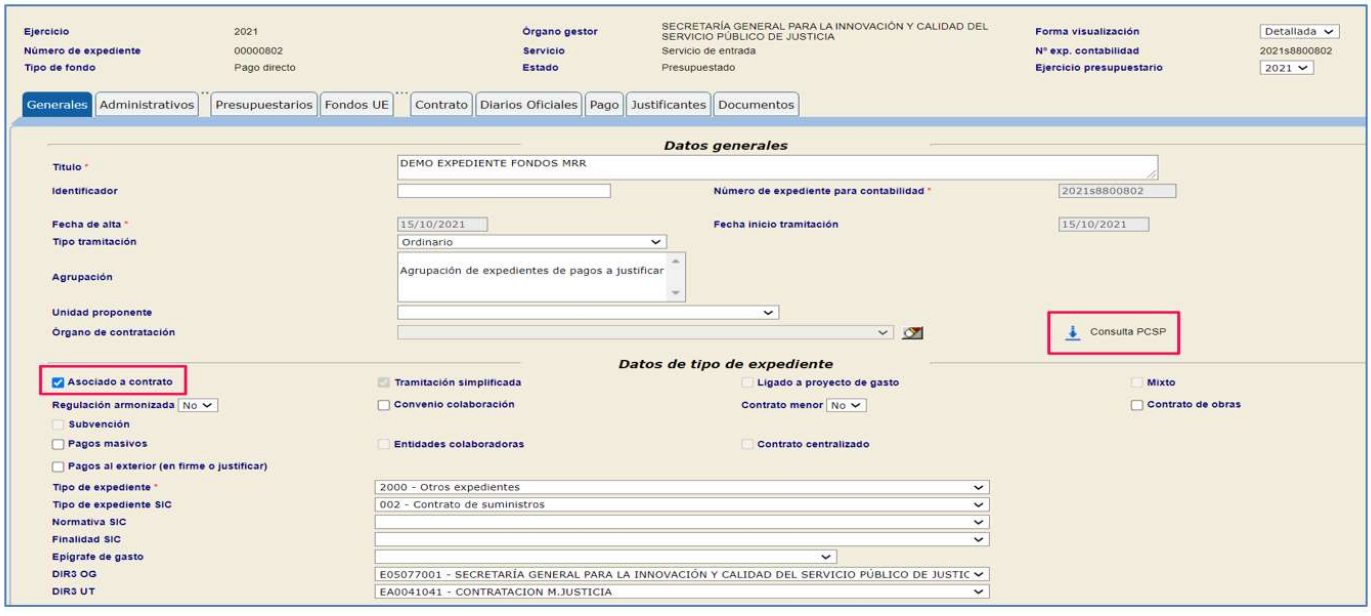

Ilustración 24. Consulta de PCSP.

Se podrá filtrar por ID Órgano o por nombre de Órgano para realizar la búsqueda. Para seleccionar el que interesa se pulsaría el botón de la chincheta.

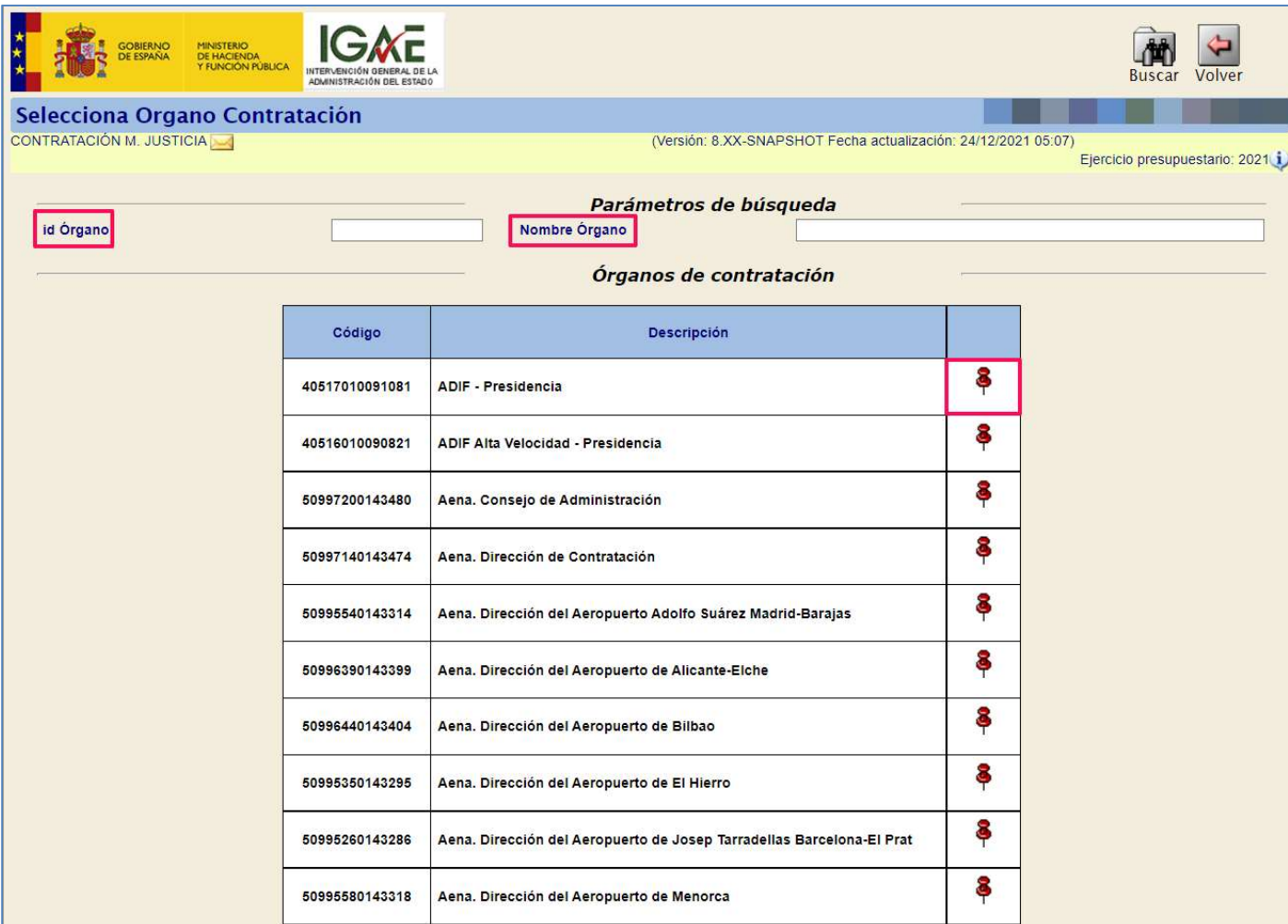

Ilustración 25. Seleccionar el órgano de contratación.

Una vez seleccionado aparecerá en la pestaña de "datos generales".

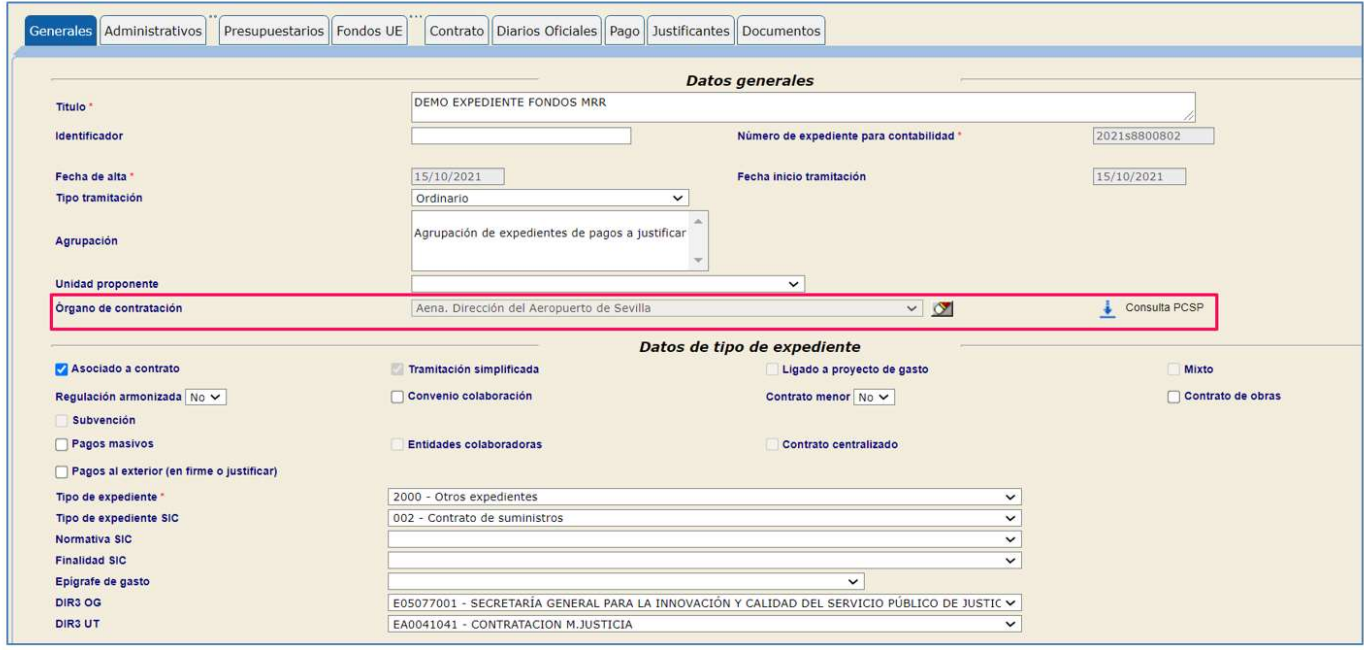

Ilustración 26. Pestaña de datos generales, órgano de contratación.

## 2. Unidad tramitadora con comunicación con PCSP:

En este caso no aparece el botón de consulta, sino que aparece el desplegable con el conjunto de órganos de contratación dados de alta para ese Órgano Gestor.

La ilustración 27 muestra un caso en donde la unidad tramitadora tiene configurada la comunicación y por este motivo, se muestra un desplegable para poder seleccionar el Órgano de contratación configurado para dicha unidad. Por extensióndesaparece el botón de consulta de la plataforma:

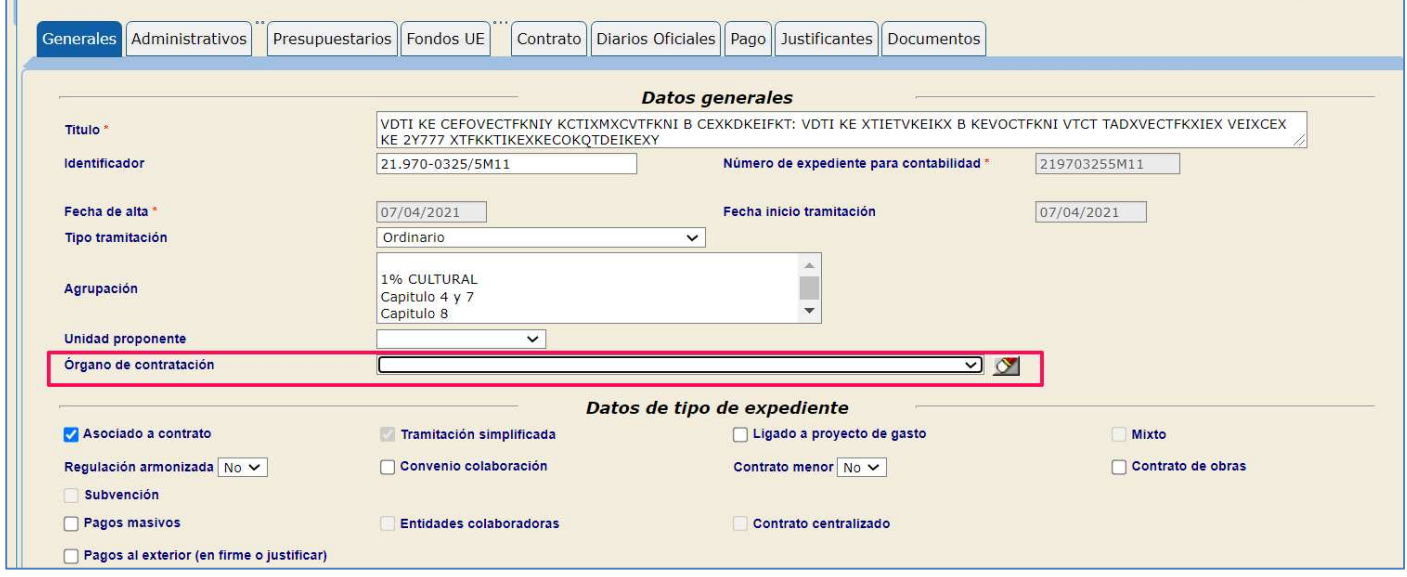

Ilustración 27. Desplegable para selección de órgano de contratación.

Nota: Cabe la posibilidad de que uno o varios de los Órganos de Contratación del centro estén dados de alta en la PCSP pero, sin embargo, no se haya tramitado su conexión desde SOROLLA2. En ese caso, estos Órganos de Contratación no se mostrarán en el combo de selección. Para solucionar este problema, el usuario deberá tramitar el alta de estos otros Órganos de Contratación en SOROLLA2(https://contrataciondelestado.es/wps/portal/guiasAyuda para más información).

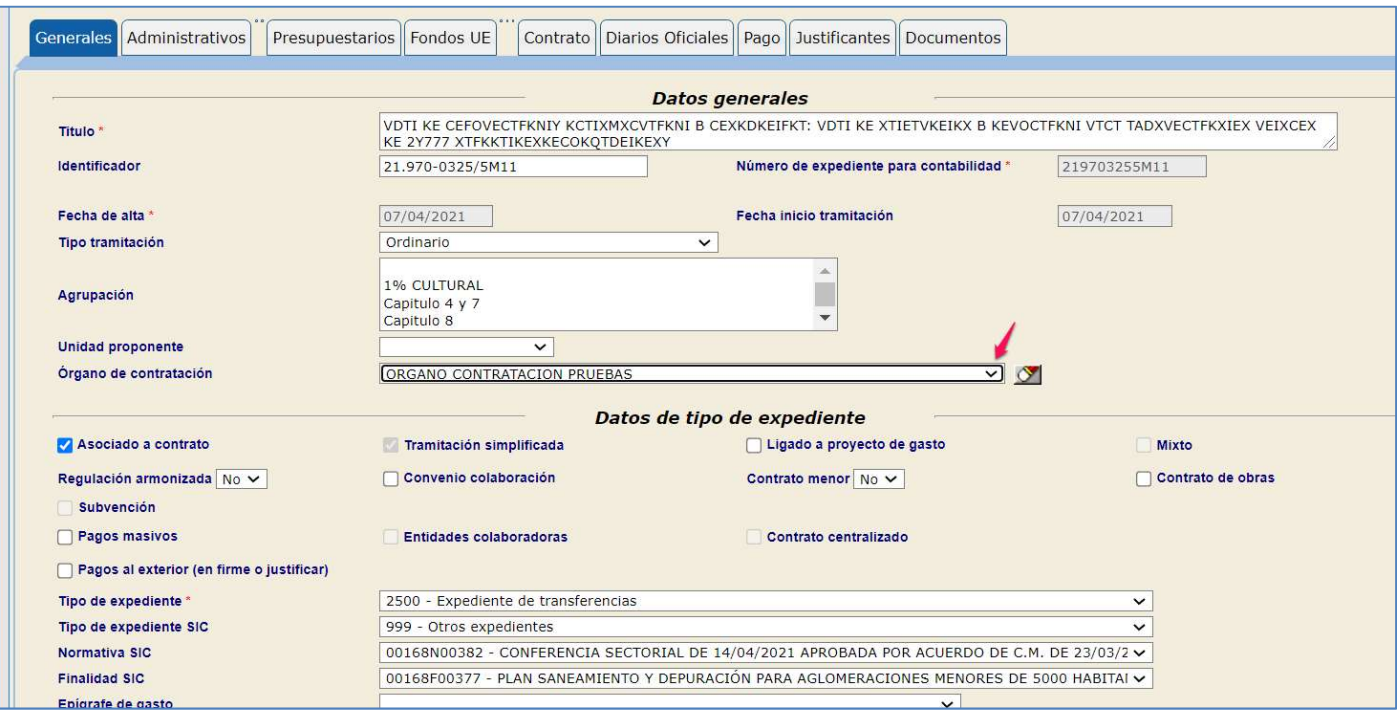

Ilustración 28. Selección de órgano de contratación.

## 2.4.1.2 Creación del Espacio virtual de Licitación

Si desde SOROLLA2 se genera en la PCSP el Espacio Virtual de Licitación (EVL) esta relación se mantiene por la totalidad de la licitación o contrato. Por tanto, en este caso, la terna de campos que identifican el contrato será única para todo el expediente de gasto.

Si por alguna circunstancia es necesario que el mismo expediente de gasto reúna contratos con diferentes identificadores de licitación y/o contrato, estos deben tramitarse directamente en la plataforma y sólo usar las herramientas de consulta para su asociación en los elementos correspondientes en SOROLLA2.

## 2.4.1.3 Código Licitación y Código Contrato.

En la pestaña de "Pagos", es el lugar donde se capturan los códigos de licitación y de contrato.

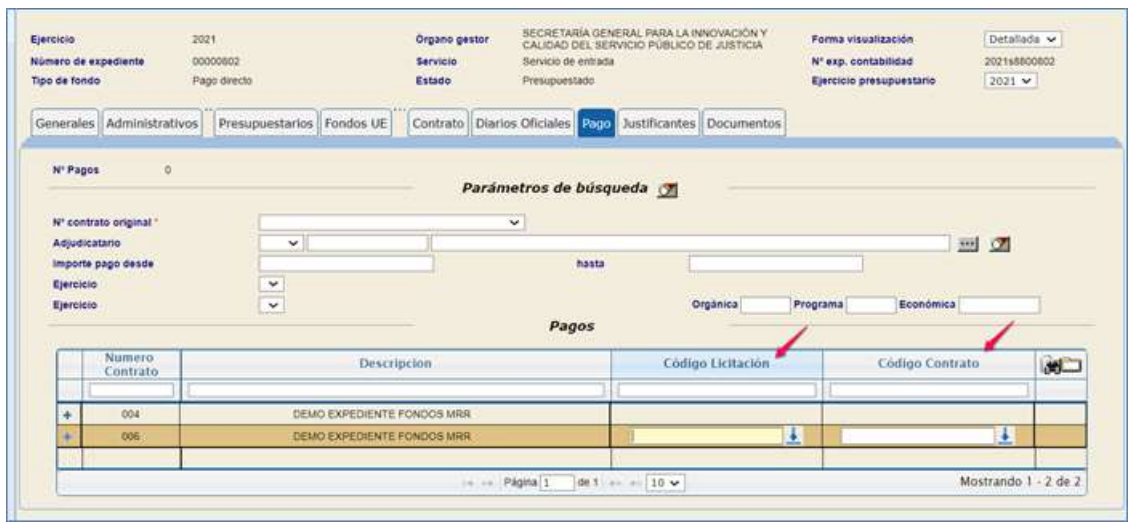

Ilustración 29. Pestaña pagos

Previamente en la pestaña de contrato se deben dar de alta los contratos necesarios. En el ejemplo que se muestra se han dado de alta dos contratos:

- Uno con aplicación no vinculada a Fondos MRR.
- Otro con aplicación vinculada a Fondos MRR.

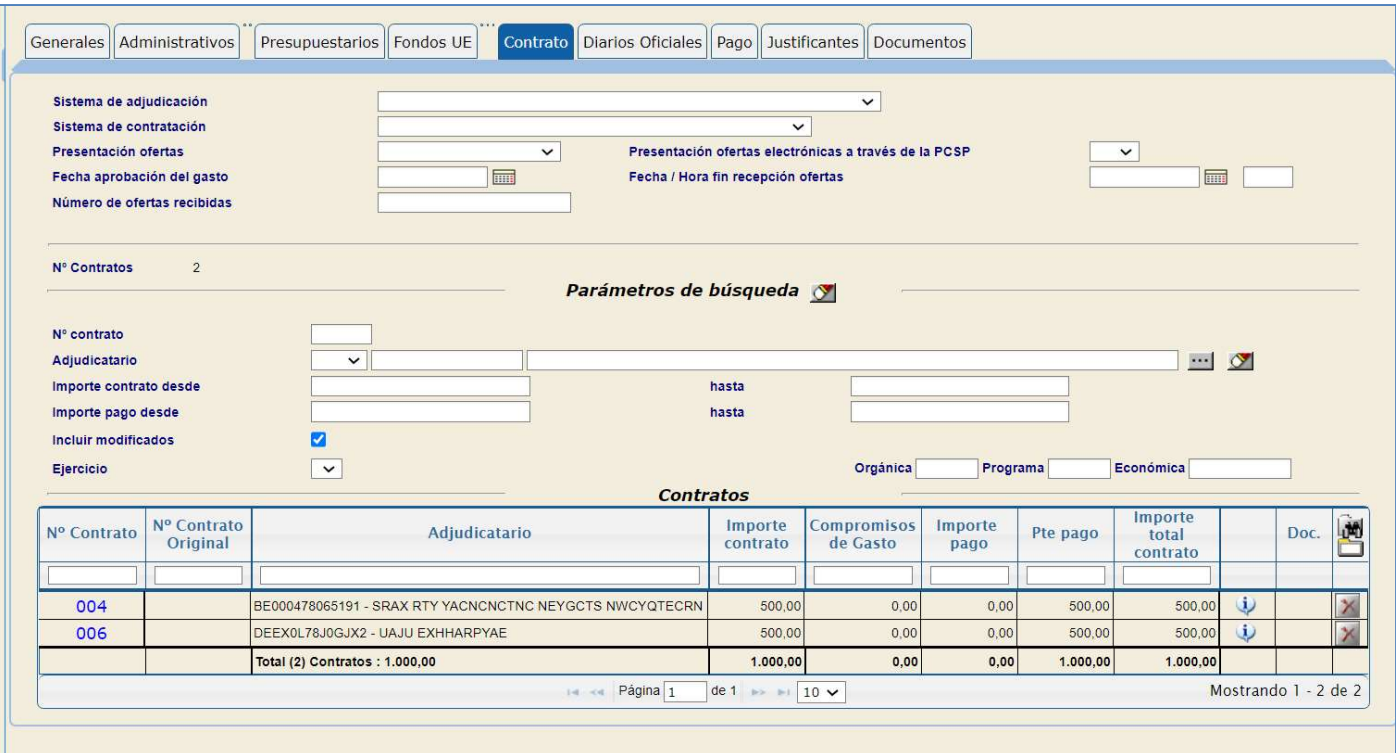

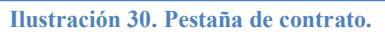

En la "Pestaña de pago" en la tabla se detectan ambos contratos dados de alta previamente, pero solamente en aquellos que tienen vinculación presupuestaria MRR se establecerá donde se puede capturar los códigos de licitación y contratación.

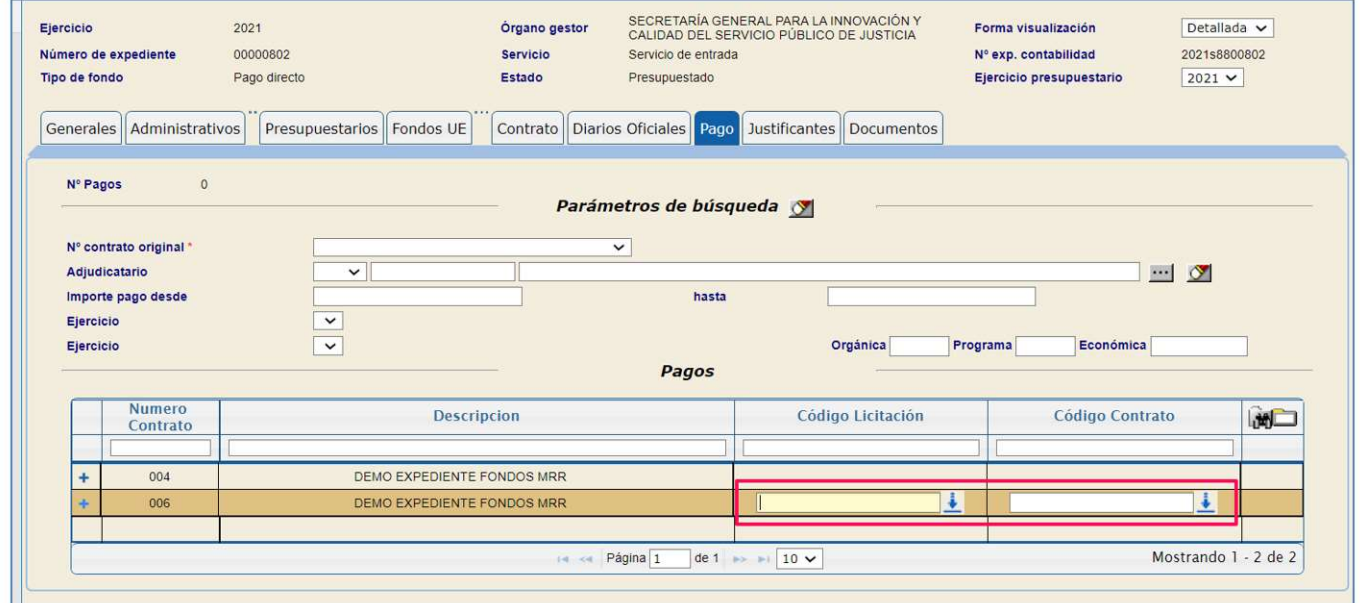

Ilustración 31. Códigos de licitación y contrato.

Para cada contrato se pulsa sobre el botón de + y se abre un desplegable donde se darían de alta los diferentes pagos con los códigos vinculados.

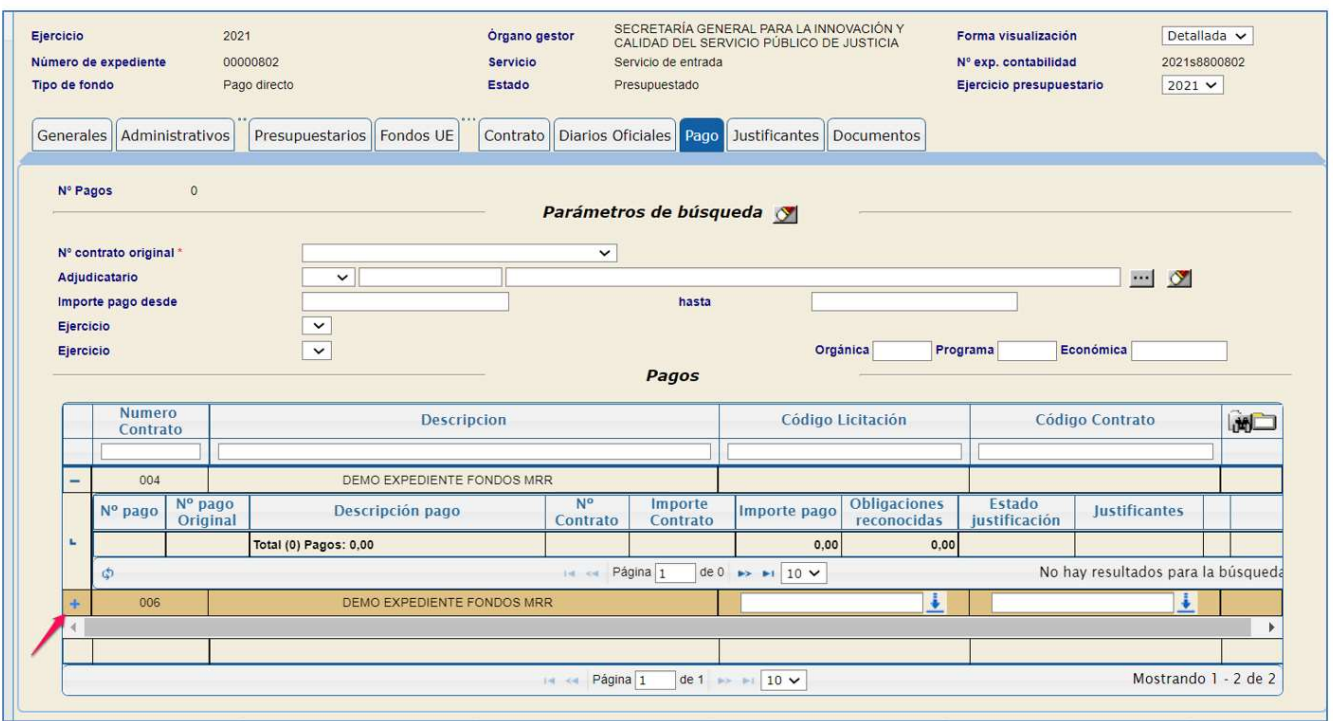

Ilustración 32. Botón ampliar desplegable.

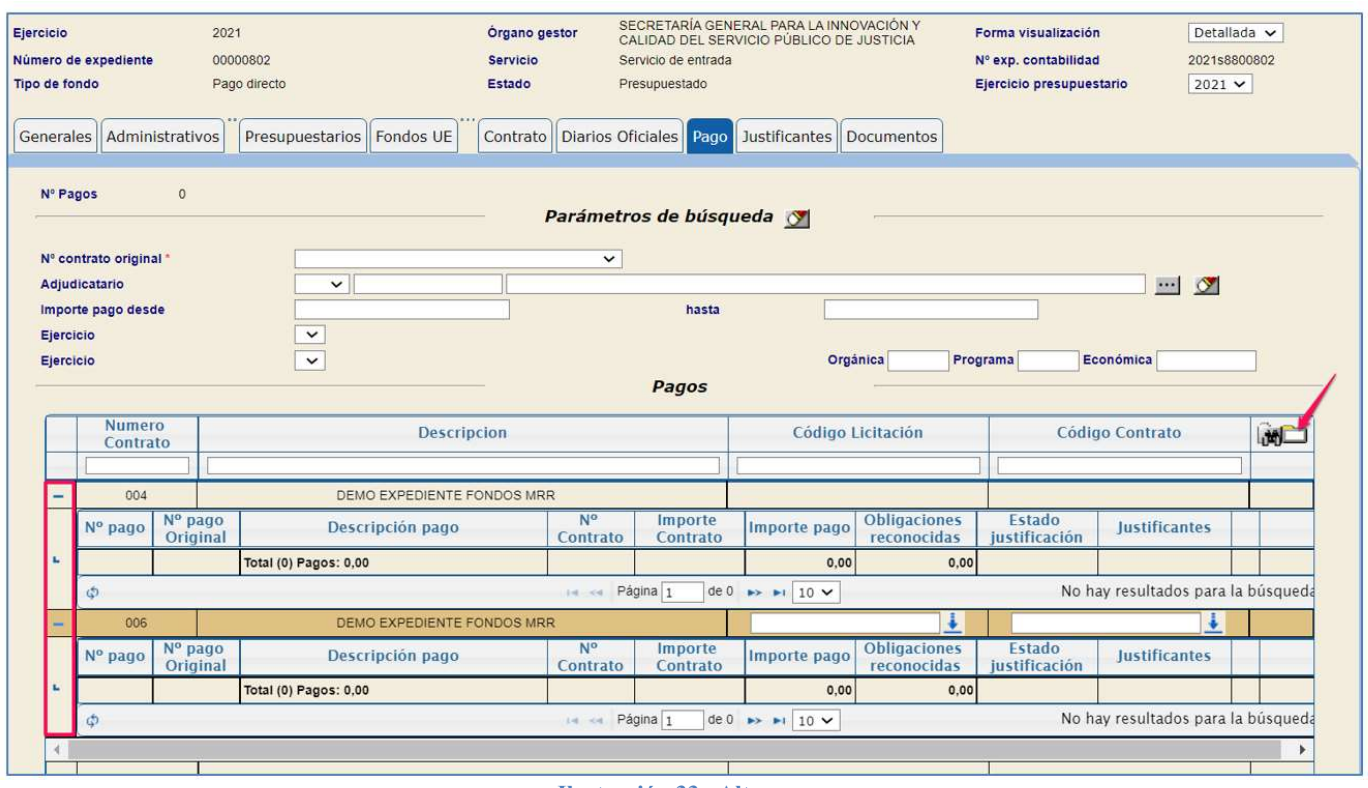

Ilustración 33. Alta pagos.

Nota: es importante tener seleccionado el órgano de contratación en la pestaña de Datos Generales.

SOROLLA2 identifica en el expediente las licitaciones activas para ese órgano de contratación seleccionado, y así no aparecen todas las creadas.

En el contrato vinculado a fondos MRR, se seleccionará el código de licitación. Se pulsará en el botón de la flecha.

| Ejercicio<br>Número de expediente<br>Tipo de fondo            | 2021<br>00000802<br>Pago directo | Organo gestor<br><b>Servicio</b><br>Estado | SECRETARÍA GENERAL PARA LA INNOVACIÓN Y<br>CALIDAD DEL SERVICIO PÚBLICO DE JUSTICIA<br>Servicio de entrada<br>Presupuestado | Forma visualización<br>Nº exp. contabilidad<br>Ejercicio presupuestario | Detallada v<br>2021s8800802<br>$2021$ $\vee$ |
|---------------------------------------------------------------|----------------------------------|--------------------------------------------|----------------------------------------------------------------------------------------------------|-------------------------------------------------------------------------|----------------------------------------------|
| Generales   Administrativos                                   | Presupuestarios   Fondos UE      |                                            | Contrato   Diarios Oficiales   Pago   Justificantes   Documentos                                                            |                                                                         |                                              |
| Nº Pagos                                                      | $\circ$                          |                                            | Parámetros de búsqueda                                                                                                    |                                                                         |                                              |
| Nº contrato original *<br>Adjudicatario<br>Importe pago desde | $\checkmark$                     |                                            | $\check{ }$                                                                                                    |                                                                         | $-1$ $\circ$                                 |
| Ejercicio                                                     | $\check{~}$                      |                                            | hasta                                                                                                    |                                                                         |                                              |
| Ejercicio                                                     | $\checkmark$                     |                                            | Orgánica<br>Pagos                                                                                                    | Económica<br>Programa                                                   |                                              |
| <b>Numero</b><br>Contrato                                     |                                  | <b>Descripcion</b>                         | Código Licitación                                                                                                    | Código Contrato                                                         | <b>DECIMEN</b>                               |
| 004<br>÷                                                      |                                  | DEMO EXPEDIENTE FONDOS MRR                 |                                                                                                    |                                                                         |                                              |
| ÷<br>006                                                      |                                  | DEMO EXPEDIENTE FONDOS MRR                 | ۰                                                                                                    |                                                                         | ۰                                            |

Ilustración 34. Selección código licitación.

Para seleccionarlo se pulsará sobre el botón de la chincheta.

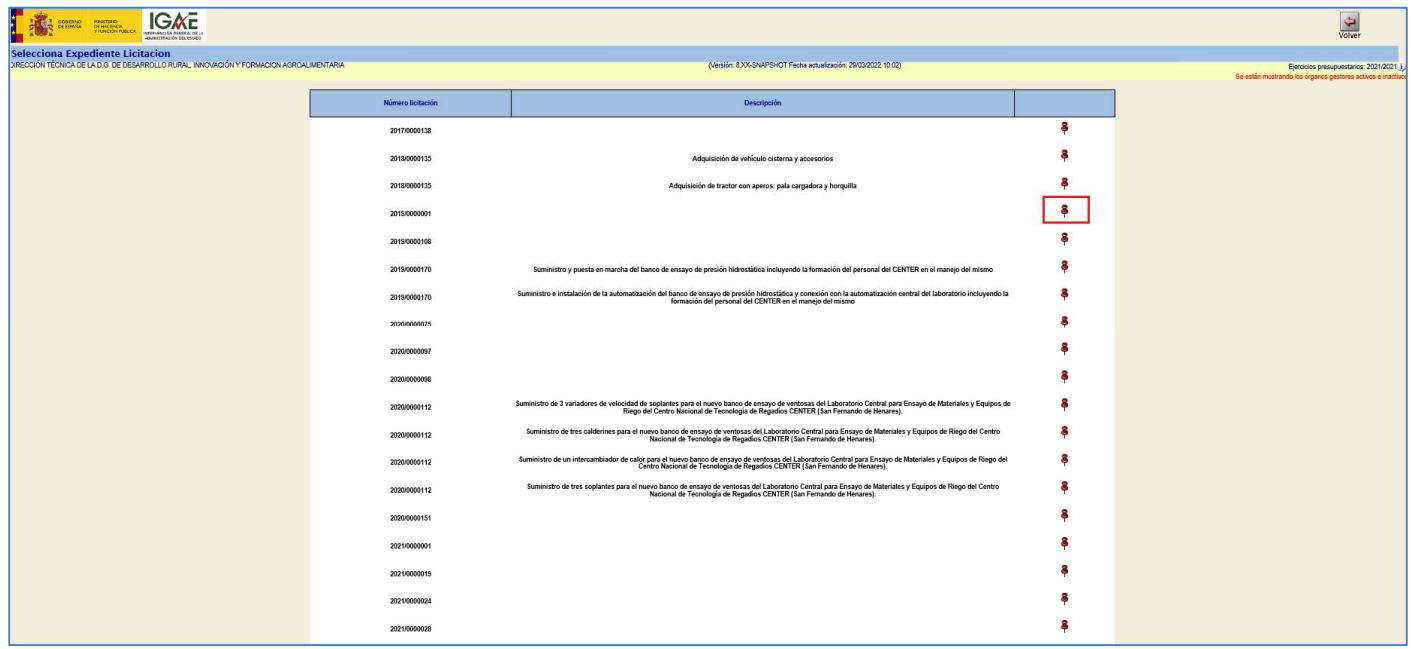

Ilustración 35. Selección código.

Una vez seleccionado aparecerá en el campo de Código licitación la referencia del código, que es el dato importante de la captura, y se guardarán los cambios.

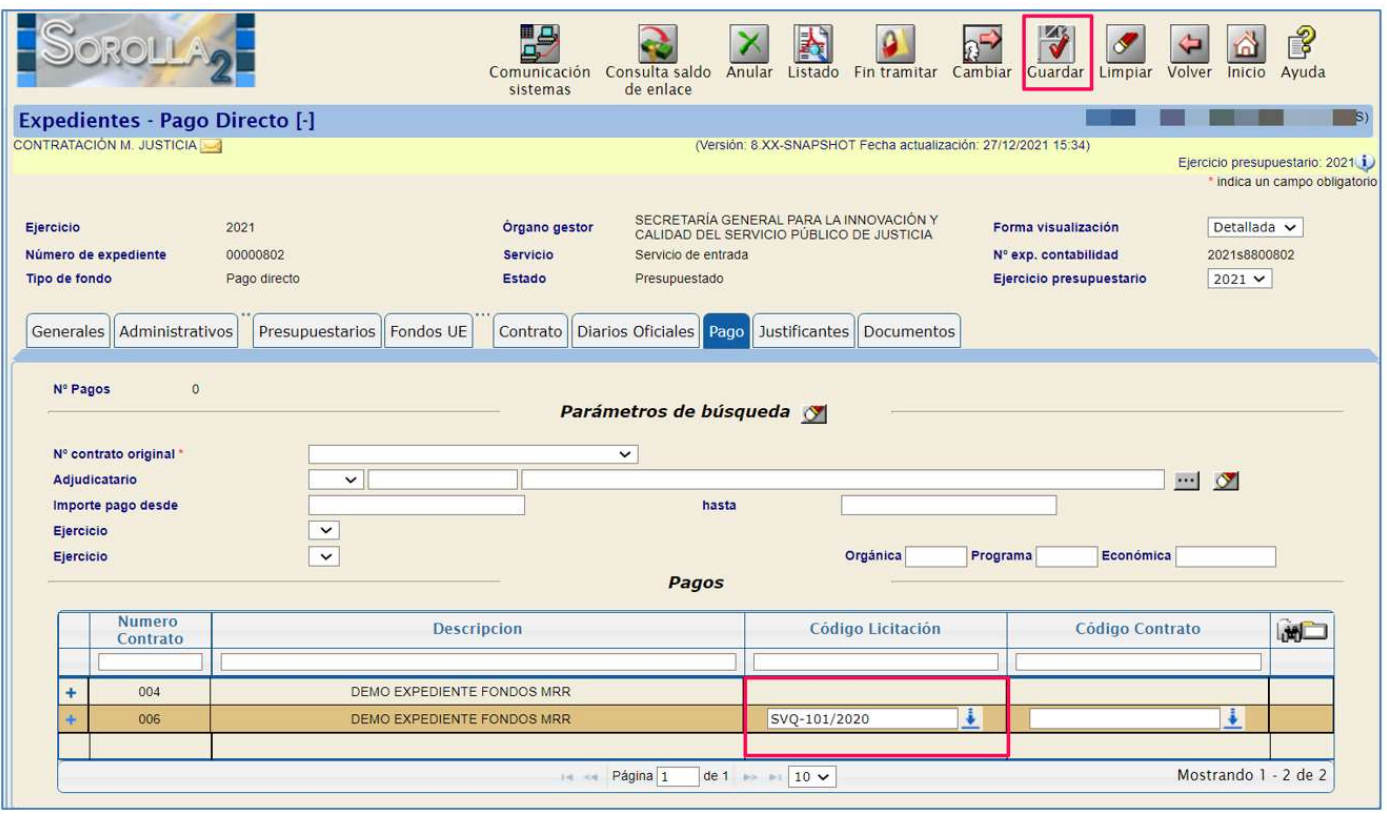

Ilustración 36. Campo código licitación completado.

Una vez que se guardan los cambios se podrá filtrar por el código del contrato que esté dado de alta en ese caso. Se seleccionará igualmente pulsando donde indica la flecha.

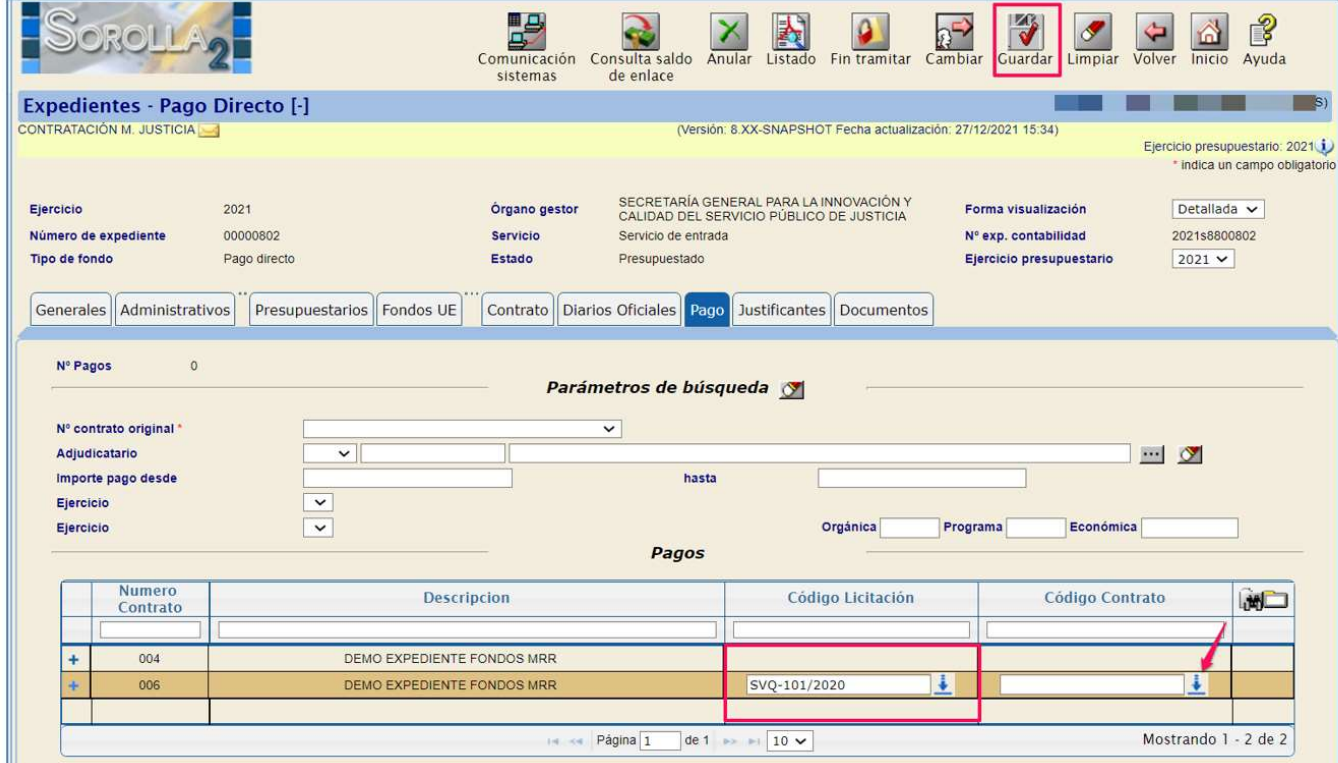

Ilustración 37. Seleccionar código contrato.

Se selecciona el código pulsando en el botón de chincheta.

| l∗<br>MINISTERIO<br>DE HACIENDA<br>Y FUNCIÓN PÚBLICA<br><b>GOBIERNO</b><br>DE ESPAÑA | <b>IGAE</b><br>INTERVENCIÓN OENERAL DE LA |                                                                                  | $\blacklozenge$<br>Volver      |
|--------------------------------------------------------------------------------------|-------------------------------------------|----------------------------------------------------------------------------------|--------------------------------|
| <b>Selecciona Expediente Contrato</b>                                                |                                           |                                                                                  |                                |
| CONTRATACIÓN M. JUSTICIA                                                             |                                           | (Versión: 8.XX-SNAPSHOT Fecha actualización: 27/12/2021 15:34)                   | Ejercicio presupuestario: 2021 |
|                                                                                      | Número Contrato                           | <b>Descripción</b>                                                               |                                |
|                                                                                      | SVQ-100/2020                              | Servicio De Revisión Y Actualización Del Inventario Del Aeropuerto De<br>Sevilla |                                |
|                                                                                      |                                           |                                                                                  |                                |

Ilustración 38. Número contrato.

## Se mostrarán los dos códigos en la pestaña de "Pago".

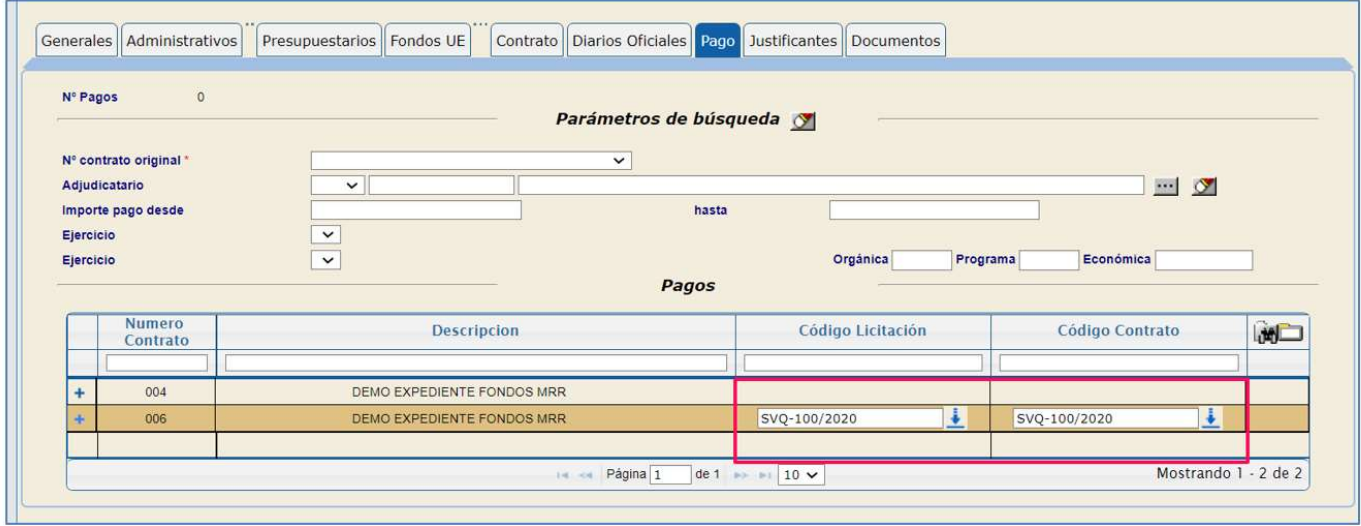

Ilustración 39. Códigos guardados.

## Se guardan los cambios en el expediente para finalizar.

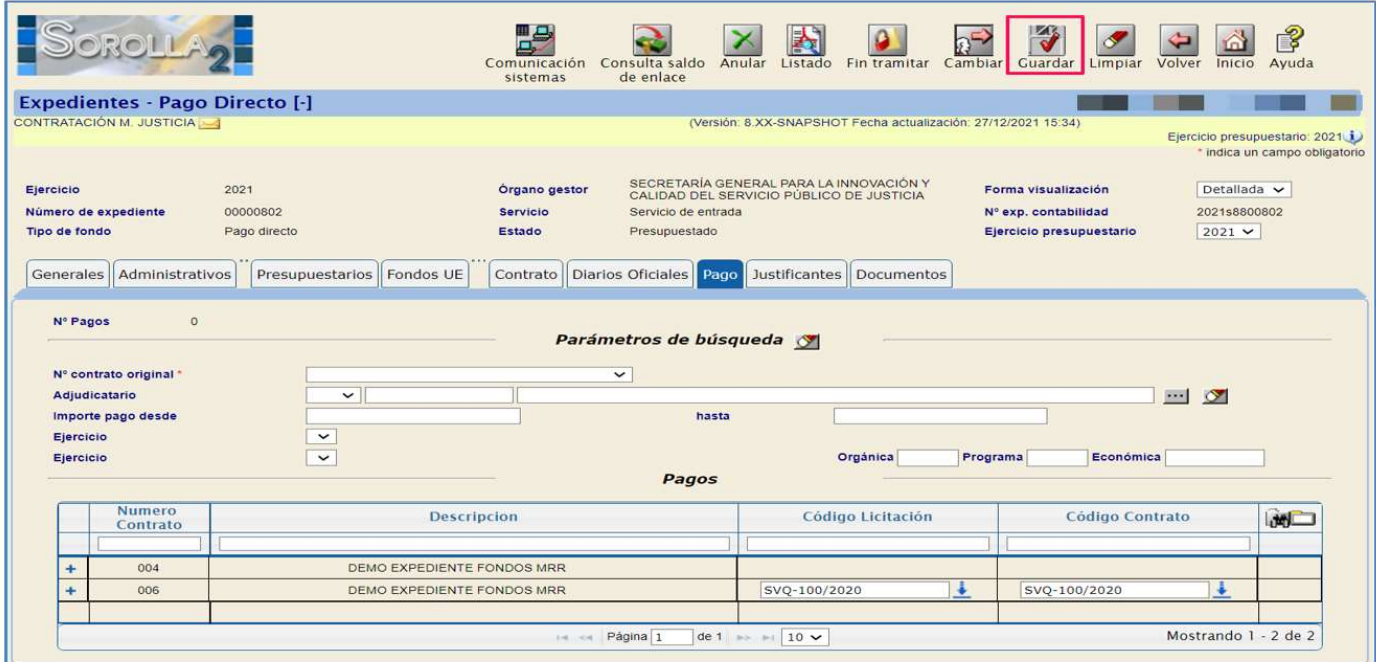

Ilustración 40. Guardar cambios para finalizar expediente

## 2.4.2 Tramitación a través de expedientes tipificados como Subvenciones.

El comportamiento de este tipo de expediente es exactamente el mismo que el visto en los expedientes de contratación, con alguna particularidad que se expone a continuación:

## 2.4.2.1 Carpeta de Datos Generales

En la carpeta de datos generales hay que cumplimentar el campo Órgano BDNS (DIR3).

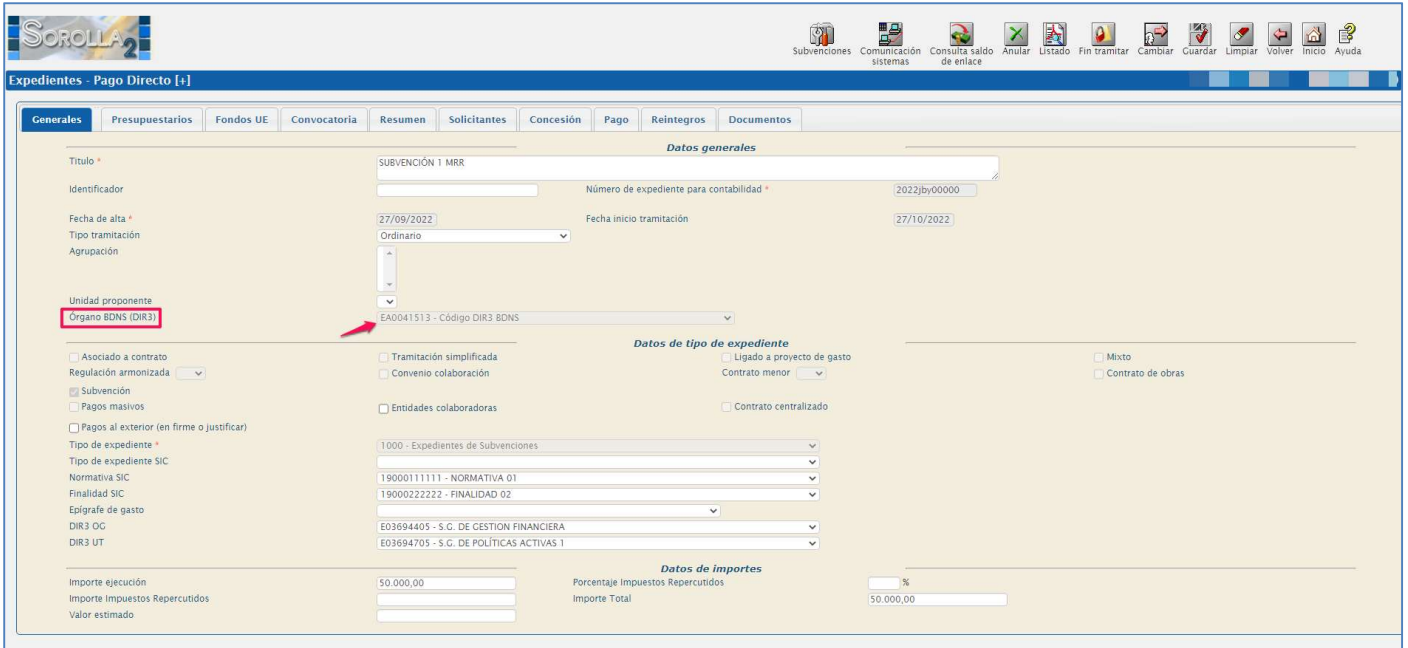

Ilustración 41. Pestaña de datos generales de expediente de subvenciones.

## 2.4.2.2 Carpeta de Datos Presupuestarios

Se añadirán las aplicaciones presupuestarias vinculadas a Fondos MRR, y se habilitará la pestaña de Fondos UE igualmente.

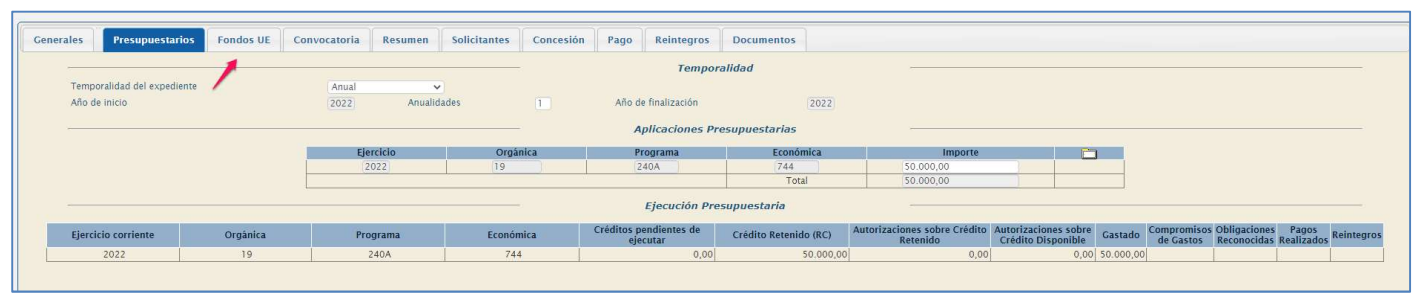

Ilustración 42. Pestaña de datos presupuestarios.

## 2.4.2.3 Carpeta Datos Fondos UE

Se observa que en la pestaña de "Fondos" UE aparecen los códigos correspondientes.

| <b>Generales</b>                       |                                                                                   |  | Presupuestarios <b>Fondos UE</b> Convocatoria Resumen Solicitantes Concesión Pago |  |     |        | Reintegros Documentos |            |           |  |  |
|----------------------------------------|-----------------------------------------------------------------------------------|--|-----------------------------------------------------------------------------------|--|-----|--------|-----------------------|------------|-----------|--|--|
| Aplicación Presupuestaria: 19.240A.744 |                                                                                   |  |                                                                                   |  |     |        |                       |            |           |  |  |
|                                        | <b>Id Fondo UE</b>                                                                |  | Componente                                                                        |  |     | Medida | Proyecto              |            | Actuación |  |  |
|                                        | <b>MRR</b>                                                                        |  | C <sub>01</sub>                                                                   |  | 101 |        |                       | <b>P10</b> |           |  |  |
|                                        | Consulta Medida<br>Consulta Provecto<br>Consulta Actuación<br>Consulta Componente |  |                                                                                   |  |     |        |                       |            |           |  |  |
|                                        |                                                                                   |  |                                                                                   |  |     |        |                       |            |           |  |  |
|                                        |                                                                                   |  |                                                                                   |  |     |        |                       |            |           |  |  |

Ilustración 43. Pestaña de Fondos UE.

## 2.4.2.4 Carpeta Datos Convocatoria.

Será en la pestaña de Convocatoria donde se visualizará el identificador de la base de datos de subvenciones y en el apartado de "Identificación y datos generales" donde se señalará el Identificador BDNS (ID BDNS). Al descargar y guardar los datos de la convocatoria se trasladará al expediente el ID BDNS, y será este código el que se vuelque posteriormente en los documentos contables. En el caso de que se haya dado de alta la convocatoria en SOROLLA2 y comunicada dicha alta a BDNS<sup>1</sup>, será cuando se confirme dicha alta, cuando el ID BDNS se mostrará en la pestaña de identificación y datos generales

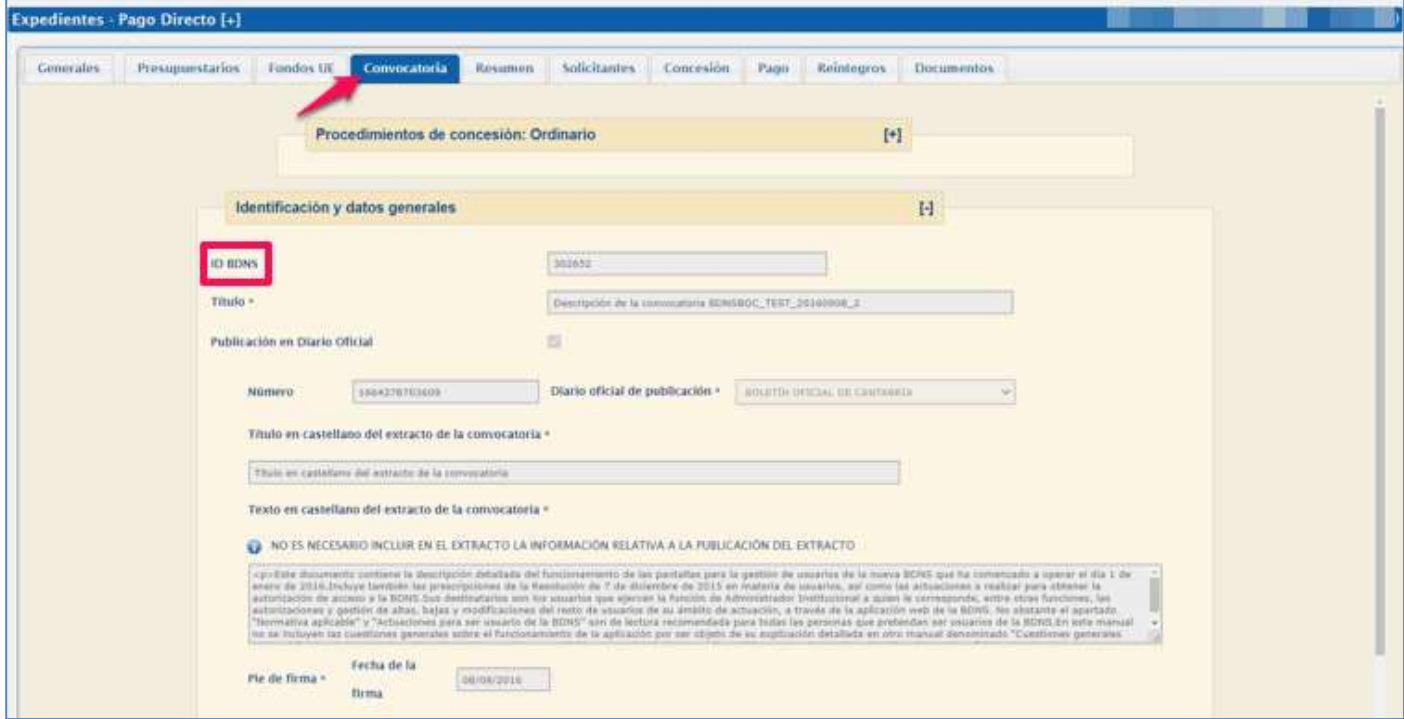

Ilustración 44. Pestaña de convocatoria.

En el caso de expedientes vinculados a una convocatoria principal y distintas convocatorias auxiliares, será el ID BDNS correspondiente a la convocatoria auxiliar el que se vuelque en los documentos contables fase D.

-

<sup>&</sup>lt;sup>1</sup> Mediante la opción dentro del botón de Subvenciones, comunicación con BDNS y dentro de ésta, el alta de convocatoria.

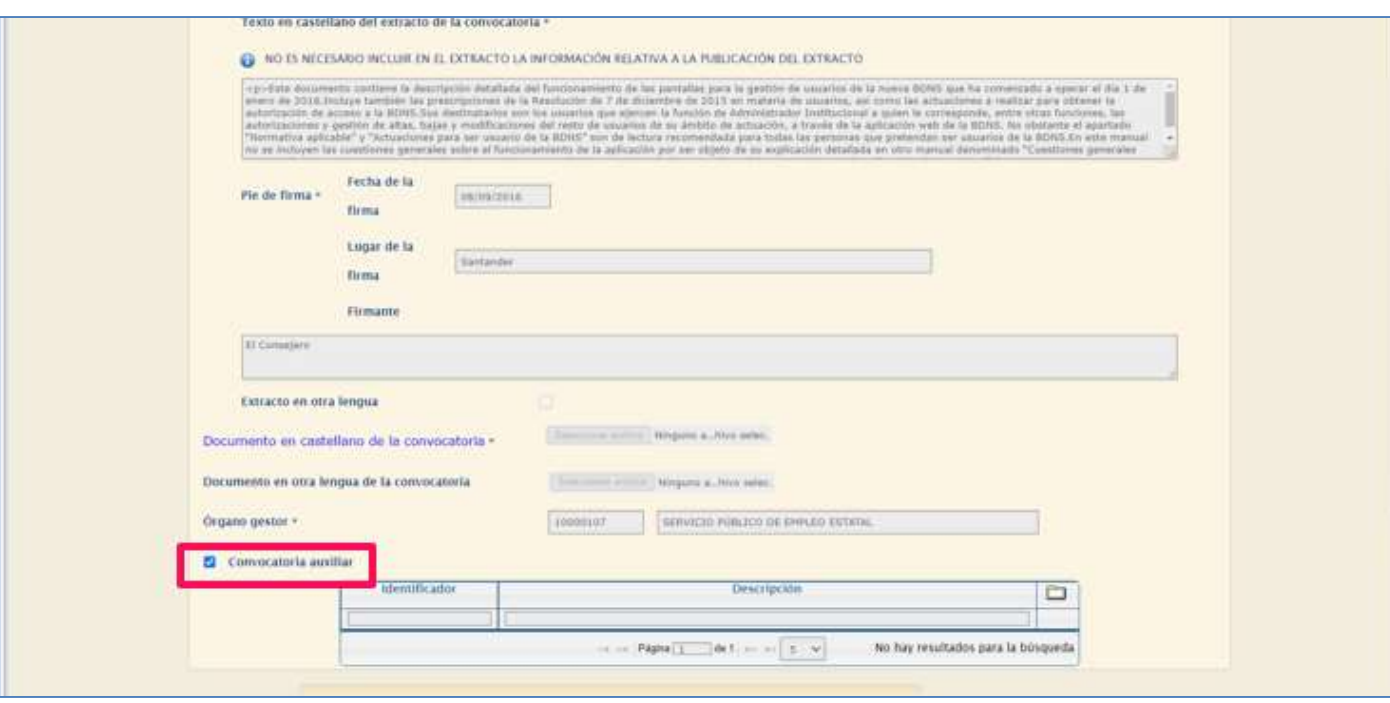

Ilustración 45. Dato de convocatoria auxiliar.

Si se tramita un único documento D para todas las concesiones y existen distintas convocatorias auxiliares, al generar el D se deberá poner manualmente el código ID BDNS que corresponda. Si se tramitan distintos D, uno por cada concesión, se volcará el ID BDNS de cada concesión de forma automática.

## 2.4.3 Tramitación a través de otros tipos de expedientes distintos a los dos anteriores.

La ejecución de gastos con cargo a fondos del MRR puede realizarse a través de otros instrumentos jurídicos distintos a los contratos y las subvenciones, como es el caso por ejemplo de los convenios, las transferencias o las conferencias sectoriales.

En estos casos, lo habitual es llevar a cabo la tramitación a través de un expediente SOROLLA2 de Asignación. En este tipo de expedientes, SOROLLA2 no incorpora la pestaña de Fondos UE, ni el resto de facilidades orientadas a contratos o subvenciones explicadas en apartados anteriores. No obstante, sí permite la cumplimentación de los campos del Anexo en el momento de generar cada uno de los documentos contables que se incluirán en el expediente.

## 3 Documentos Contables con Aplicaciones Presupuestarias Fondos MRR.

#### Documento contable RC  $3.1$

Una vez capturadas las cinco referencias correspondientes al identificador de Fondos MRR de las aplicaciones presupuestarias que se ha tratado en el apartado anterior, llegara el momento de generar los documentos contables.

El primer documento contable a generar es el RC el de Retención de crédito para gastar, se generará de la misma forma que se tramita habitualmente.

l,

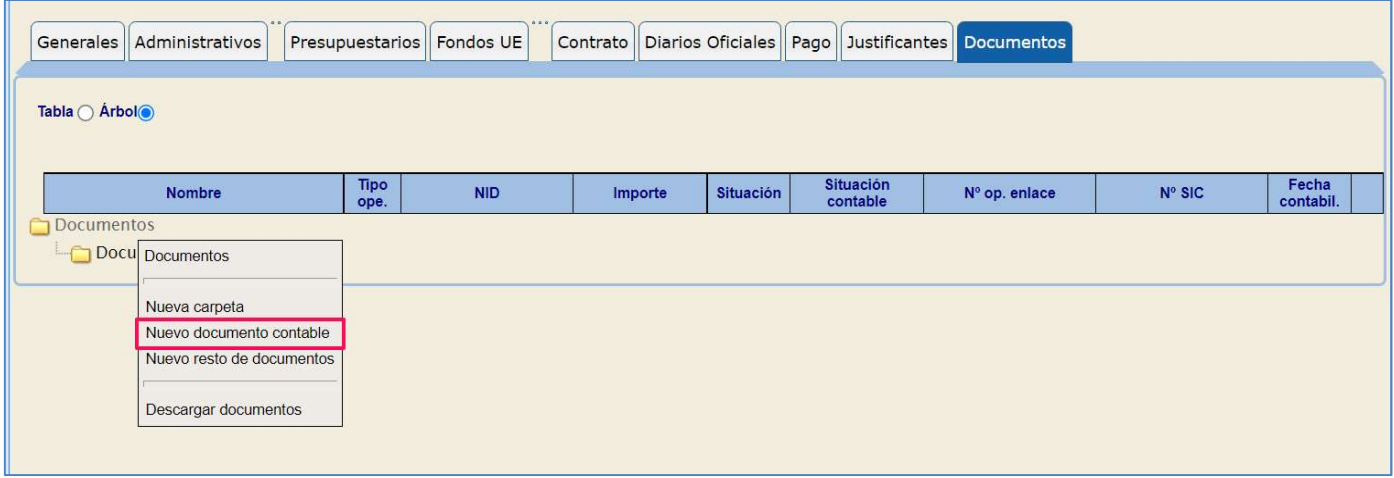

#### Ilustración 46. Nuevo documento contable.

En el caso de este documento RC no hay selección previa de aplicaciones presupuestarias, no hay ningún volcado de los datos correspondientes a la identificación en esta fase. Se rellenan los campos obligatorios y se genera el documento.

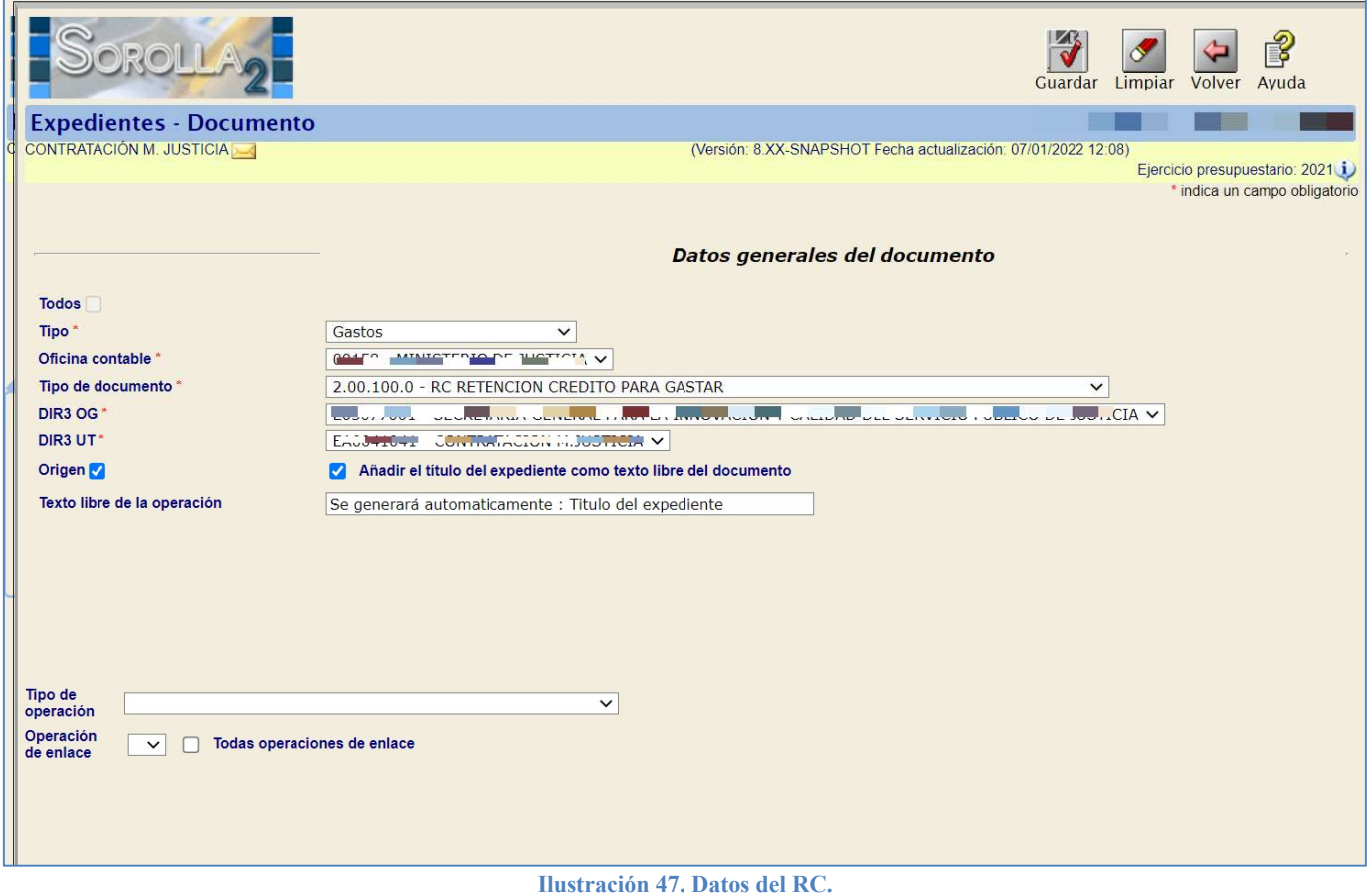

Se volcarán las aplicaciones presupuestarias y se validará el documento contable.

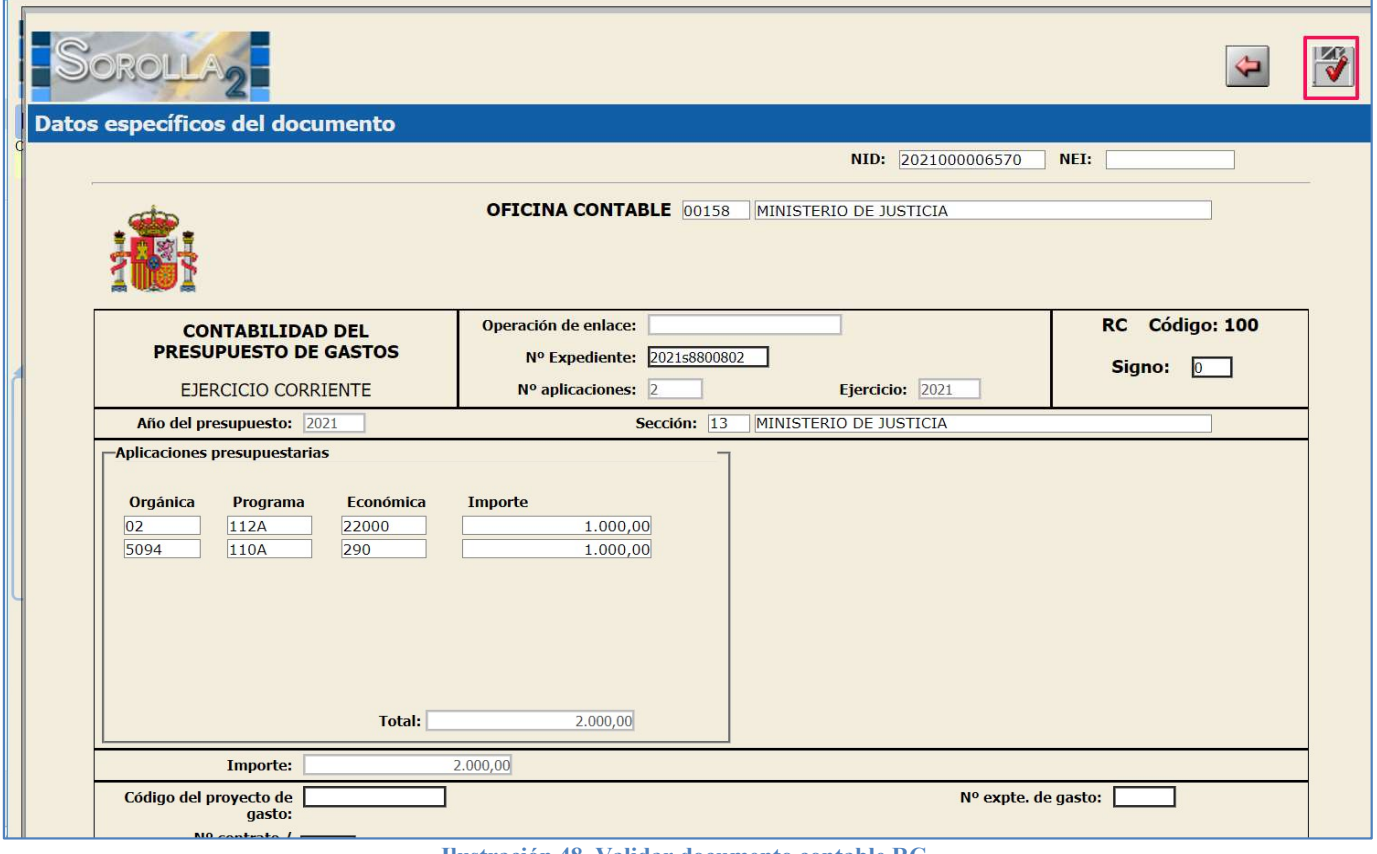

Ilustración 48. Validar documento contable RC.

Una vez se tenga el RC contabilizado se continuará con la siguiente fase.

#### $3.2$ Documento contable fase A

Se seleccionará el documento contable de gastos correspondiente, en este caso el de Autorización sobre crédito retenido.

|                                                 | Comunicación<br>Consulta saldo<br>sistemas<br>de enlace | ¥<br>Listado<br>Fin tramitar<br>Anular                          | 3<br>Ayuda<br>Guardar<br>Volver<br>Inicio<br>Cambiar<br>Limpiar   |
|-------------------------------------------------|---------------------------------------------------------|-----------------------------------------------------------------|-------------------------------------------------------------------|
| <b>Expedientes - Pago Directo [-]</b>           |                                                         |                                                                 |                                                                   |
| CONTRATACIÓN M. JUSTICIA                        |                                                         | (Versión: 8.XX-SNAPSHOT Fecha actualización: 11/01/2022 14:07)  | Ejercicio presupuestario: 2021 i<br>* indica un campo obligatorio |
| 2021<br>Ejercicio                               | Órgano gestor                                           | SECRETARÍA GENERAL PARA LA INNOVACIÓN Y                         | Forma visualización<br>Detallada V                                |
| Número de expediente<br>00000802                | <b>Servicio</b>                                         | CALIDAD DEL SERVICIO PÚBLICO DE JUSTICIA<br>Servicio de entrada | Nº exp. contabilidad<br>2021s8800802                              |
| Tipo de fondo<br>Pago directo                   | <b>Estado</b>                                           | Presupuestado                                                   | Ejercicio presupuestario<br>$2021$ $\vee$                         |
| Administrativos<br>Generales<br>Tabla ◯ Arbol ) | Fondos UE<br><b>Presupuestarios</b><br>Contrato         | Diarios Oficiales   Pago<br><b>Justificantes</b>                | <b>Documentos</b>                                                 |
| <b>Nombre</b>                                   | <b>Tipo</b><br><b>NID</b><br>ope.                       | <b>Situación</b><br><b>Situación</b><br>Importe<br>contable     | Fecha<br>Nº op. enlace<br>Nº SIC<br>contabil.                     |
| <b>Documentos</b><br>Docu Documentos            |                                                         |                                                                 |                                                                   |
| 2.00<br>Nueva carpeta                           | 00158162021000006570<br>RC                              | 2,000.00<br>Contabilizado                                       | 00158.2.21.3.1.2312421 11/01/2022 1                               |
| Nuevo documento contable                        |                                                         |                                                                 |                                                                   |
| Nuevo resto de documentos                       |                                                         |                                                                 |                                                                   |
| Descargar documentos                            |                                                         |                                                                 |                                                                   |

Ilustración 49. Selección documento contable.

A continuación, como se observa en la ilustración 50, se seleccionará la operación de enlace que corresponde al RC generado. Como novedad aparece el campo desplegable de Códigos de actuación y existen dos posibilidades en cuanto a las aplicaciones presupuestarias:

## 1. Aplicaciones presupuestarias vinculadas a Fondos MRR:

Si lo que se quiere es seleccionar las aplicaciones presupuestarias vinculadas a Fondos MRR, en este campo Códigos de actuación desplegable se selecciona el quinteto de códigos de referencia que nos interese.

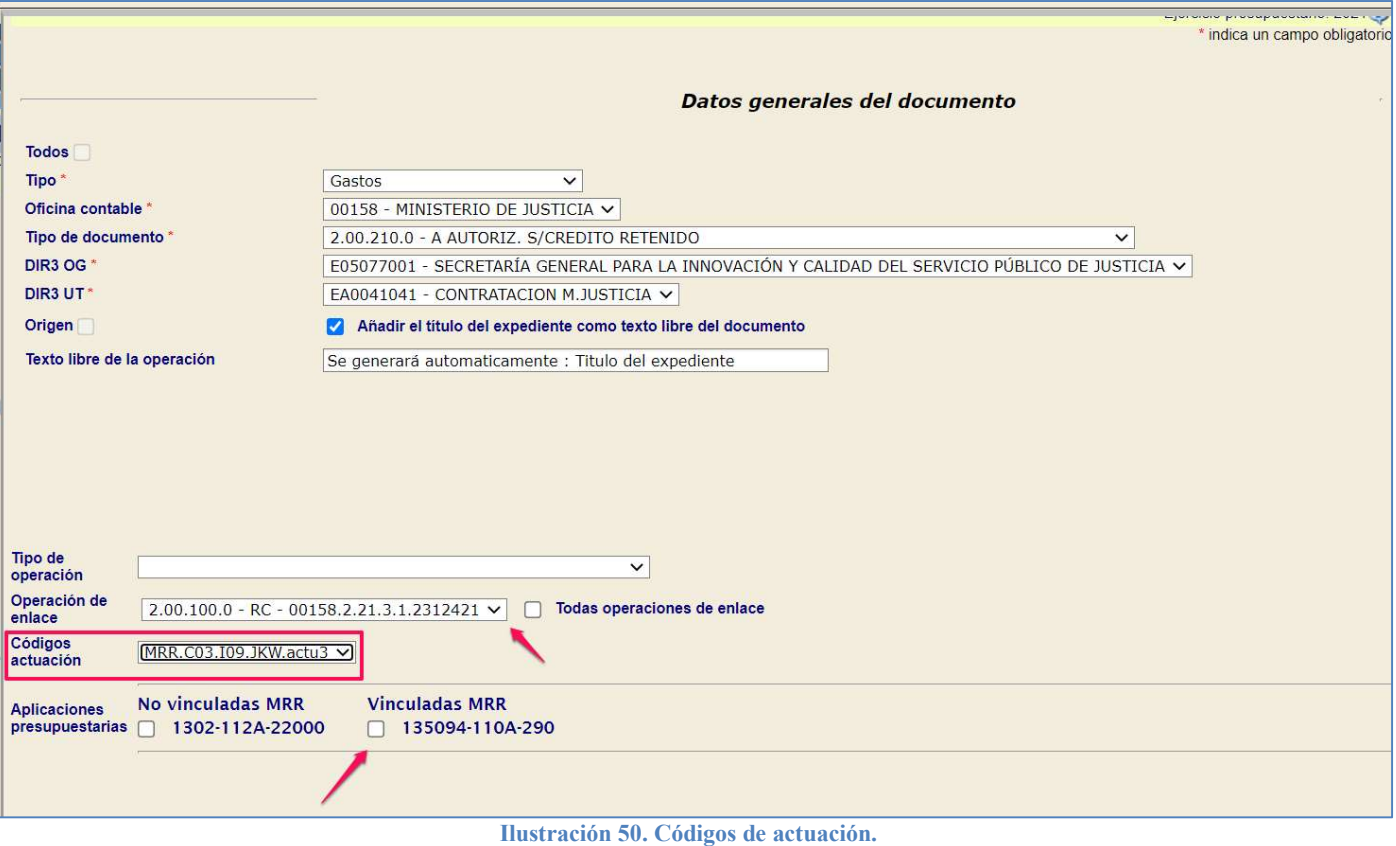

Se seleccionará la operación de enlace del RC, y la aplicación vinculada MRR para que se vuelque en el documento contable.

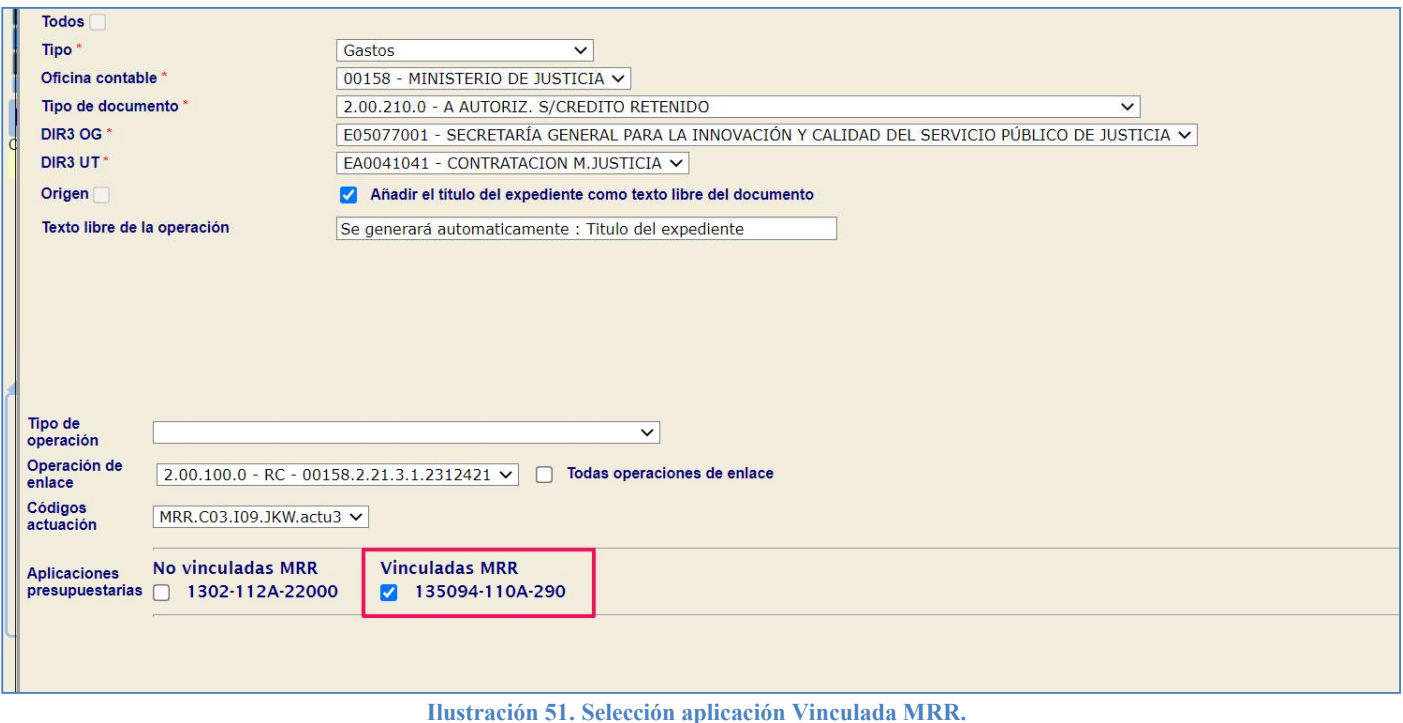

NOTA: El documento contable de autorización solo puede referirse en su "Anexo Seguimiento Fondos UE" a un único quinteto (código de actuación). Adicionalmente, este mismo quinteto de referencia será el que deba figurar obligatoriamente en todos los documentos contables derivados de éste, en todas sus fases contables A, D, O/OK. Para más información al respecto, consulte la Nota Informativa del 22 de marzo de 2022.

## 2. Aplicaciones presupuestarias no vinculadas a Fondos MRR:

Se puede hacer una autorización de crédito que recoja tanto aplicaciones "Vinculadas MRR" como aplicaciones "No Vinculadas MRR", seleccionando ambas.

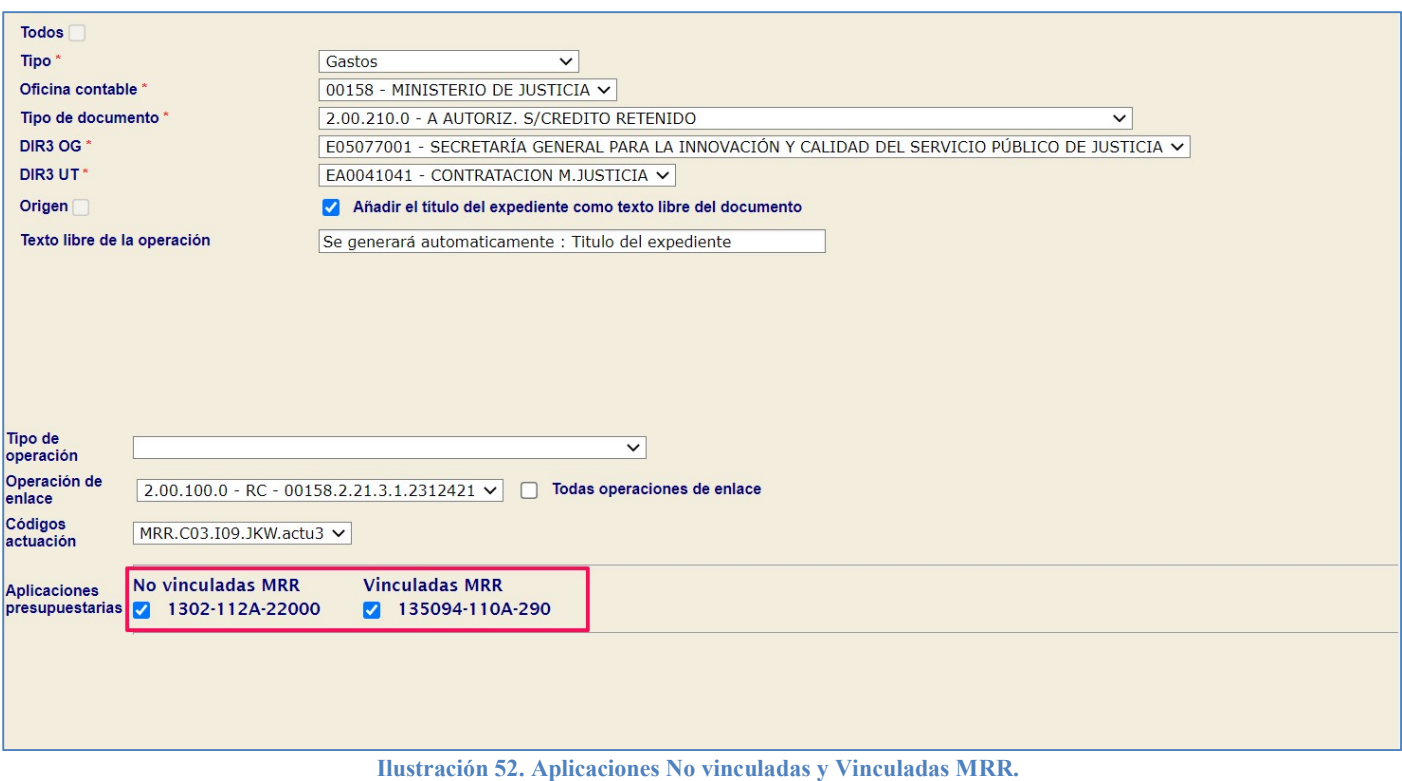

El documento podrá recoger tantas aplicaciones no vinculadas como se necesiten. Es decir, si hubiera más de una aplicación presupuestaria no vinculada, aparecerían en este campo y habría opción de seleccionar tantas como se necesiten.

En la siguiente pantalla se ve un ejemplo de cómo sería un caso con dos aplicaciones, y cabría la posibilidad de seleccionar ambas si fuera el caso.

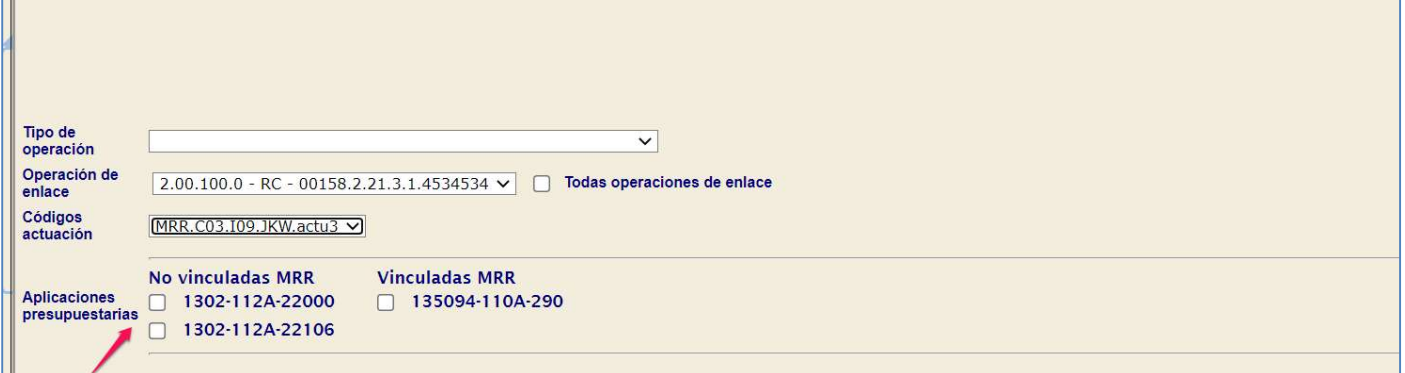

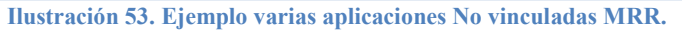

Volviendo al primer supuesto, una vez seleccionado el campo códigos de actuación aparece la aplicación presupuestaria vinculada MRR a ese quinteto de referencias.

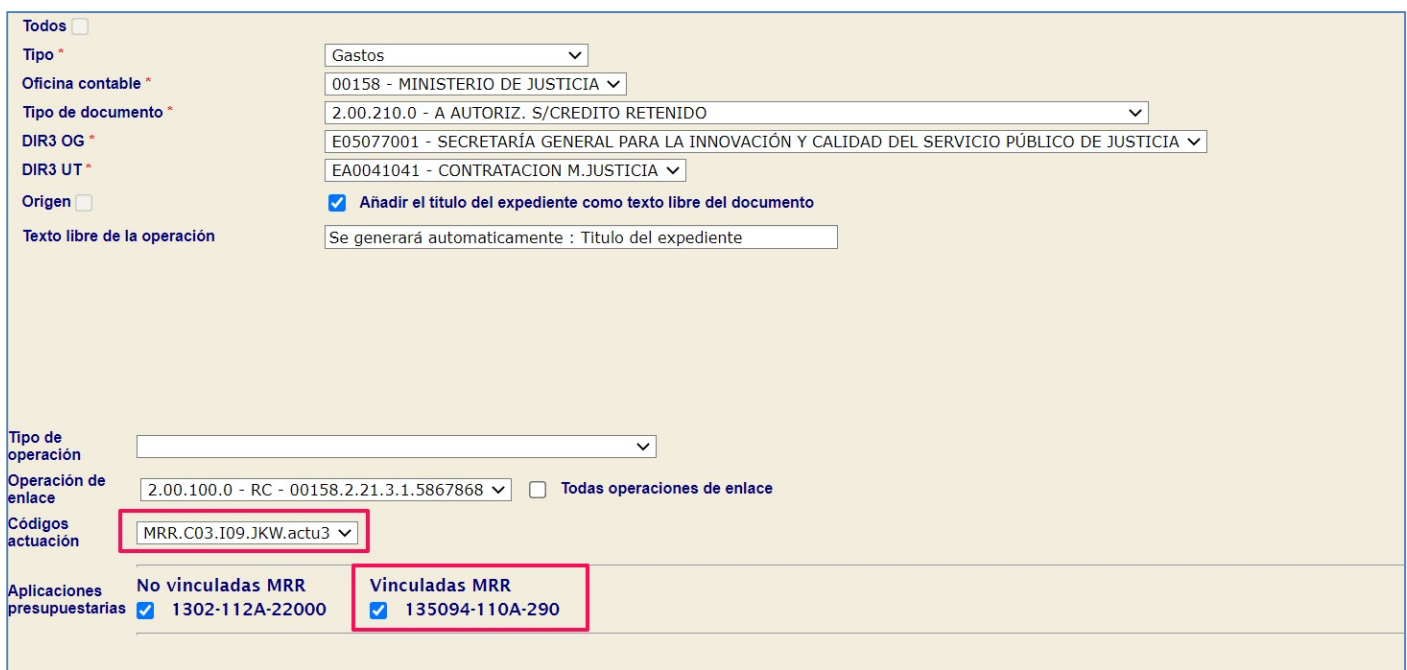

Ilustración 54. Selección código de actuación y aplicación vinculada MRR.

## Distinciones a tener en cuenta en este apartado:

- 1. Si hubiera en el expediente dos aplicaciones diferentes vinculadas al mismo quinteto de códigos de referencia, aparecería en el campo desplegable de Códigos de actuación un solo conjunto de códigos y en el campo de aplicaciones presupuestarias, aparecerían las dos aplicaciones vinculadas MRR.
- 2. En el caso de que los códigos de Actuación fueran distintos, en esta fase A, se mostrarían los quintetos de referencia libres, lo que quiere decir que no tengan ya una fase A tramitada. En este caso es preciso ir a la Nota del 22 de marzo, donde clarifica el tratamiento de la ejecución presupuestaria.

El siguiente paso sería generar el documento de fase A, que en este supuesto de ejemplo incluye una aplicación vinculada a Fondos MRR y otra no vinculada a Fondos MRR.

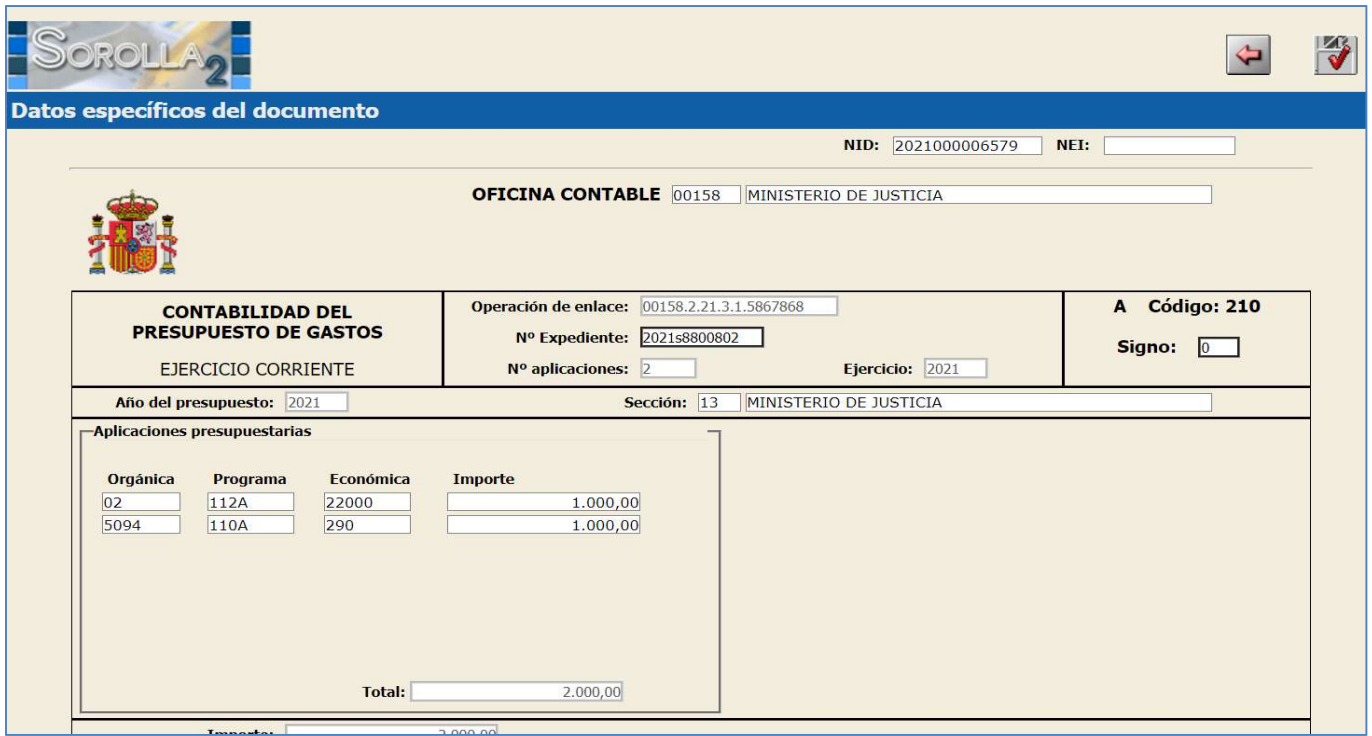

Ilustración 55. Visualización documento contable A.

En la visualización del documento aparecen el Identificador de fondos MRR y los códigos de referencia.

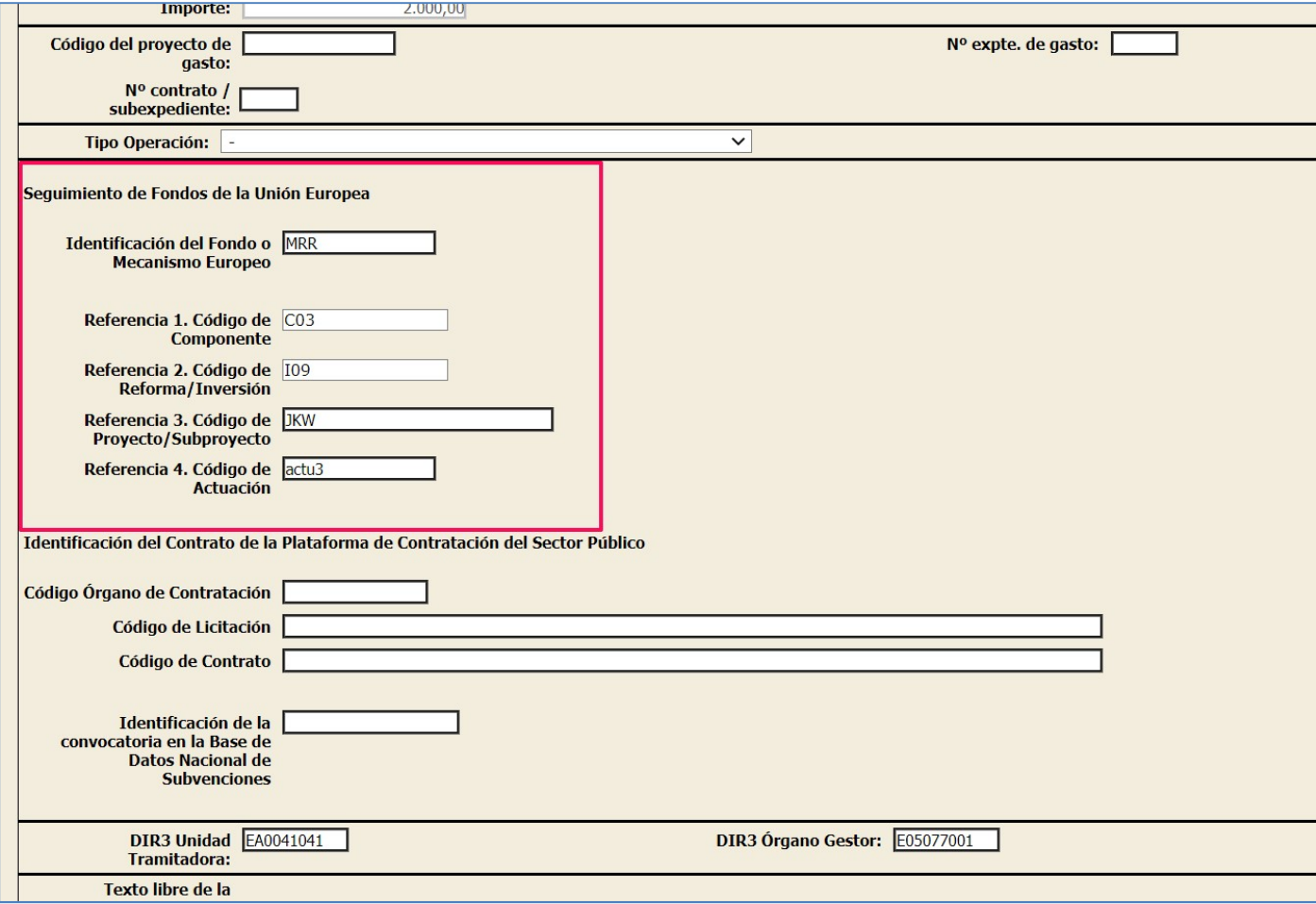

Ilustración 56. Visualización documento contable A.

Se valida el documento para que quede en estado Pre Contabilizado.

NOTA: Si posteriormente se generase otro documento contable A sobre crédito retenido, sin anular el anterior, el código de actuación del quinteto de referencias seleccionadas en el primer documento Ano se mostrará para selecciónalo. r. Solo aparecería el quinteto de referencias que quedara libre para esa aplicación presupuestaria, todo ello en la medida en que no se haya autorizado la totalidad del crédito.

En el caso de la Fase A, se incorpora el "Anexo de Seguimiento de Fondos de la UE", donde se establecen los códigos que se han capturado en el documento.

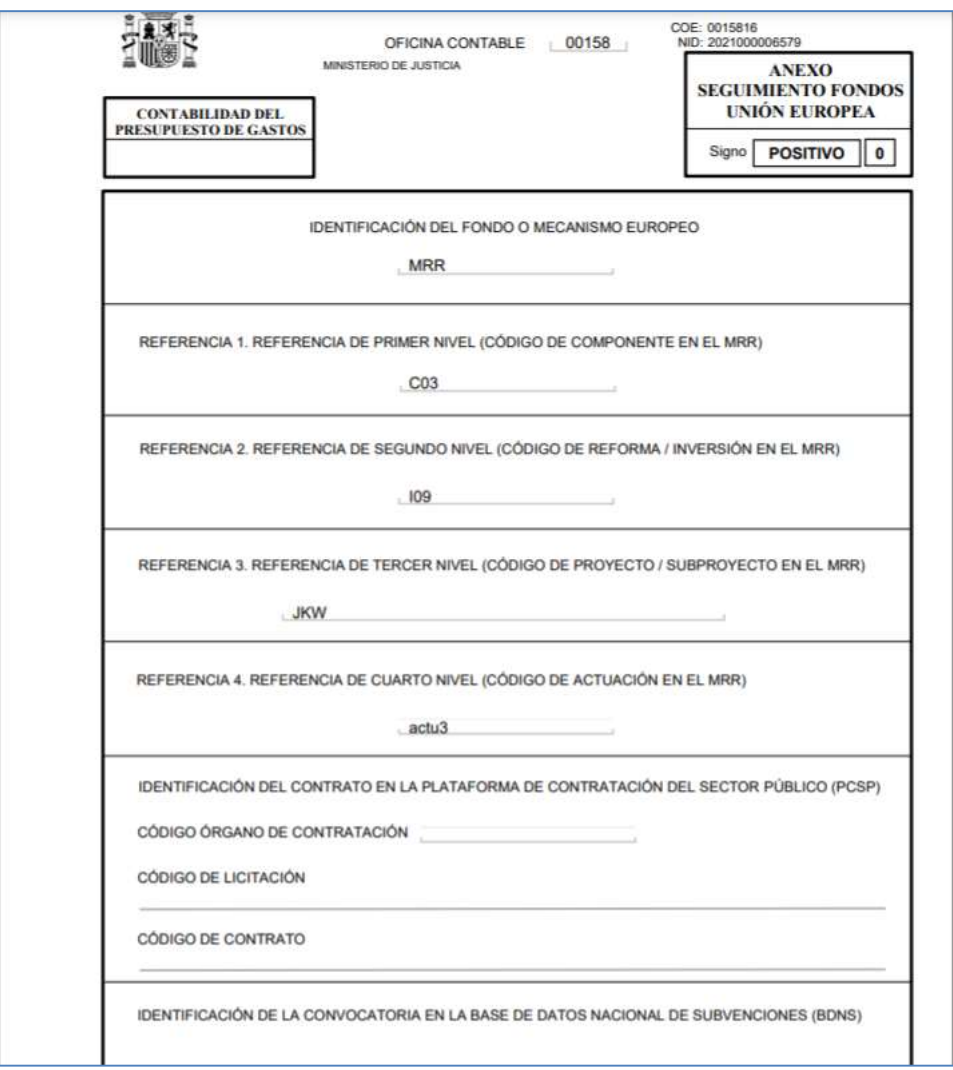

Ilustración 57. Anexo de seguimientos fondos Unión Europea.

En este punto tenemos un documento de *fase A* en estado **precontabilizado** en el que tenemos identificado tanto el "Identificador del Fondo" como las 4 referencias correspondientes al código de actuación seleccionado.

## Validaciones a tener en cuenta:

A) No se debe informar el "Anexo Seguimiento Fondos UE" en ningún caso si no existen aplicaciones presupuestarias vinculadas a Fondos MRR.

SOROLLA2 traslada al "Anexo Seguimiento Fondos UE" de los documentos contables los datos del código de actuación capturados en la pestaña Fondos UE para aquellas aplicaciones presupuestarias vinculadas

a Fondos MRR. Por tanto, en el caso en el que en la pestaña de datos presupuestarios no existiera ninguna aplicación vinculada a fondos MRR, no se traslada ningún dato a dicho Anexo.

B) El identificador de Fondos de la UE siempre debe ser MRR.

Si SOROLLA2 detecta una aplicación presupuestaria como vinculada a Fondos MRR, el Identificador de Fondo UE aparece como un campo NO editable, y siempre va a mostrar MRR.

C) Si se vuelca alguno de los cinco componentes del quinteto de la pestaña de Fondos UE en el Anexo, deben informarse necesariamente los cinco. Es decir, no puede quedar ninguno de los restantes campos vacío.

| Generales Administrativos |   | <b>Presupuestarios</b> Fondos UE | Contrato Diarios Oficiales Pago Justificantes Documentos |                   |                    |
|---------------------------|---|----------------------------------|----------------------------------------------------------|-------------------|--------------------|
|                           |   |                                  | Aplicación Presupuestaria:<br>135094.110A.290            |                   |                    |
| <b>3d Fondo UE</b>        |   | Componente                       | Medicial                                                 | Proyecto.         | Actuación          |
| MRR.                      |   | cos                              | 109                                                      | <b>JKW</b>        | actu3              |
|                           | 2 | Consulta Componente              | Consulta Medida<br>$\sim$                                | Consulta Proyecto | Consulta Actuación |

Ilustración 58. Campos Fondos UE completados

#### Documento contable fase D  $3.3$

En la generación de un documento contable de fase D, SOROLLA2 identifica automática las aplicaciones presupuestarias definidas para el contrato que referencia sin necesidad de seleccionarlas en base la operación de enlace seleccionada.

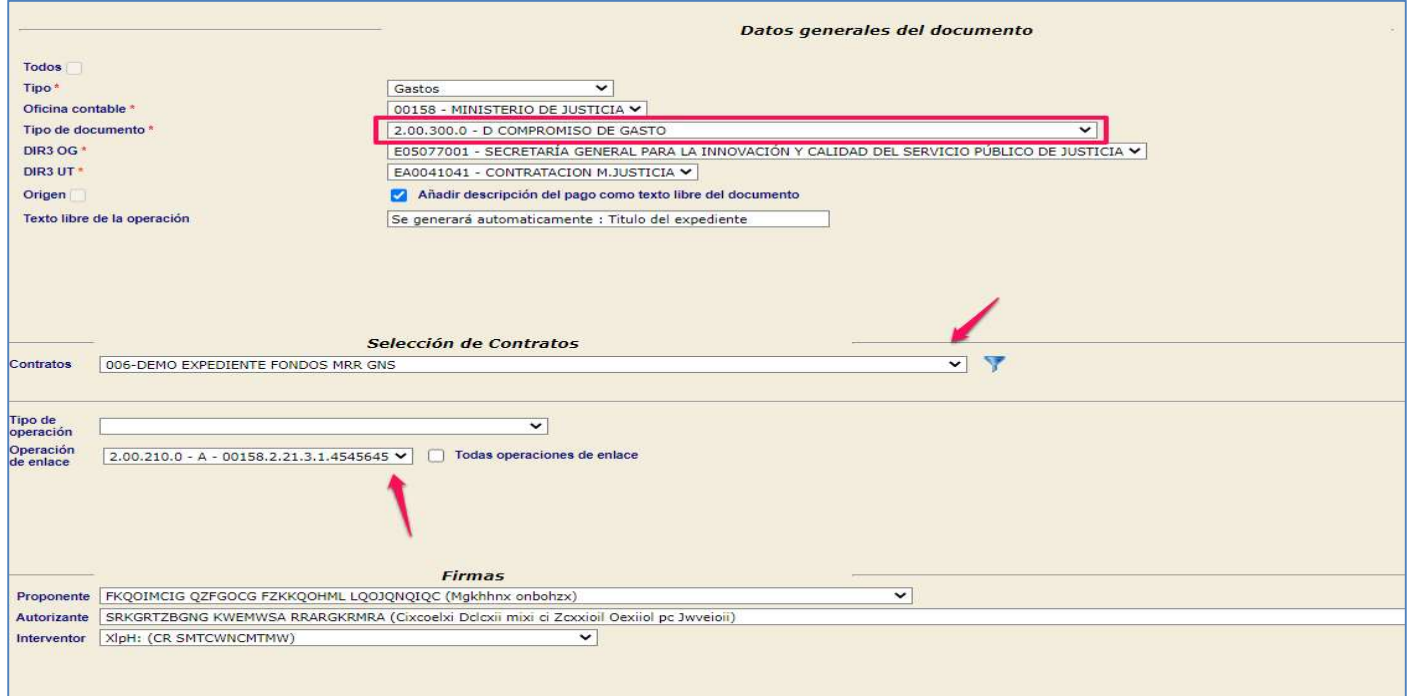

Ilustración 59. Generar documento contable D.

Se precontabiliza el documento contable D, donde se visualizan los datos del "Anexo Seguimiento Fondos UE".

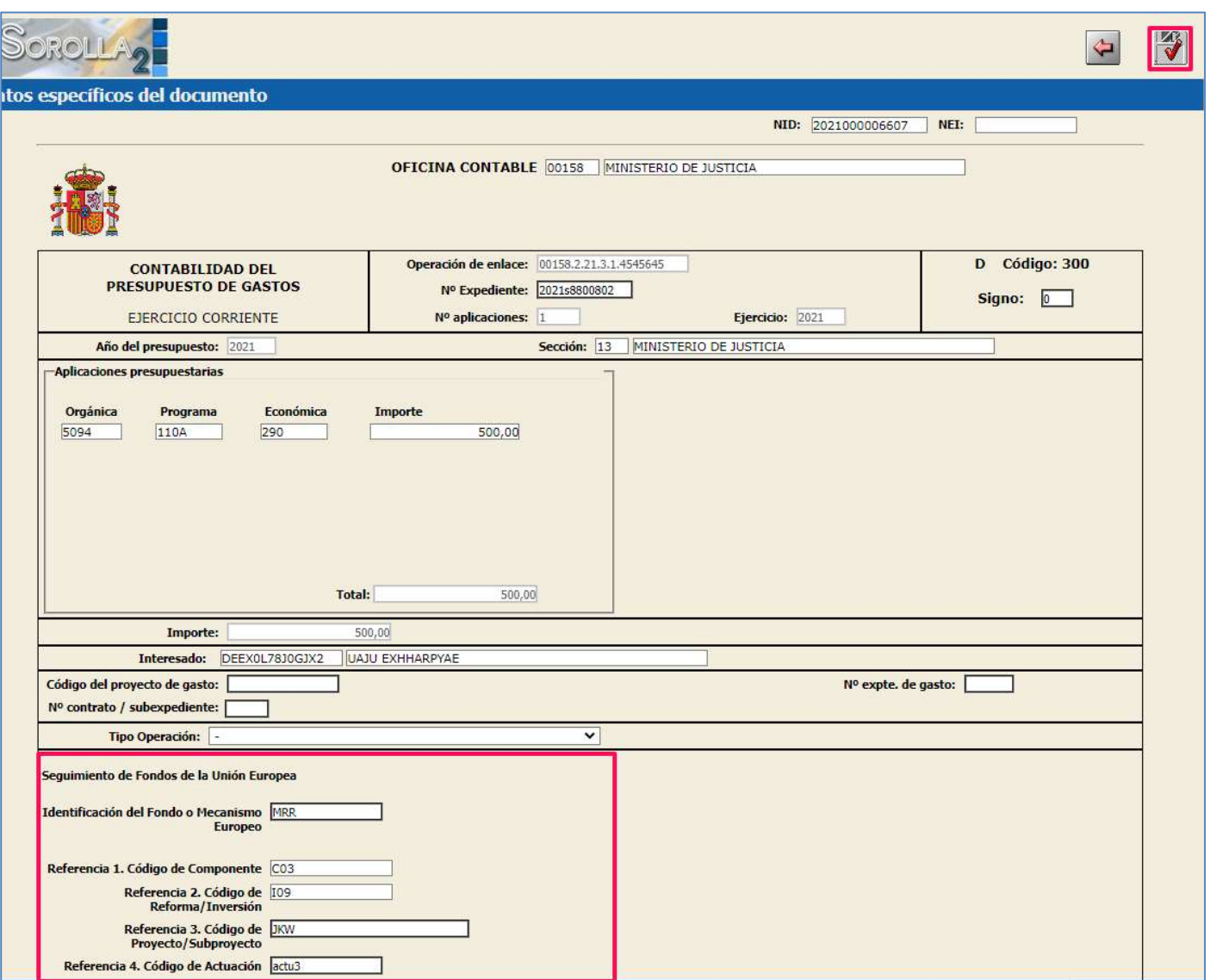

Ilustración 60. Visualización del documento D.

## Validaciones a tener en cuenta:

A) Mismas validaciones A), B) y C) que en el documento fase A.

Por ejemplo, al generar la fase D quitando uno de los campos de la pestaña de fondos de la UE, en este caso el campo de Actuación, saltaría la correspondiente validación: No se debe informar el "Anexo Seguimiento Fondos UE" en ningún caso si no existen aplicaciones presupuestarias vinculadas a Fondos MRR.

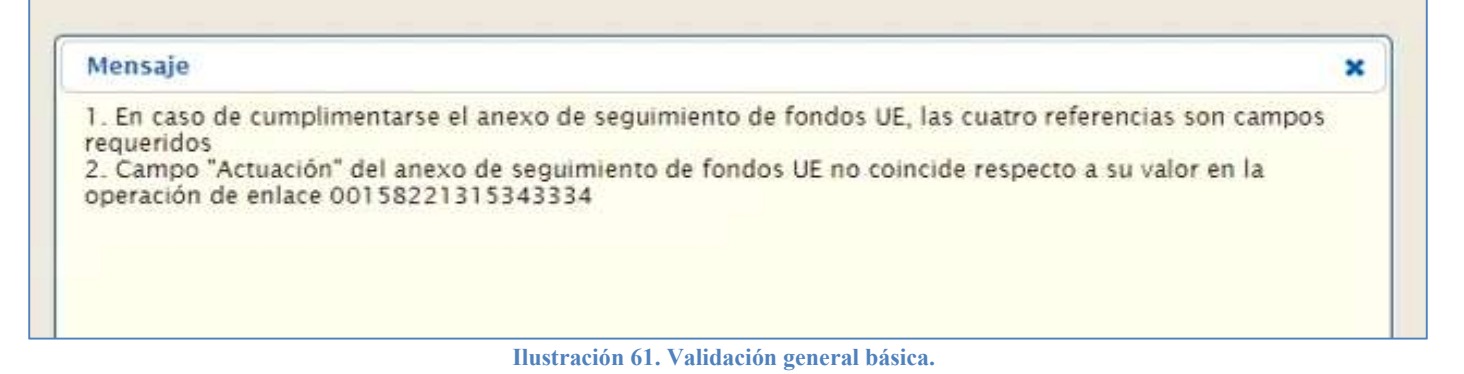

B) Coherencia con las operaciones anteriores.

Los cinco campos Id Fondo UE, Componente, Medida, Proyecto y Actuación del "Anexo Seguimiento Fondos UE" del documento de la fase D deben informarse con los mismos valores que en el Anexo del documento fase A al cual enlaza.

Una vez tramitada la fase A, si se vuelve a la pestaña de Fondos UE y se cambiara uno de los campos de las cuatro referencias por otro diferente, cuando se genera el documento de la *fase D* saltaría "la validación de coherencia con los documentos anteriores".

Campos correctamente completados con fase A tramitada:

| <b>Id Fondo UE</b> | Componente          | Medicia                                        | Proyects        | Actuaçión |
|--------------------|---------------------|------------------------------------------------|-----------------|-----------|
|                    | TOM.                | 9.02                                           | Ghdi            | Atta7     |
|                    | Consults Components | Committe Medica                                | ____            |           |
|                    |                     |                                                |                 |           |
|                    |                     | Aplicación Presupuestaria:<br>LI35094.110A.455 |                 |           |
| M Fondo UE         | Components<br>Pb.   | Medicia                                        | Proyects<br>ovs | Actuación |

Ilustración 62. Pestaña fondos UE.

Cambio del campo de Actuación a otro "diferente":

| <b>M Fondo UE</b>  | Componente          | Medicial                                                   | <b>Proyecto</b> | Attanción |
|--------------------|---------------------|------------------------------------------------------------|-----------------|-----------|
|                    | 256.                | 8:02                                                       | <b>GhrSz</b>    | Ederand   |
|                    | Consulta Componente |                                                            |                 |           |
|                    |                     |                                                            |                 |           |
|                    |                     | Aplicación Presupuestaria:<br>135094.110A.455<br><b>MM</b> |                 |           |
| <b>3d Fondo UE</b> | Componente          | Medici                                                     | - Proyecto      | Actuació  |
|                    |                     |                                                            |                 |           |

Ilustración 63. Campo de actuación modificado.

Al generar el documento D, se selecciona el contrato y a continuación aparece automáticamente la operación de enlace del documento A y ahí es donde aparece "la vinculación de coherencia vertical".

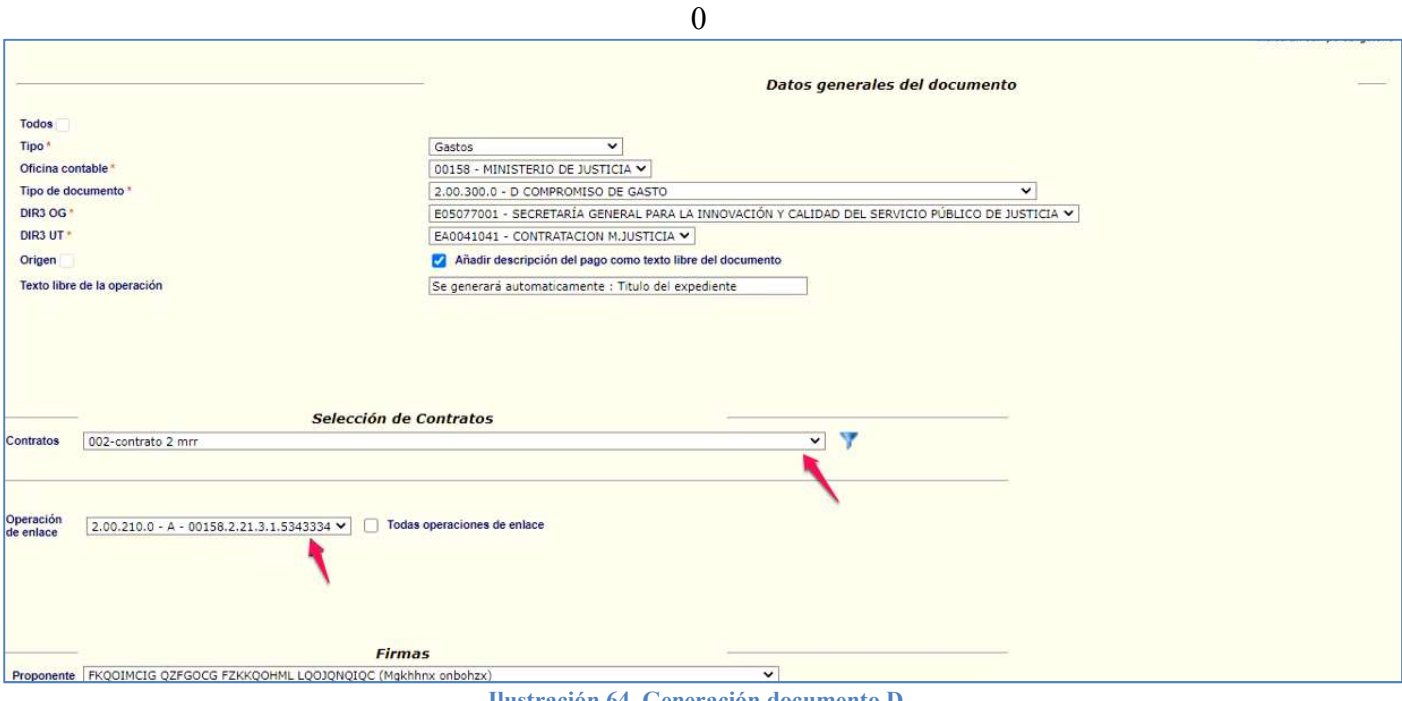

Ilustración 64. Generación documento D.

## Al guardar para generar el documento D es cuando salta la validación explicada.

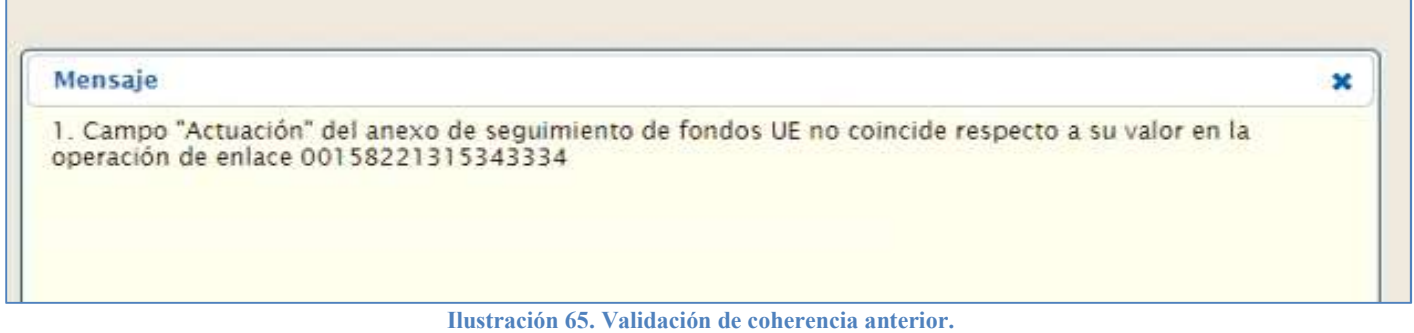

NOTA: Cuando se trate de documentos contables con fases acumulativas, se aplicará todo lo dispuesto para las fases A, en el caso de documentos AD.

## Documento contable fase O

En la fase de reconocimiento de obligación, al generar el documento se selecciona el pago, SOROLLA2 automáticamente detecta la operación de enlace anterior y el documento se genera directamente.

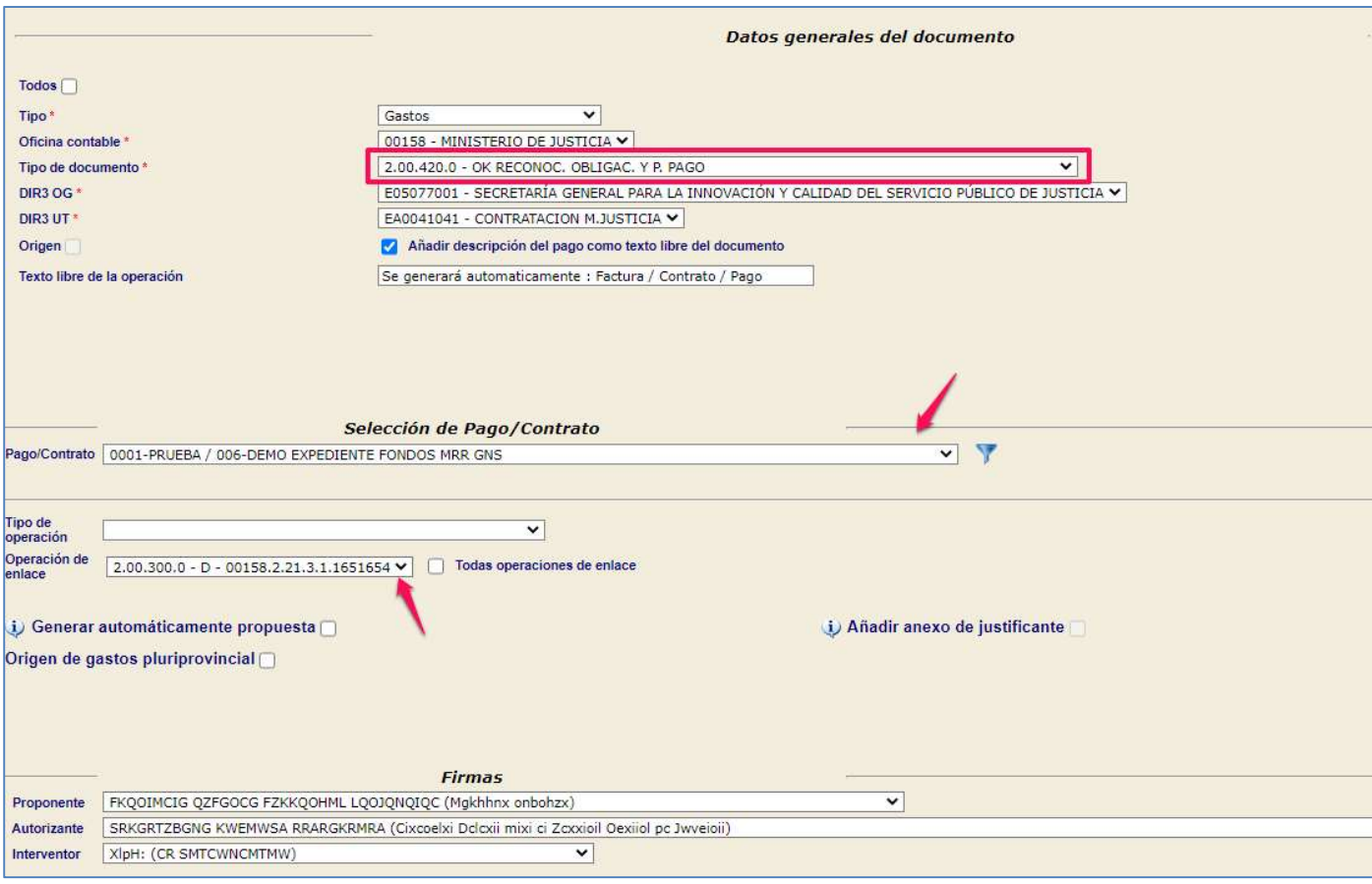

Ilustración 66. Generar documento OK.

Y el expediente ya habría llegado hasta la tramitación de su fase O.

| Generales Administrativos | Presupuestarios Fondos UE |                      | Contrato   Diarios Oficiales   Pago   Justificantes   Documentos |           |                    |                        |                        |                    |          |
|---------------------------|---------------------------|----------------------|------------------------------------------------------------------|-----------|--------------------|------------------------|------------------------|--------------------|----------|
| Tabla ◯ Arbol ●           |                           |                      |                                                                  |           |                    |                        |                        |                    |          |
|                           |                           |                      |                                                                  |           |                    |                        |                        |                    |          |
| <b>Nombre</b>             | <b>Tipo</b><br>ope.       | <b>NID</b>           | Importe                                                          | Situación | Situación contable | Nº op, enlace          | N° SIC                 | Fecha<br>contabil. |          |
| Documentos                |                           |                      |                                                                  |           |                    |                        |                        |                    |          |
| Documentos Anulados       |                           |                      |                                                                  |           |                    |                        |                        |                    |          |
| $-12.00.100.0$ .tcn       | <b>RC</b>                 | 00158162021000006578 | 2.000.00                                                         |           | Contabilizado      |                        | 00158.2.21.3.1.5867868 | 12/01/2022         | $\cup$   |
| 2.00.210.0.tcn            | $\mathsf{A}$              | 00158162021000006603 | 2.000.00                                                         |           | Contabilizado      | 00158.2.21.3.1.5867868 | 00158.2.21.3.1.4545645 | 17/01/2022         | $\omega$ |
|                           | D                         | 00158162021000006607 | 500.00                                                           |           | Contabilizado      | 00158.2.21.3.1.4545645 | 00158.2.21.3.1.1651654 | 17/01/2022         | $\omega$ |
| $\Box$ 2.00.300.0.tcn     |                           |                      |                                                                  |           |                    |                        |                        |                    |          |

Ilustración 67. Pestaña documentos del expediente.

Validaciones a tener en cuenta:

A) Validación funcional de contrato.

Esta validación se refiere a la completitud de los 3 campos que identifican el contrato en la plataforma de contratación: código de órgano de contratación, código de licitación y código de contrato. Y aplica cuando se cumplen las siguientes condiciones:

- El tipo de expediente SIC es de contratación.
- El documento contable tiene aplicaciones vinculadas a Fondos MRR.
- El documento contable incorpora la fase O.

A continuación se presenta un supuesto para facilitar la comprensión de esta validación. En este supuesto se parte de un expediente con catalogado a efectos de SIC'3 como "contrato de suministros".

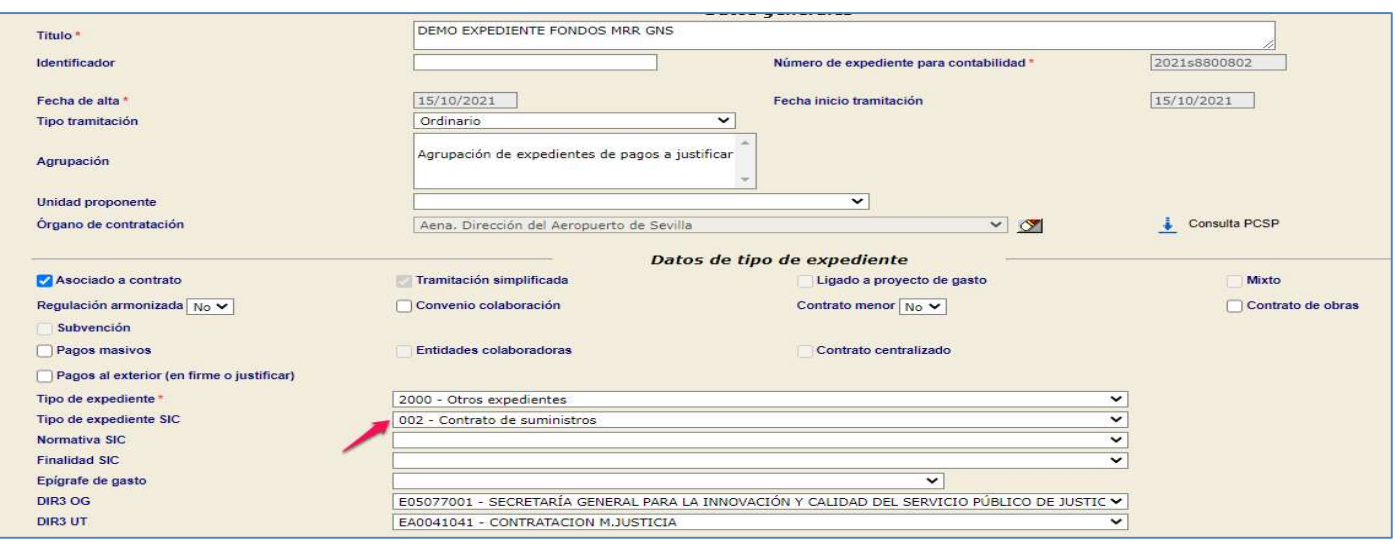

Ilustración 68. Pestaña de datos generales del expediente.

Adicionalmente, se ha seleccionado ya un determinado "Órgano de contratación".

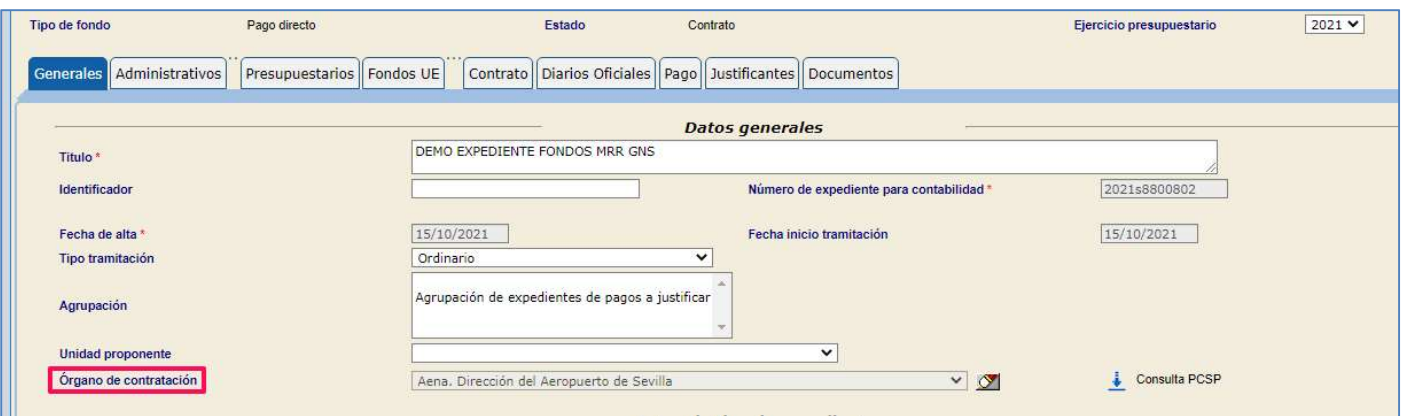

Ilustración 69. Pestaña de datos generales

En la pestaña de presupuestarios se puede ver que el expediente trabaja con dos aplicaciones presupuestarias, una no vinculada al MRR y otra sí vinculada al MRR, y en particular del Servicio 50 y Capitulo 2.

| Administrativos<br>Generales                                                                                                    |          | <b>Presupuestarios Fondos UE</b> |           | Contrato   Diarios Oficiales   Pago   Justificantes   Documentos |                       |                                          |                                                      |                 |                                       |                        |       |
|----------------------------------------------------------------------------------------------------|----------|----------------------------------|-----------|------------------------------------------------------------------|-----------------------|------------------------------------------|------------------------------------------------------|-----------------|---------------------------------------|------------------------|-------|
|                                                                                                    |          |                                  |           | <b>Temporalidad</b>                                              |                       |                                          |                                                      |                 |                                       |                        |       |
| Temporalidad del expediente<br>Anual<br>$\checkmark$<br>2021<br>2021<br>Año de inicio<br><b>Anualidades</b><br>Año de finalización<br>$\mathbf{1}$<br><b>Aplicaciones Presupuestarias</b> |          |                                  |           |                                                                  |                       |                                          |                                                      |                 |                                       |                        |       |
|                                                                                                    |          | Ejercicio                        | Orgánica  | Programa                                                         | Económica             | Importe                                  |                                                      |                 |                                       |                        |       |
|                                                                                                    |          | 2021                             | 1302      | 112A                                                             | 22000                 | 1.000,00                                 |                                                      |                 |                                       |                        |       |
|                                                                                                    |          | 2021                             | 135094    | 110A                                                             | 290<br>Total          | 1.000,00<br>2.000,00                     |                                                      |                 |                                       |                        |       |
|                                                                                                    |          |                                  |           | Ejecución Presupuestaria                                         |                       |                                          |                                                      |                 |                                       |                        |       |
| Ejercicio corriente                                                                                                    | Orgánica | Programa                         | Económica | Créditos pendientes de<br>ejecutar                               | Crédito Retenido (RC) | Autorizaciones sobre<br>Crédito Retenido | Autorizaciones<br>sobre Crédito<br><b>Disponible</b> | Gastado         | Compromisos Obligaciones<br>de Gastos | Reconocidas Realizados | Pagos |
| 2021                                                                                                    | 13.02    | 112A                             | 220.00    | 0,00                                                             | 1.000.00              | 1.000.00                                 | 0.00                                                 | 1.000.00        |                                       |                        |       |
| 2021                                                                                                    | 13.50.94 | 110A                             | 290       | 0.00                                                             | 1.000,00              | 1,000.00                                 |                                                      | $0.00$ 1.000.00 | 500.00                                |                        |       |
|                                                                                                    |          |                                  |           |                                                                  |                       |                                          |                                                      |                 |                                       |                        |       |

Ilustración 70. Pestaña de datos presupuestarios

Adicionalmente, el expediente cuenta con un contrato no vinculado a Fondos MRR y otro sí vinculado a Fondos MRR.

En la pestaña de Pagos, para provocar que salte la validación, se dejarán por el momento sin cumplimentar los campos Código Licitación y Código de Contrato.

|                          |                        |                     |                                |                                | Pagos               |                   |                                    |                         |                      |          |
|--------------------------|------------------------|---------------------|--------------------------------|--------------------------------|---------------------|-------------------|------------------------------------|-------------------------|----------------------|----------|
|                          | <b>Numero Contrato</b> |                     | Descripcion                    |                                |                     | Código Licitación |                                    | Código Contrato         |                      | <b>M</b> |
|                          | 004                    |                     |                                | DEMO EXPEDIENTE FONDOS MRR GNS |                     |                   |                                    |                         |                      |          |
| $\overline{\phantom{a}}$ | 005                    |                     | DEMO EXPEDIENTE FONDOS MRR GNS |                                |                     |                   |                                    | ---                     |                      |          |
|                          | N° pago                | Nº pago<br>Original | Descripción pago               | Nº Contrato                    | Importe<br>Contrato | Importe pago      | <b>Obligaciones</b><br>reconocidas | Estado<br>justificación | <b>Justificantes</b> |          |

Ilustración 71. Campos Licitación y contratación.

Se genera a continuación el documento contable OK, seleccionando el contrato, donde detecta la operación de enlace del documento fase D.

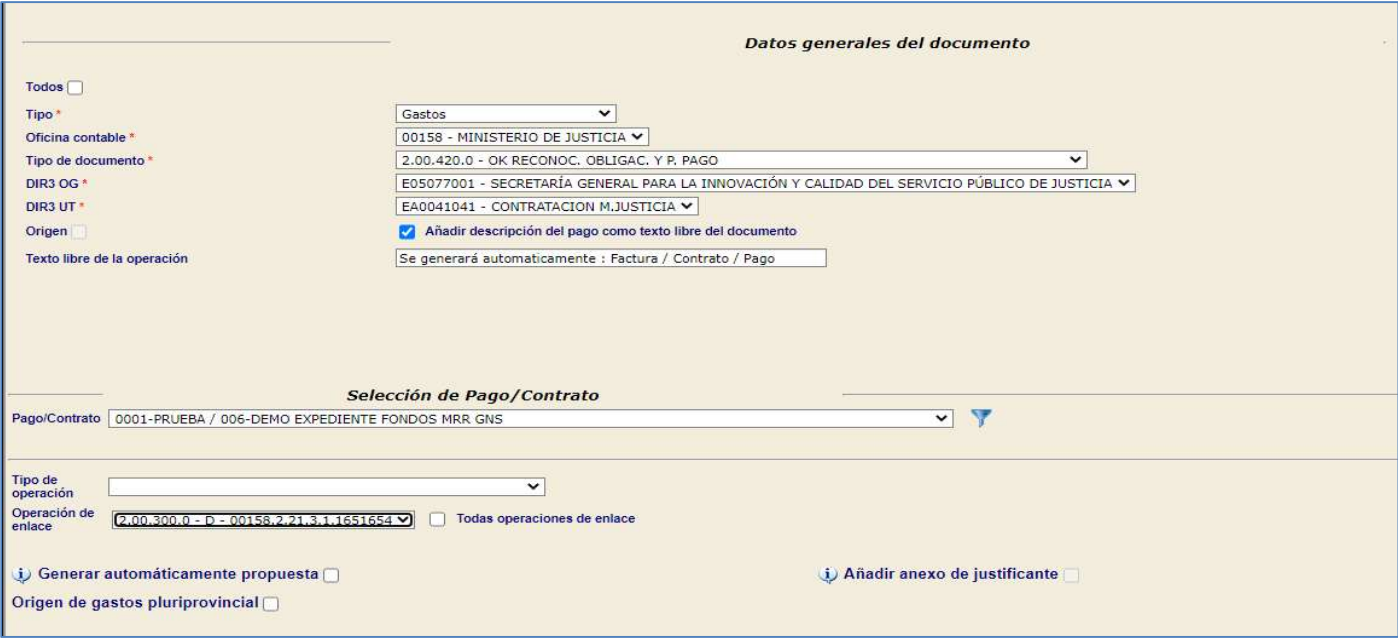

Ilustración 72. Documento contable OG, generación.

Al tratar de precontabilizar el documento contable, salta la validación funcional del contrato porque no se están enviado los datos necesarios.

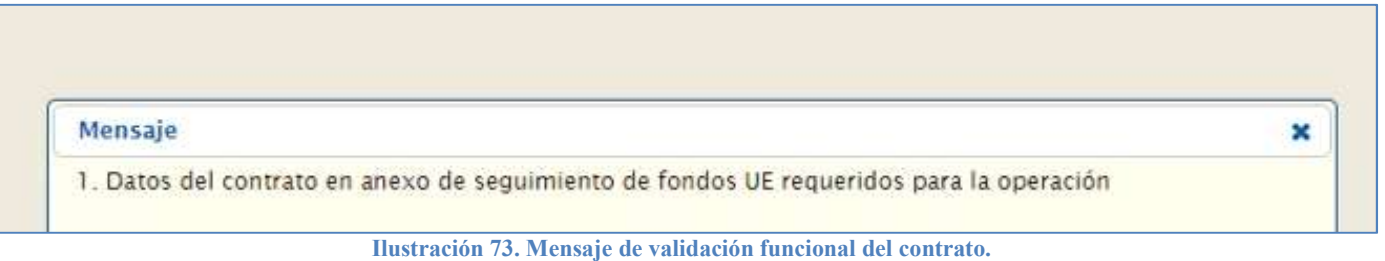

Para solventar este problema, de nuevo en la pestaña de pago, se cumplimentan los campos Código de Licitación y Código de Contrato.

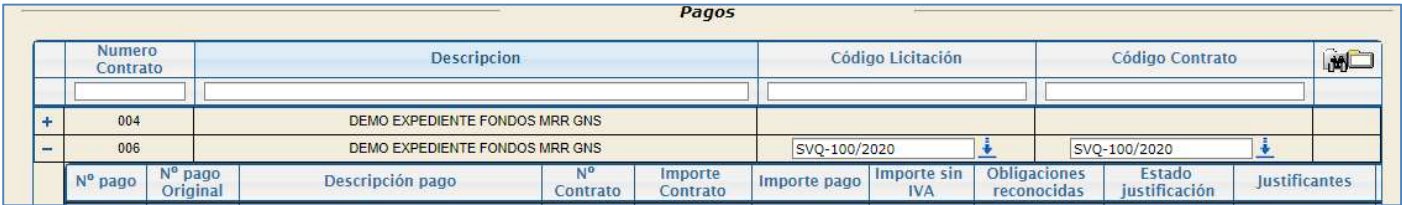

Ilustración 74. Campos código de licitación y contrato completados.

Se guardan los cambios y se genera de nuevo el documento contable OK. Al estar completos todos los campos necesarios de contratación ya no salta la validación y se puede precontabilizar el documento. Se puede observar como en el "Anexo Seguimiento Fondos UE" aparecen los 3 identificadores del contrato en la plataforma de contratación.

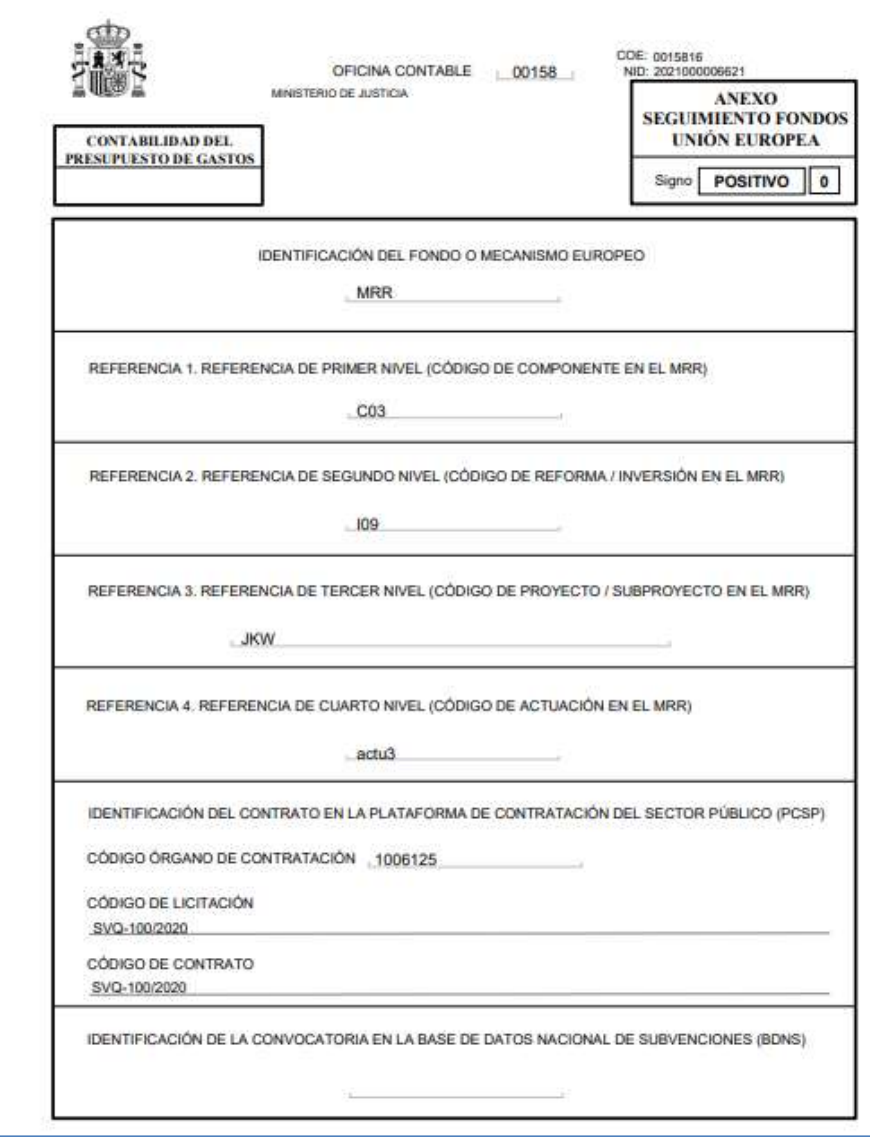

Ilustración 75. Anexo de seguimiento fondos Unión Europea.

NOTA: El mismo criterio se tendrá en consideración cuando nos refiramos a un documentos contable de fases acumulativas ADOK/ADO.

B) Coherencia con las operaciones anteriores.

Los cinco campos Id Fondo UE, Componente, Medida, Proyecto y Actuación del "Anexo Seguimiento Fondos UE" del documento de la fase O deben informarse con los mismos valores que en el Anexo del documento fase D al cual enlaza.

Supongamos que se ha finalizado la tramitación del siguiente documento fase D:

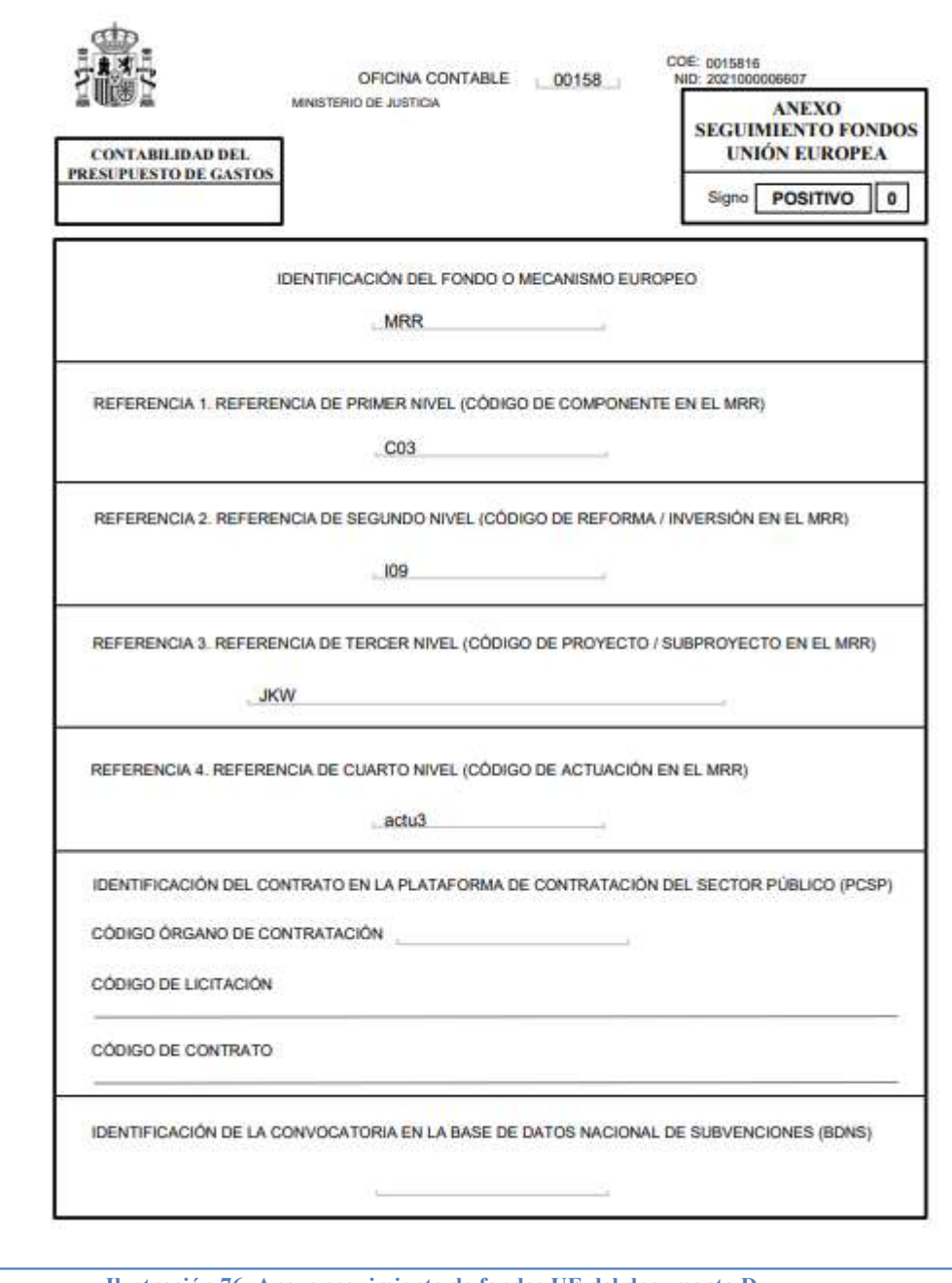

Ilustración 76. Anexo seguimiento de fondos UE del documento D.

Si por ejemplo se modifican la referencia del Campo de Medida y la referencia del Campo de Actuación, y se seleccionan otras diferentes. Al generar el documento contable OK saltará esta validación, ya que SOROLLA2 identifica automáticamente la incoherencia con la operación de enlace anterior, y en el mensaje indica los campos en los que encuentra diferencias, así como el número de operación de enlace de la fase D a la que va vinculado.

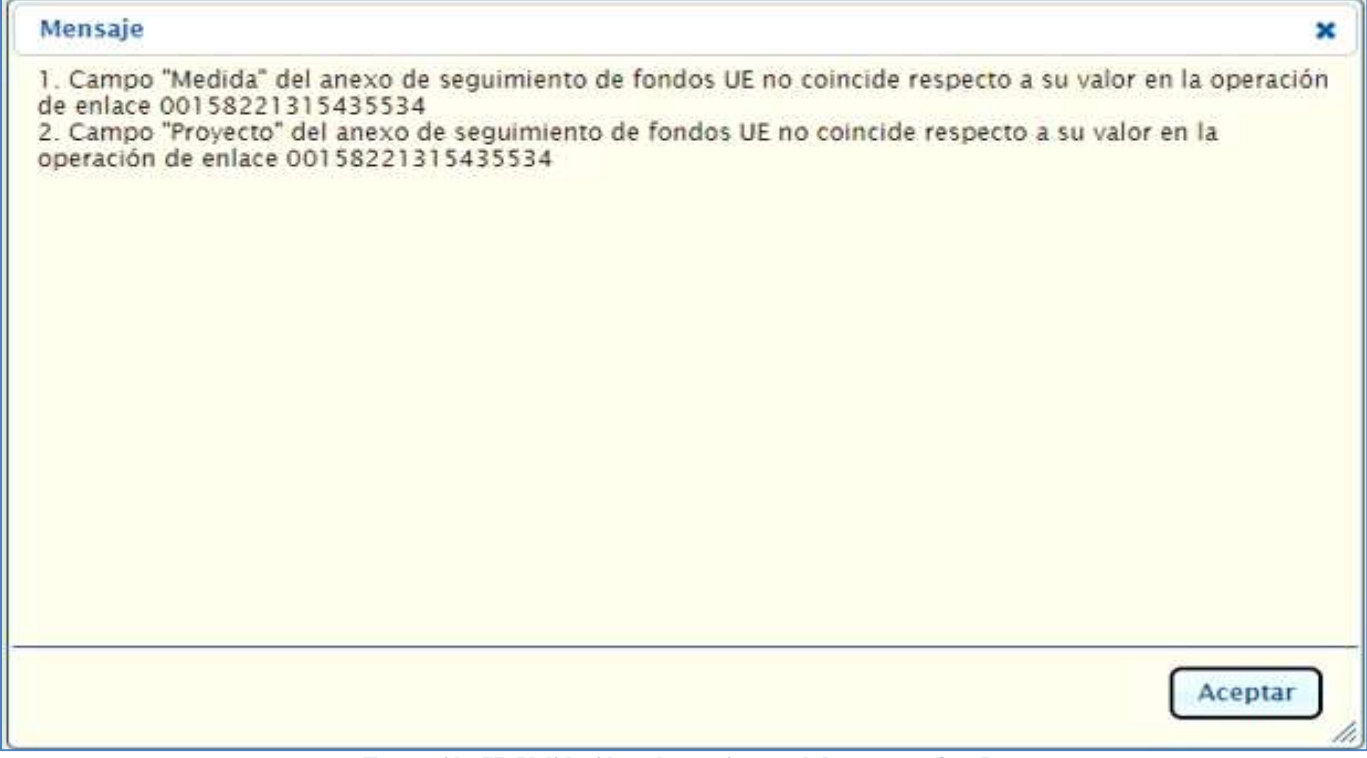

Ilustración 77. Validación coherencia con el documento fase D.

## Validaciones por instrumento jurídico contrato

Cuando los datos del Anexo seguimiento fondos UE del documento contable se refieran a una actuación que en CoFFEE tenga asociada como instrumento jurídico el Contrato, se dará error si se cumple la siguiente condición:

- Los datos del Anexo relativos al Contrato no están cumplimentados, y
- El documento es de fase O, o ninguna aplicación presupuestaria del mismo (de entre aquellas que van vinculadas a fondos UE) tiene capítulo 2 o 6.

Cuando dicha actuación no tenga asociada en CoFFEE como instrumento jurídico el Contrato, se dará error si los datos del Anexo realtivos al Contrato vienen cumplimentados.

 Cuando el documento contable no sea de fase O, dará error en caso de que vengan los datos de Contrato.

Cuando la fase de la operación no incluya O.

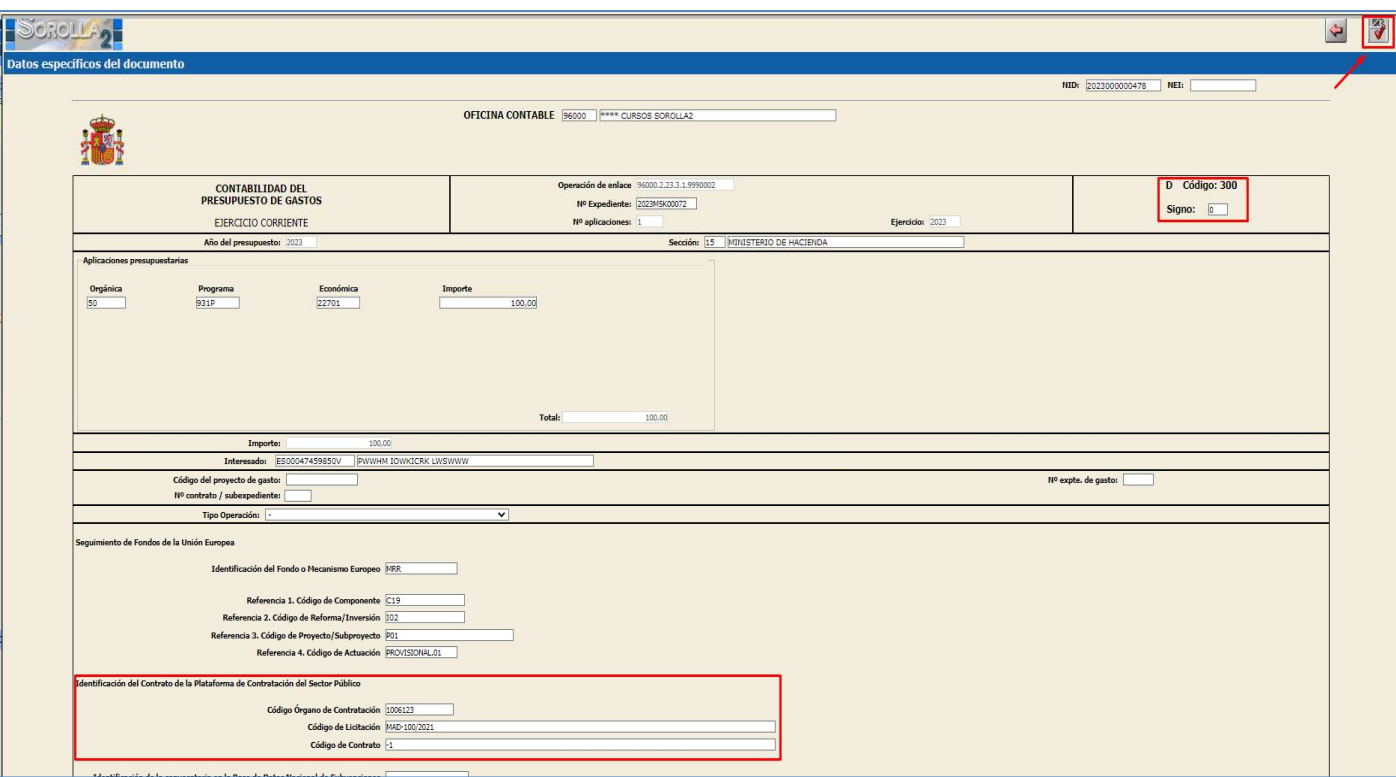

Ilustración 78 Documento D con datos de contratación

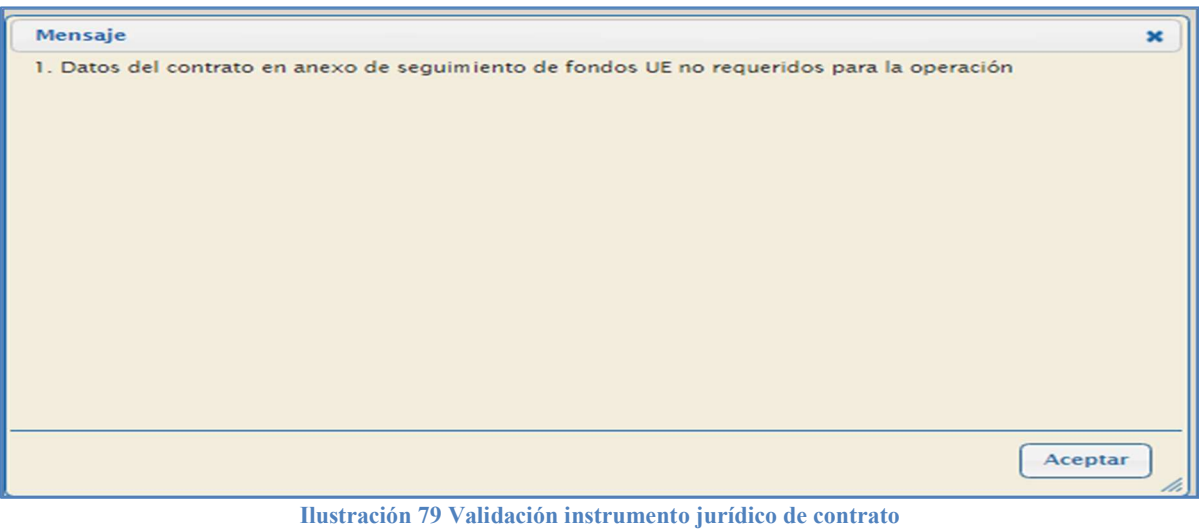

Cuando la fase de la operación incluya O y datos de contrato no cumplimentados.

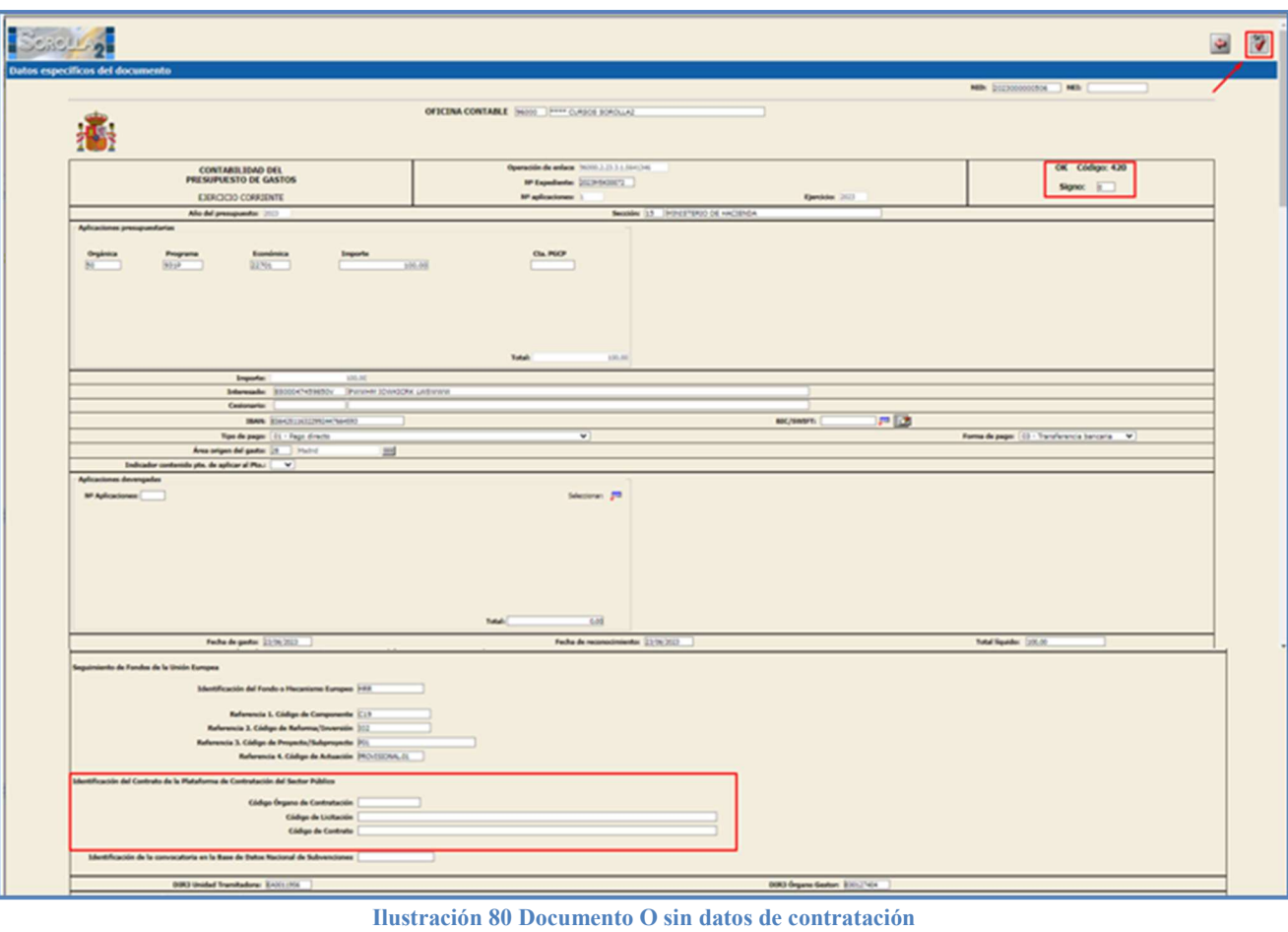

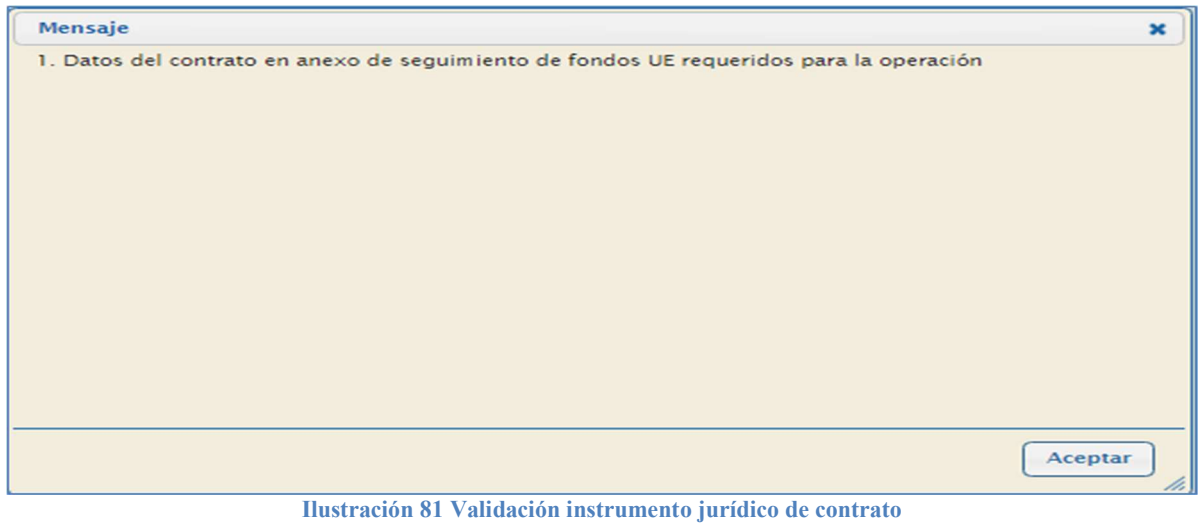

Cuando la clasificación económica de la aplicación presupuestaria está vinculada a fondos UE (No capítulo 2 ni 6)

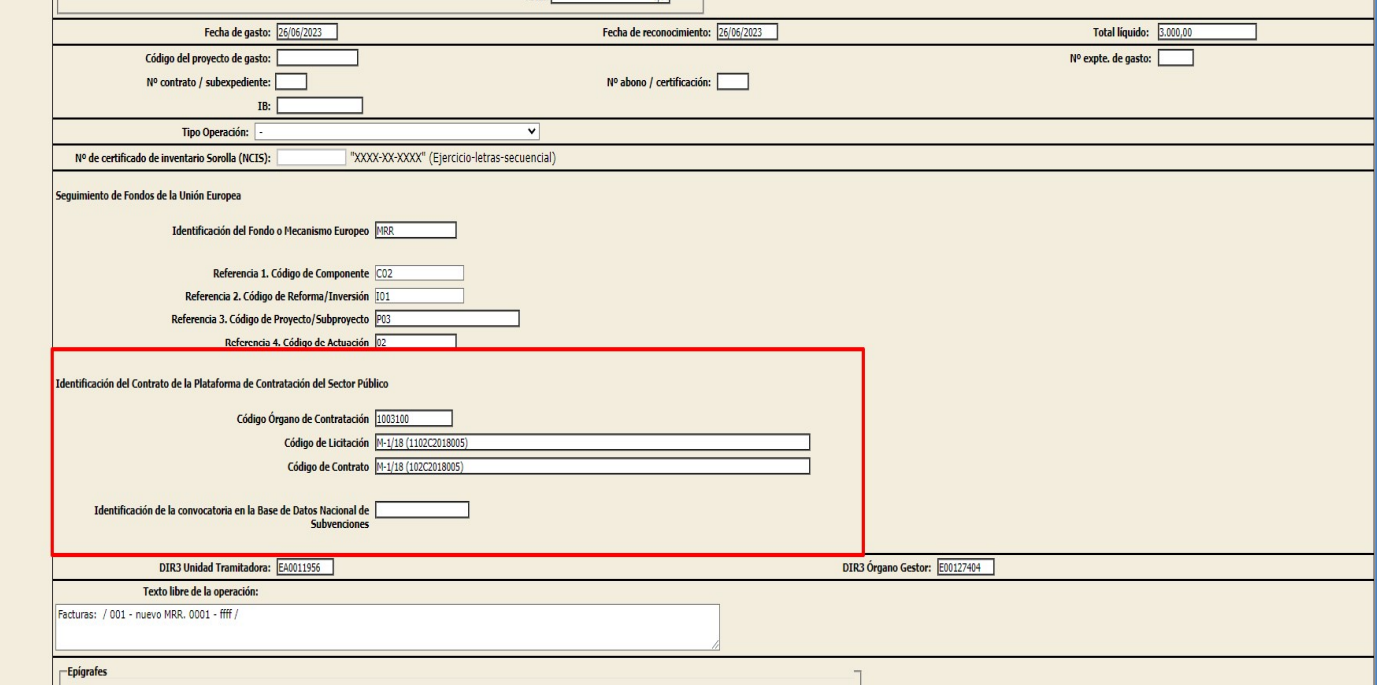

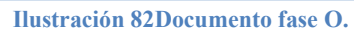

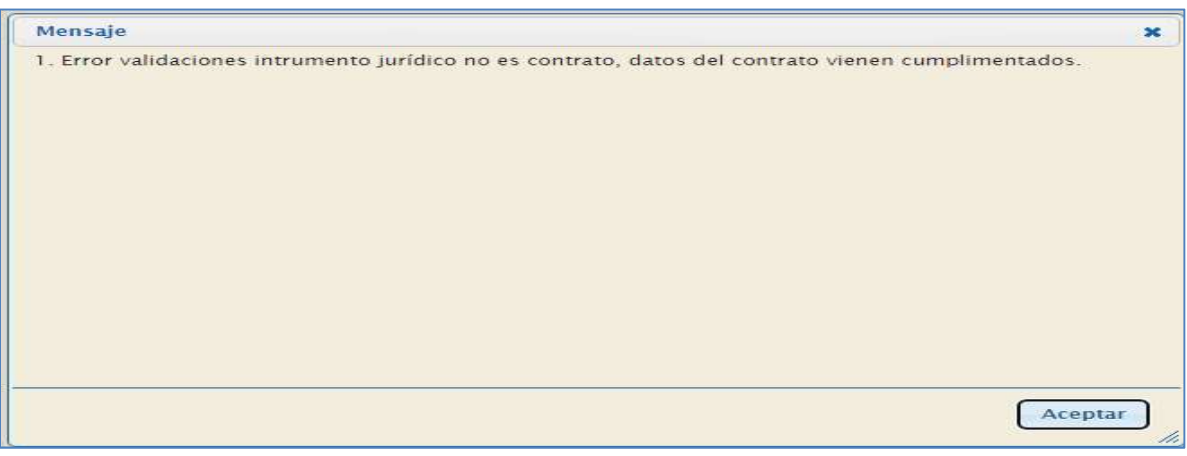

Ilustración 83 Error de validación

Se dará error si los datos de Contrato vienen cumplimentados cuando la actuación cumplimentada (las 4 referencias) no tenga instrumento jurídico contrato.

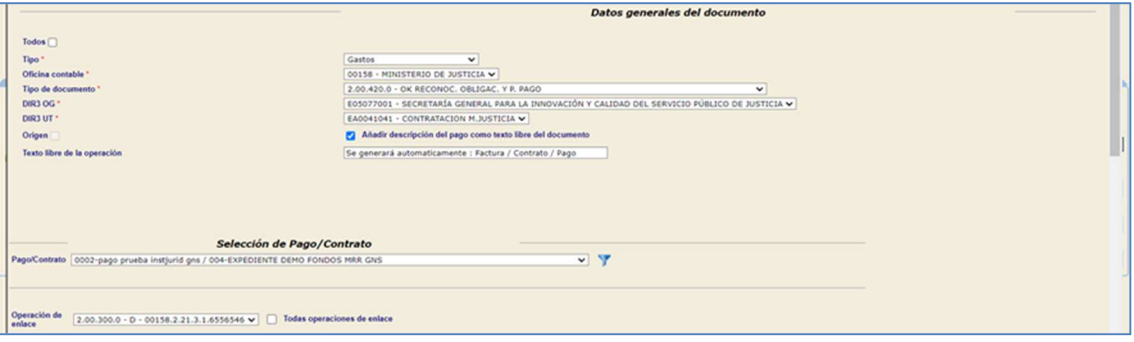

Ilustración 84 Documento OK

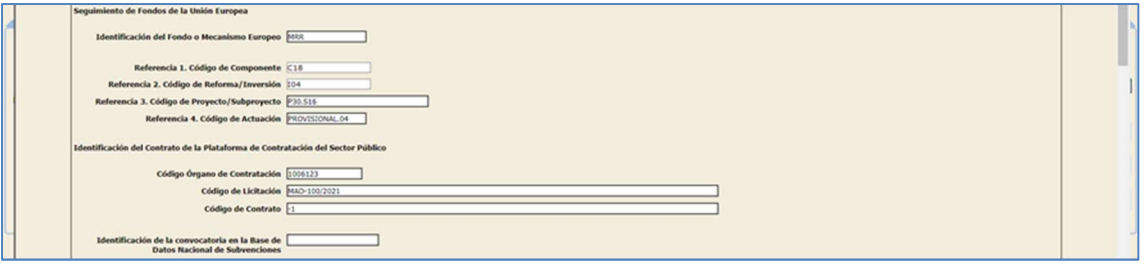

Ilustración 85 Datos de contratación.

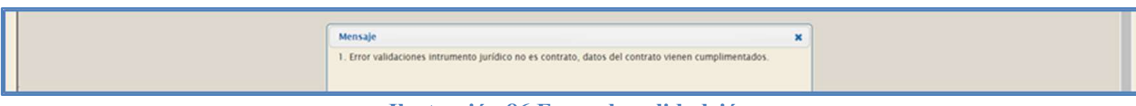

Ilustración 86 Error de validadción.

## 4 Expedientes Subvenciones.

En el caso de operaciones vinculadas con una convocatoria en la Base de Datos Nacional de Subvenciones, será obligatorio cumplimentar el campo que identifica dicha convocatoria para operaciones que incluyan fase D y posteriores, siendo las aplicaciones presupuestarias necesariamente del capítulo 4 o 7.

#### DOCUMENTO A  $4.1$

Se genera el documento contable A donde se seleccionan las aplicaciones vinculadas a fondos MRR, para que se vuelque en el documento.

Nota: Aunque esté informado en el expediente el ID BDNS, en los documentos de fase A y A/ no debe ir cumplimentado dicho dato.

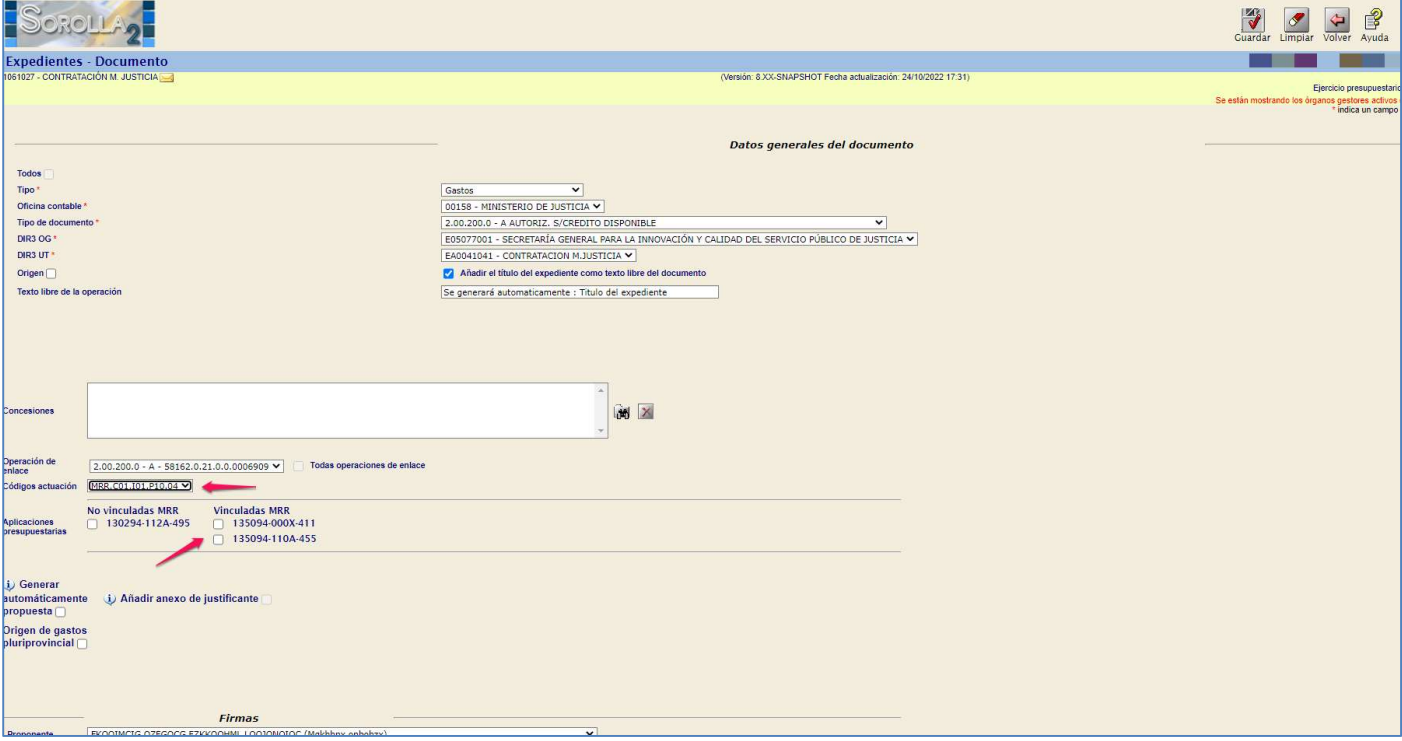

Ilustración 87 Generar documento contable A

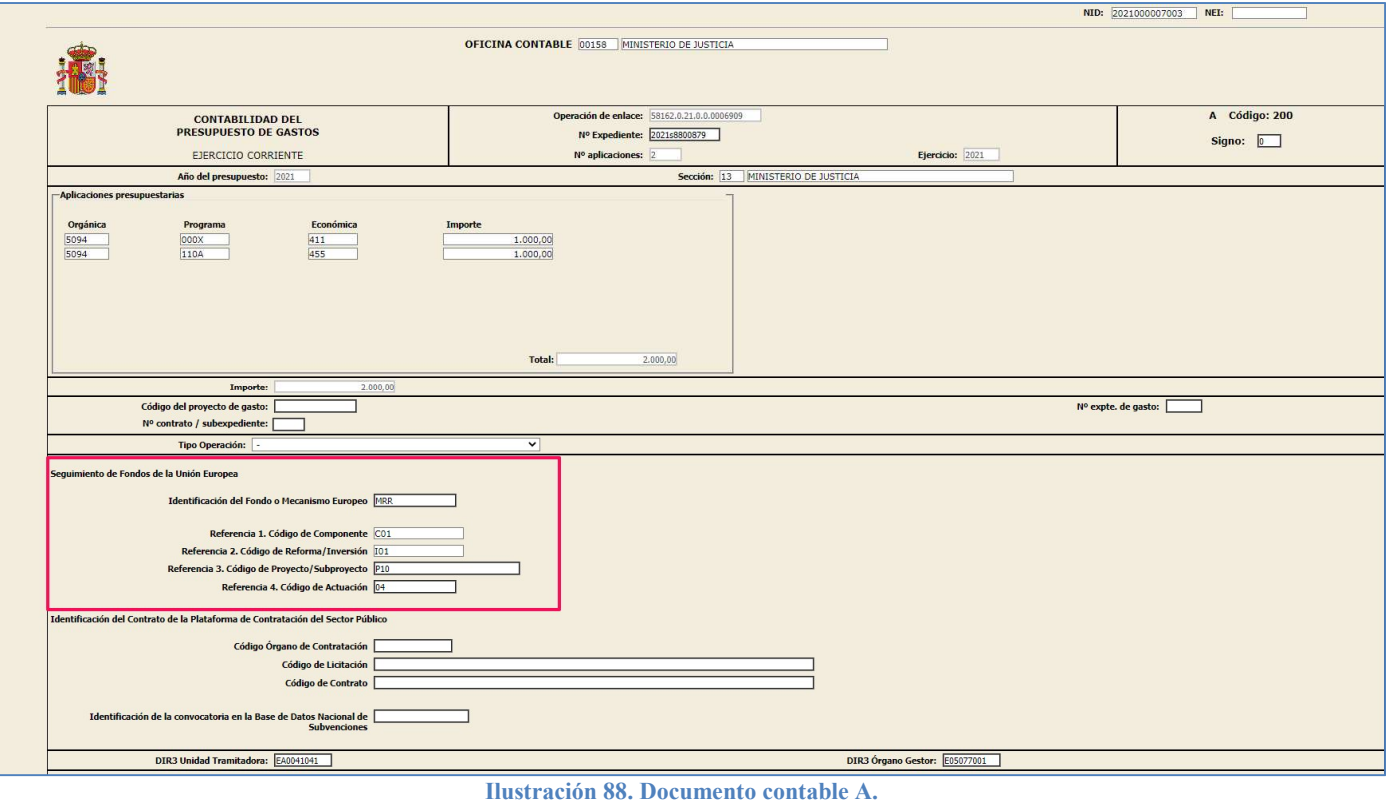

#### DOCUMENTO AD/D  $4.2$

Completadas las pestaña de tramitación correspondiente en este tipo de expedientes, añadidos solicitantes y concesiones se procede a generar el documento AD/D.

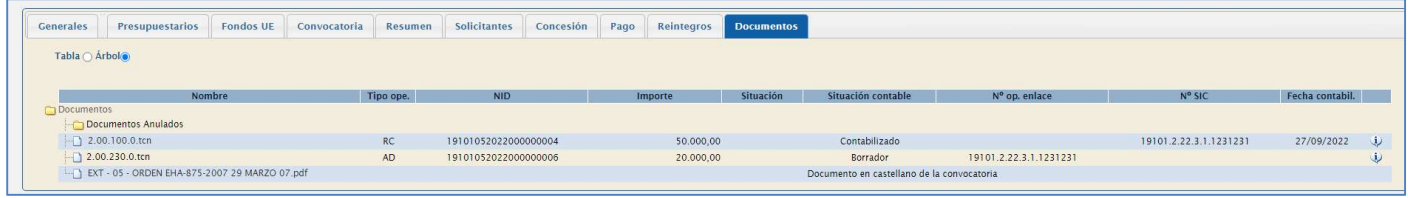

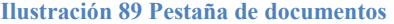

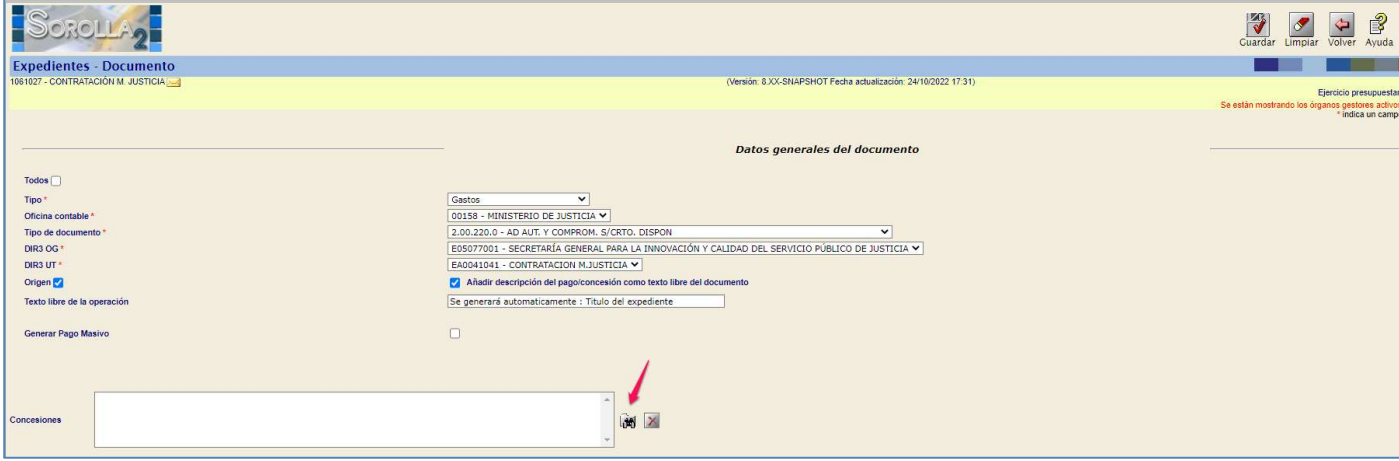

Se selecciona el tipo de documento y se busca con los prismáticos la concesión a asignar.

Se selecciona la concesión y se pulsa en Establecer.

Ilustración 90 Generar docuemento AD.

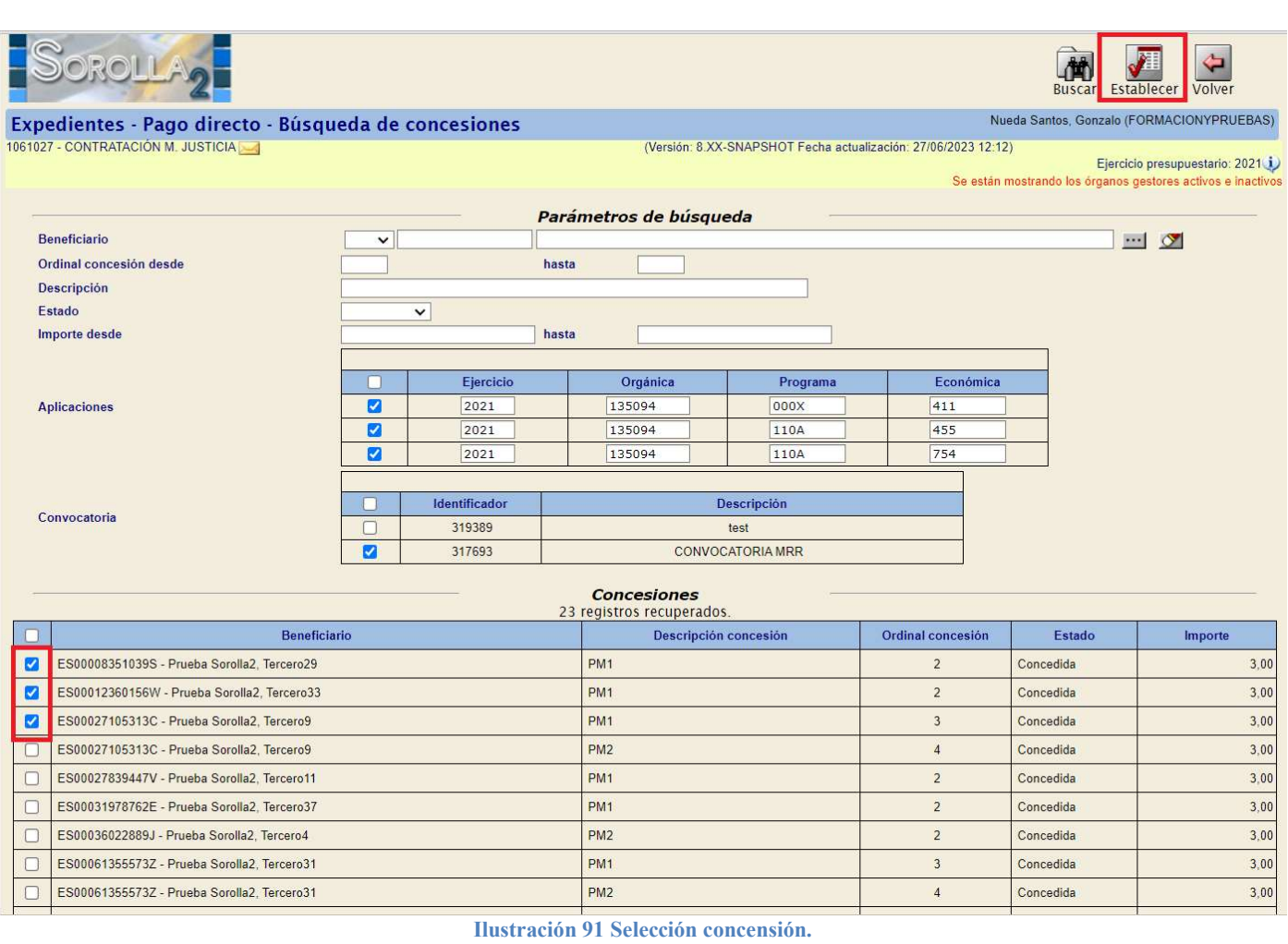

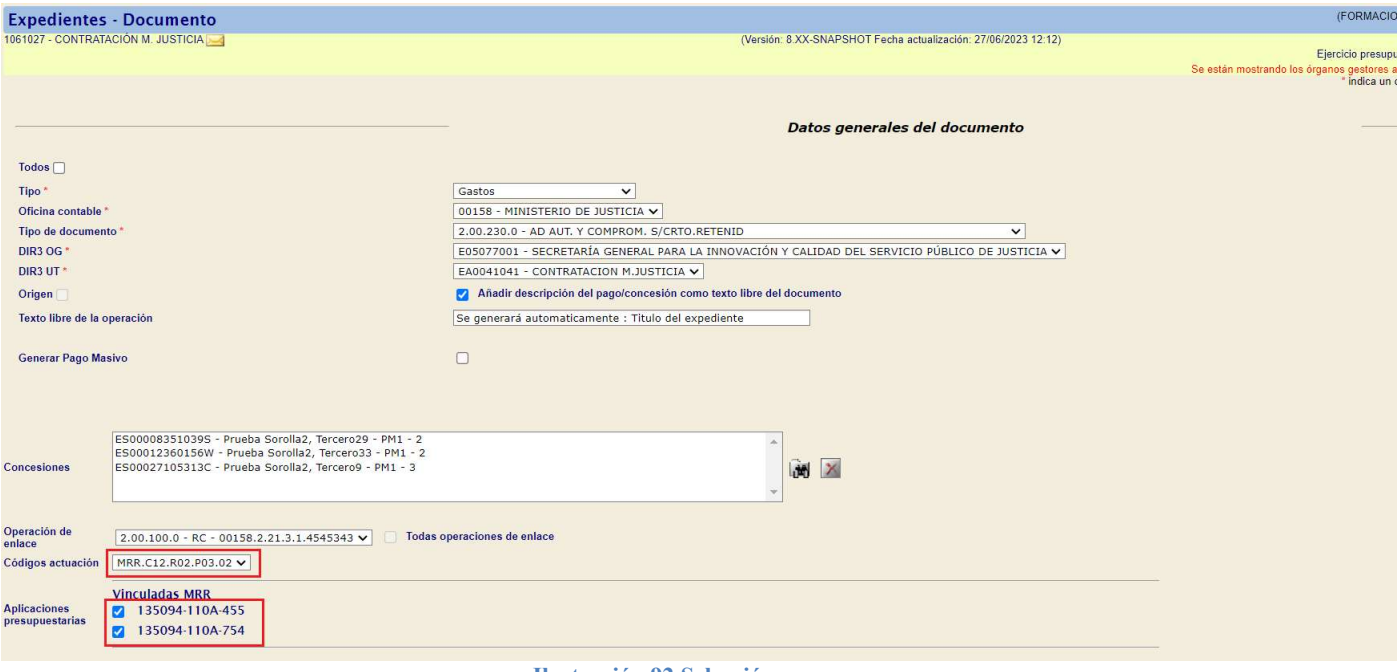

Ilustración 92 Selección campos.

Se genera el documento AD en el que se vuelca la información de Fondos de la UE.

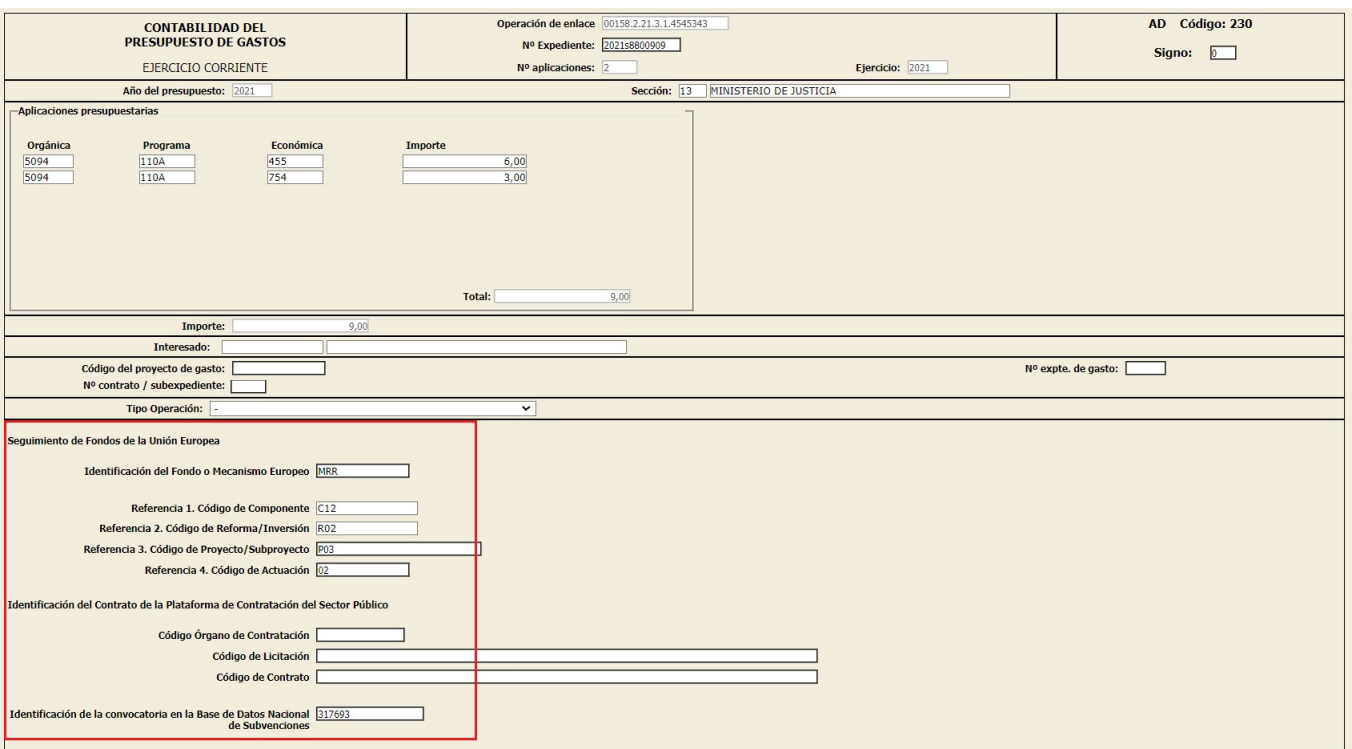

Ilustración 93 Documento AD parte 1.

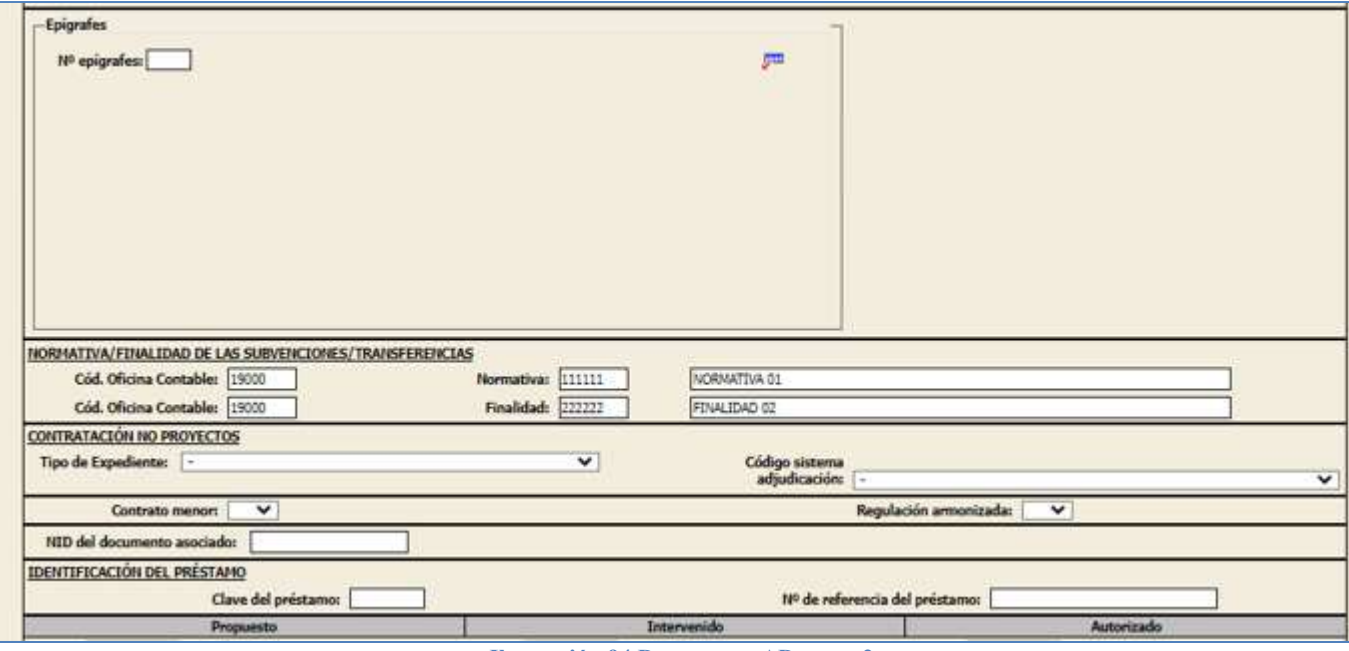

Ilustración 94 Documento AD parte 2.

Se valida el documento para continuar.

 $\begin{array}{c} \hline \end{array}$ 

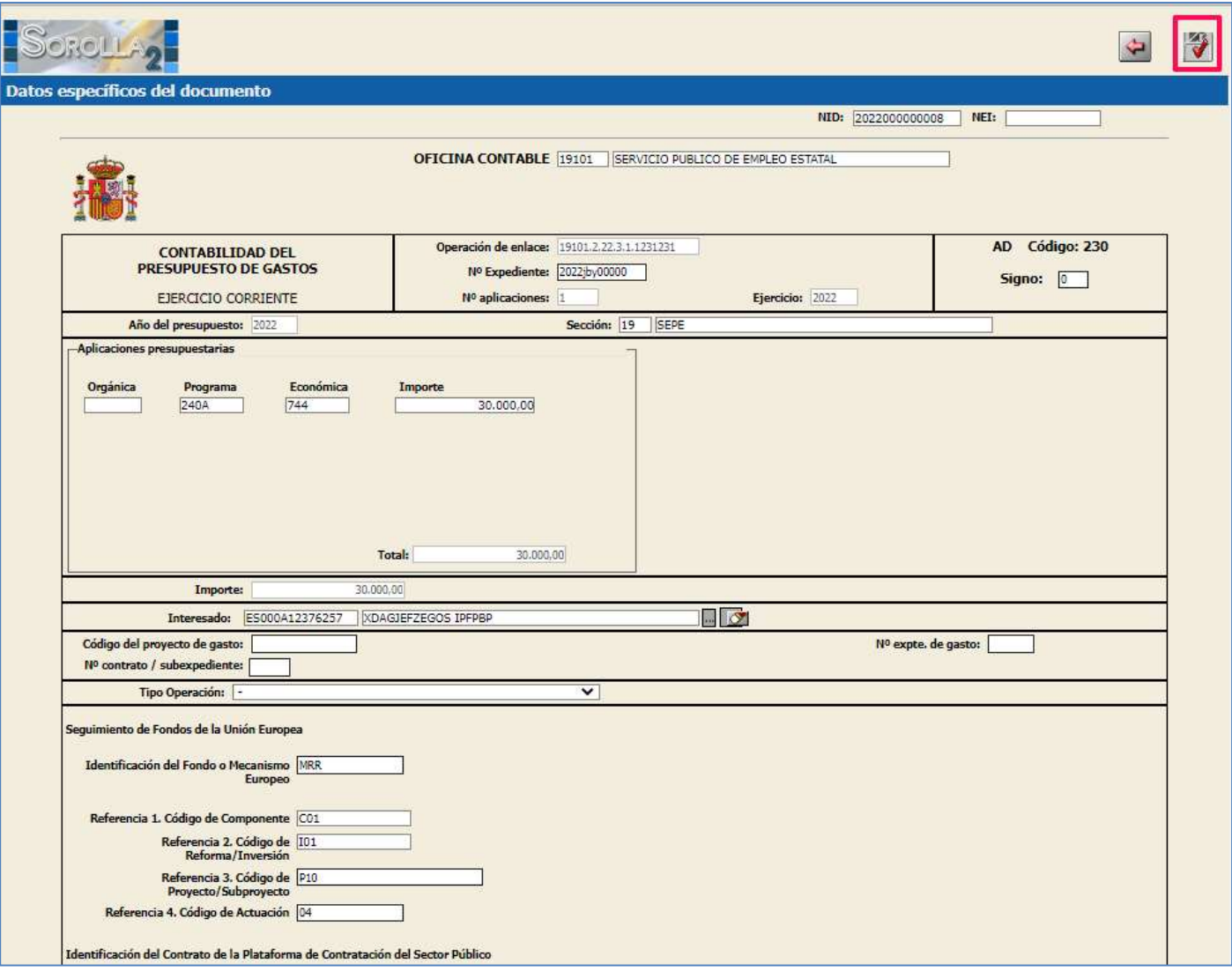

Ilustración 95 Validar documento AD.

En el caso de que se genere un único documento D/AD asociado a varias concesiones y existan distintas convocatorias auxiliares ligadas a cada una de las concesiones, al generar el documento, aparece el siguiente mensaje de aviso: "La selección de concesiones implica más de una convocatoria. En el editor del documento contable deberá introducir manualmente el ID BDNS que deba constar a efectos de Fondos MRR".

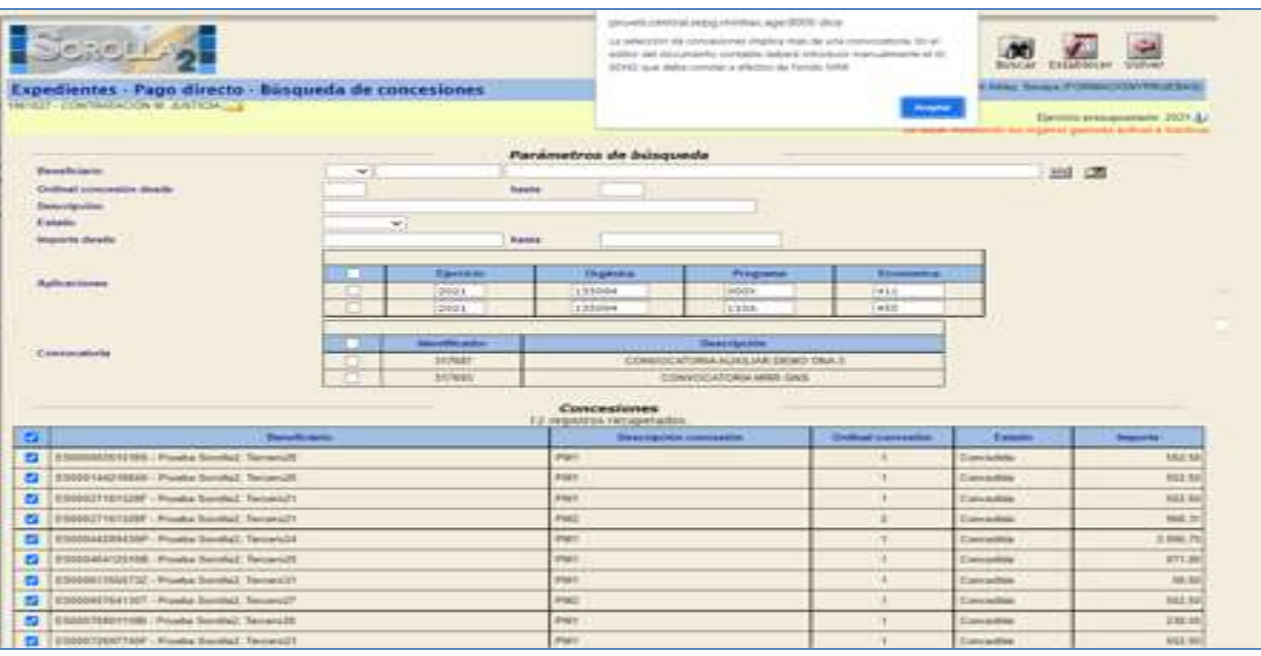

Ilustración 96. Asignar concesiones.

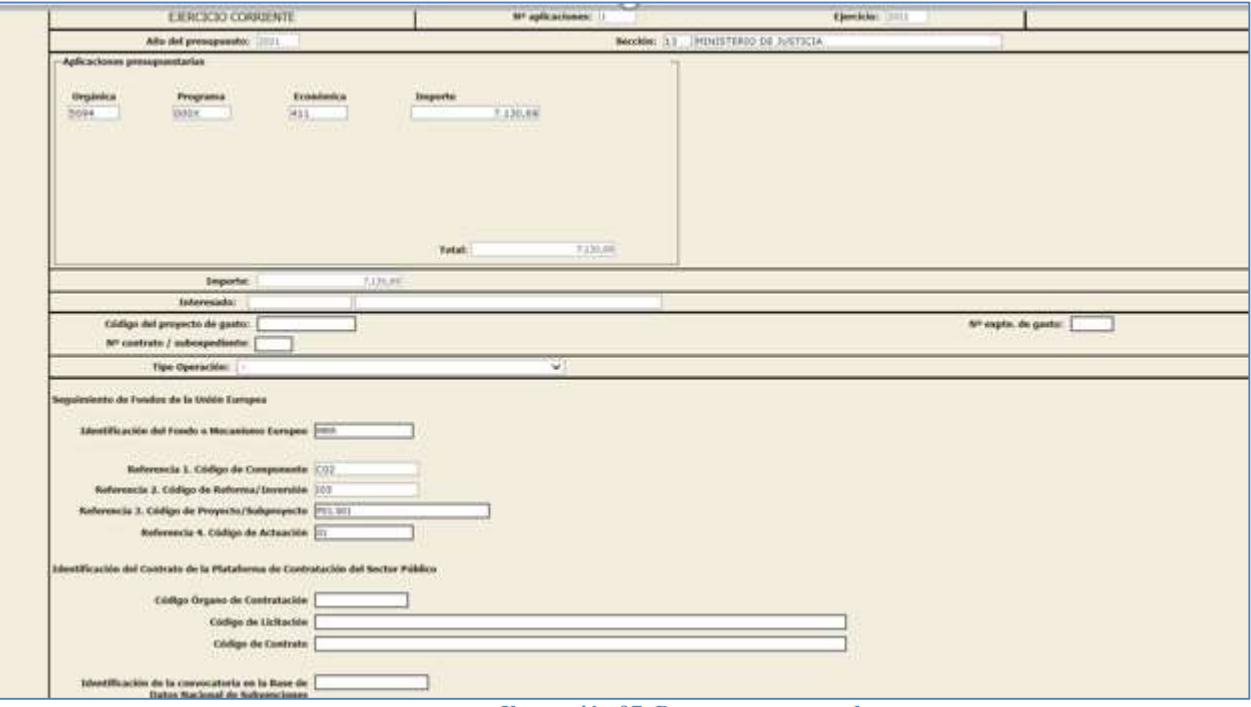

Ilustración 97. Documento generado.

## Validaciones por instrumento juridico subvención

Cuando los datos del Anexo seguimiento fondos UE del documento contable se refieran a una actuación que en CoFFEE tenga asociada como instrumento jurídico la Subvención, se dará error si se cumple la siguiente condición:

- El campo Convocatoria BDNS del Anexo no está cumplimentado, y
- El documento contable tiene fase  $D u O$ , o ninguna aplicación presupuestaria del documento (de entre las vinculadas a fondos UE) es de capítulo 4 o 7.

Cuando la actuación cumplimentada (las 4 referencias) no tenga instrumento jurídico subvención dará error si la convocatoria BDNS viene cumplimentada.

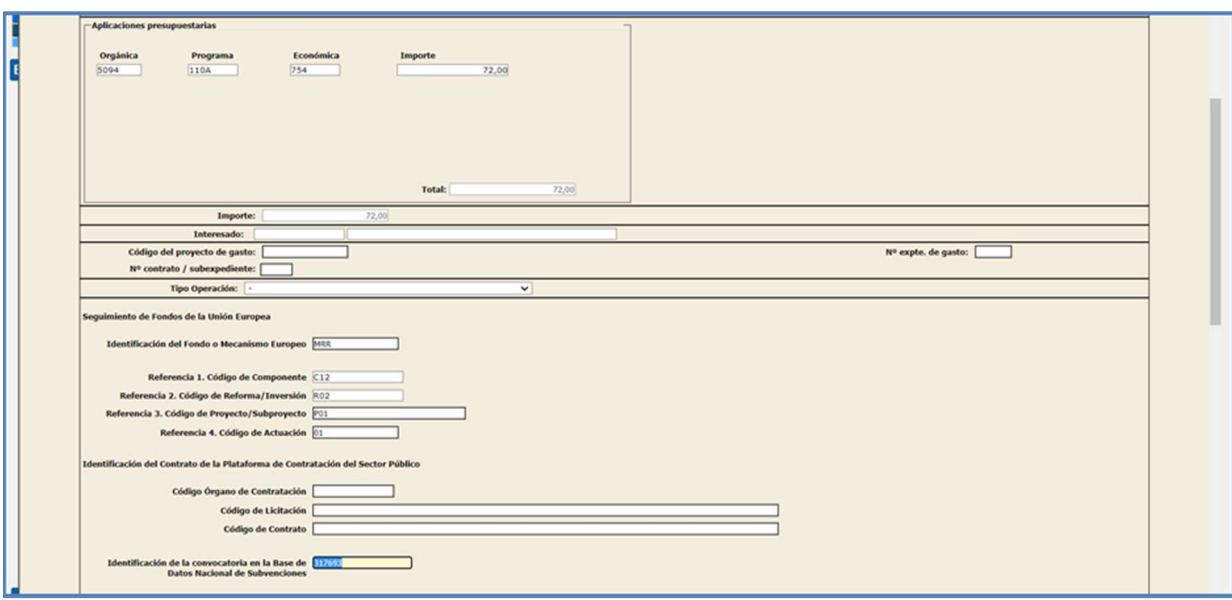

Ilustración 98 Convocatoria BDNS cumplimentada.

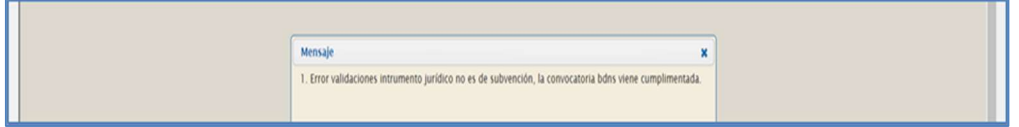

Ilustración 99 Error de validación.

Hace referencia a la validación: si la operación no incluye fase D ni O, dar error en caso de que venga el dato de Convocactoria BDNS (ya que en fase A no se puede saber la convocatoria y por homogeneidad es preferible que en fase A ese dato no deba estar).

Se quita el IDBDNS y se intenta precontabilizar el D. Salta la siguiente validación

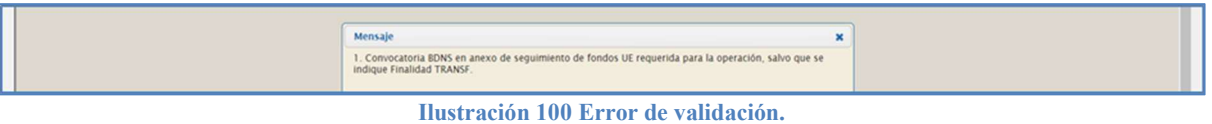

Cuando la actuación cumplimentada (las 4 referencias) tenga instrumento jurídico subvención dará error en el siguiente caso: campo de Convocatoria BDNS no cumplimentado y fase de la operación incluye D u O o ninguna aplicación presupuestaria de la aplicación vinculada a Fondos UE es del capítulo 4 o 7.

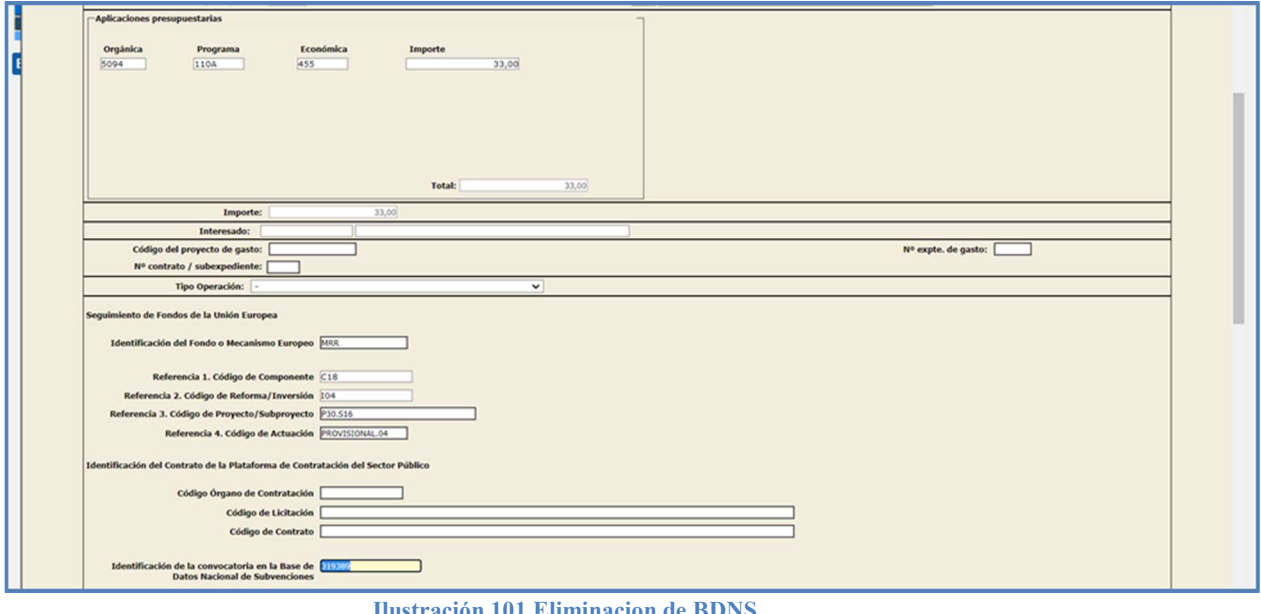

stración 101 Eliminacion de BDNS

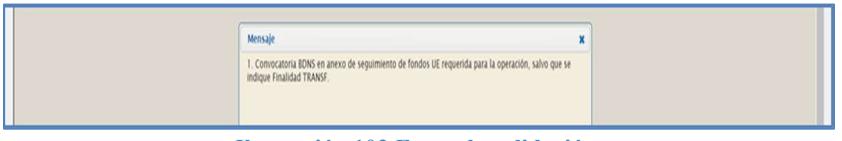

Ilustración 102 Error de validación.

Cuando la operación no incluye fase D ni O, dará error en caso de que venga el dato de Convocatoria BDNS (ya que en fase A no se puede saber la convocatoria y por homogeneidad es preferible que en fase A ese dato no deba estar).

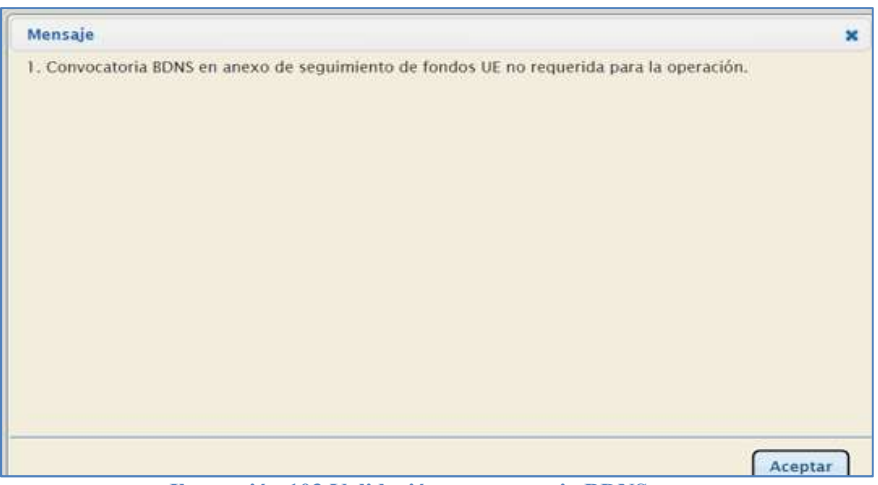

Ilustración 103 Validación convocatoria BDNS.

## 5 Incorporación de datos de fondos en fases anteriores.

Para aportar los datos que figuran en el Anexo seguimiento fondos UE a operaciones ya contabilizadas anteriormente en SIC'3, puede emplearse un nuevo tipo de documento contable denominado "M.DT.FON.X".

Para generar este documento se accederá a través del punto de Menú Documentos contables- Gestión- "Botón de alta."

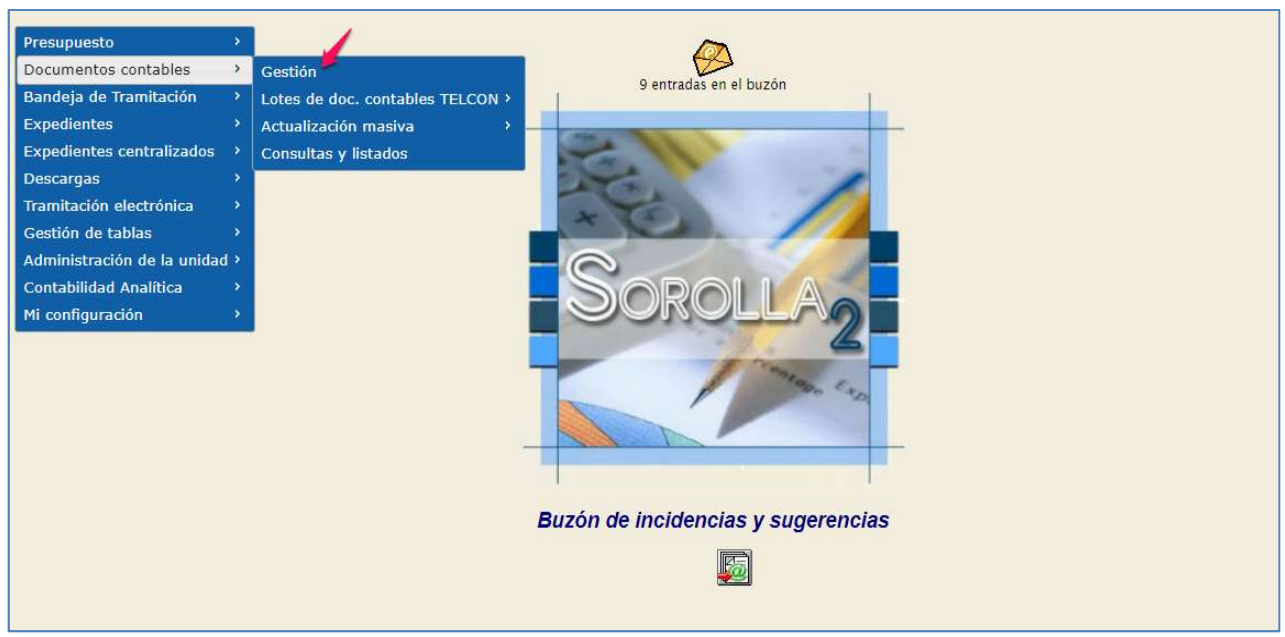

Ilustración 104 Documentos contables-gestión.

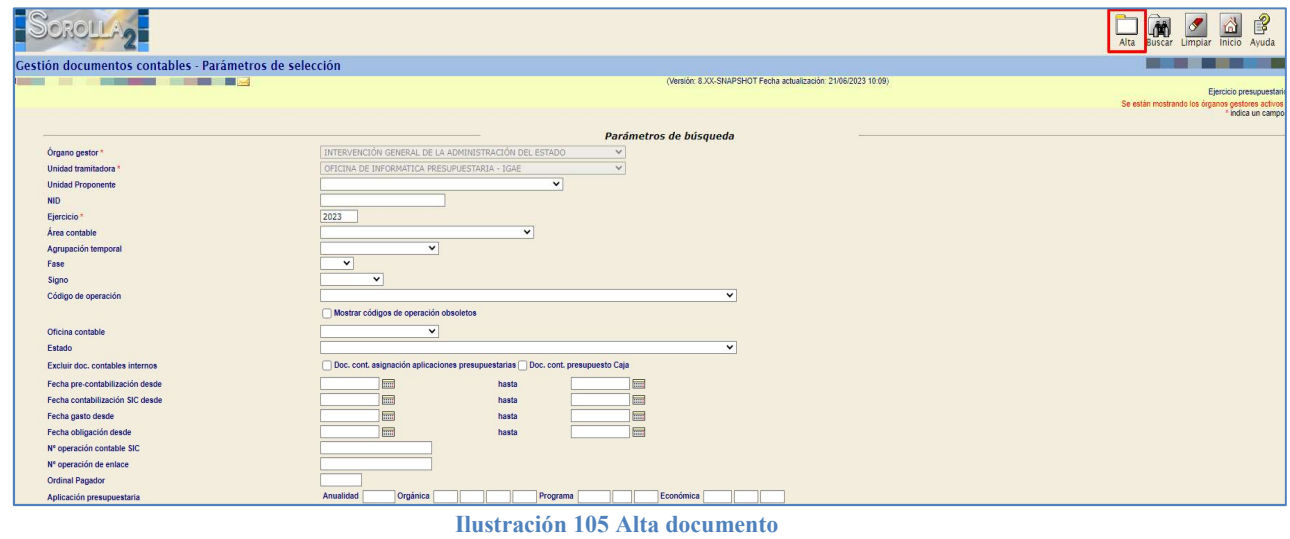

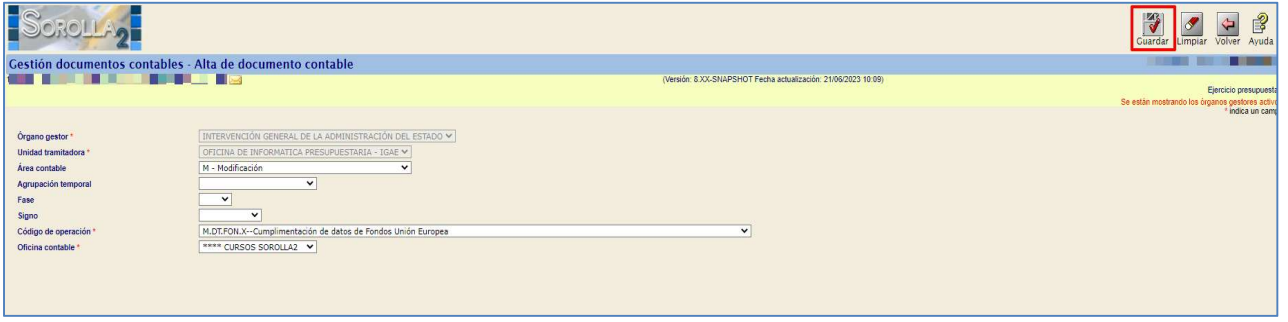

Ilustración 106 Alta documento

Al acceder a la pantalla de captura de datos del documento se completará el campo "N° de operación" de la fase a la que queremos cumplimentar los datos y el resto de datos necesarios según la fase elegida.

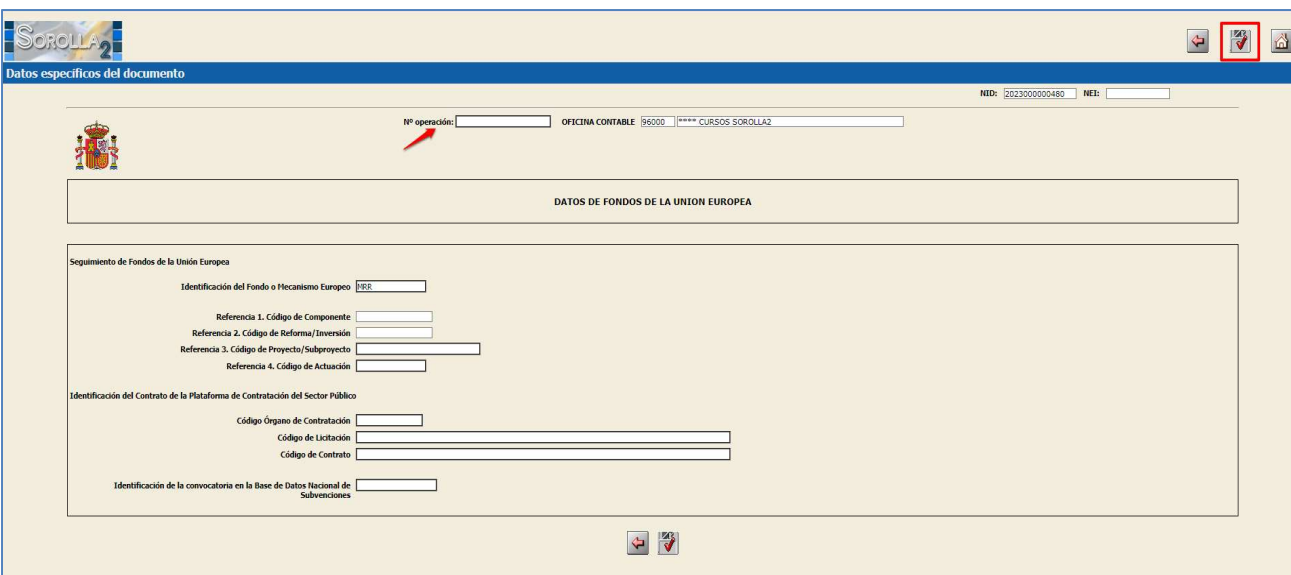

Ilustración 107 Numero de operación.

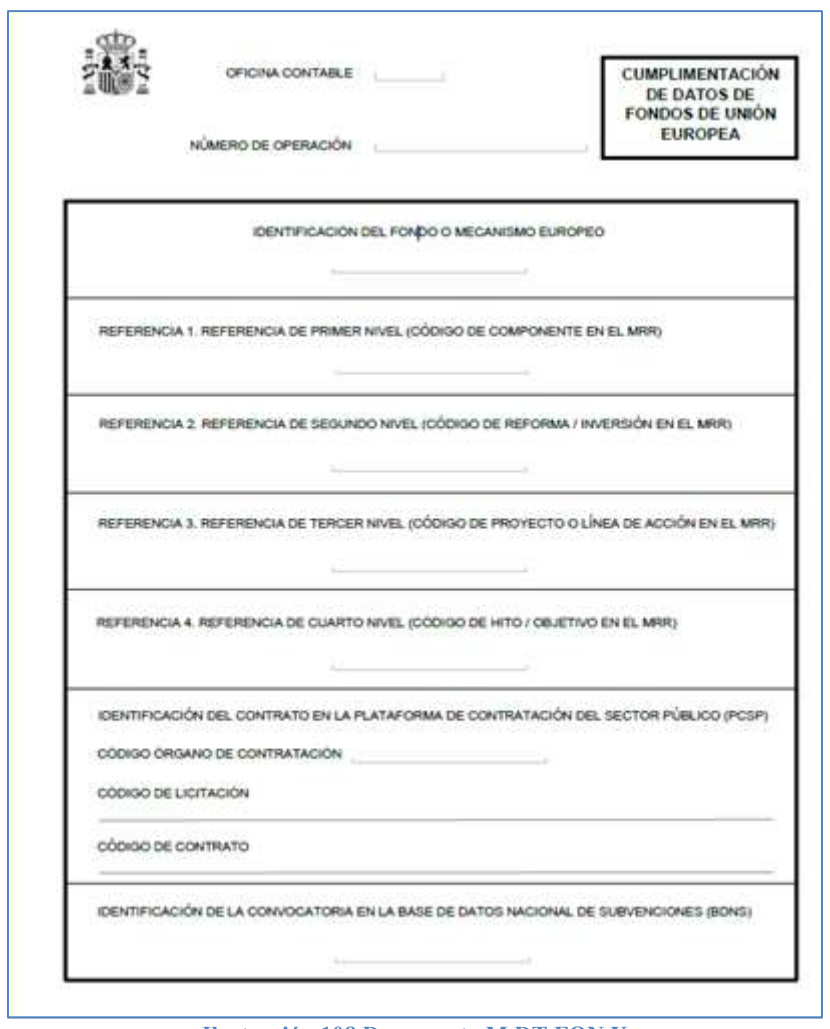

Ilustración 108 Documento M.DT.FON.X

Si el identificador del Fondo está informado, para la operación de enlace anterior, se comprobará para cada uno de los campos 1 a 9:

Si el campo correspondiente en la operación de enlace XXXXX está informado Y es distinto al valor de ese mismo campo en la operación actual, se mostrará el error "campo0X del anexo de seguimiento de fondos UE no coincide respecto a su valor en la operación de enlace XXXXX". De esta forma se permitirá que se tramiten operaciones enlazadas a otras que no tienen el anexo completado, pero no se permitirá que se contabilicen documentos con quintentos distintos a los de operaciones previas que sí lo tengan informado.

## 6 AYUDA Y SOPORTE.

CoFFEE-MRR (Plataforma Común de FFFEE -Fondos Europeos-, módulo del Mecanismo de Recuperación y Resiliencia) es el sistema de información de gestión del Plan de Recuperación, Transformación y Resiliencia (PRTR). Se trata fundamentalmente de un gestor del cumplimiento de los hitos y objetivos definidos en el PRTR. Este sistema de información concentrará toda la información que los diferentes ministerios, comunidades autónomas, ayuntamientos, empresas públicas, etc., generen en los procesos de gestión de las iniciativas derivadas del Plan nacional.

Parte fundamental de la gestión de los diferentes usuarios acreditados en la aplicación, será la de hacer un seguimiento preciso y constante del cumplimiento de los hitos y objetivos que tengan asignados.

La aplicación almacenará toda la información necesaria, bien con mecanismos automatizados o bien de manera manual, para gestionar el cumplimiento de los hitos y objetivos, así como de los mecanismos de verificación aportados que permitan a los auditores de la IGAE y de la U.E., controlar el adecuado cumplimiento de estos hitos y objetivos, elementos básicos para que España vaya obteniendo semestralmente los fondos económicos asociados al PRTR. SOROLLA2 actúa en este caso como mero sistema de ayuda a los gestores de gasto de consulta de los datos capturados en CoFFEE-MRR, con el fin de que queden correctamente informados en el expediente de gasto correspondiente.

Por tanto, todas las cuestiones relativas a:

- Qué componente, medida, proyecto, subroyecto o actuación corresponden a un determinado expediente de gasto
- Por qué un determinado componente, medida, proyecto, subroyecto o actuación no aparecen en la consulta
- Otras cuestiones relativas a cómo obtener e identificar el código de iniciativa

Deben ser directamente dirigidas a CoFFEE, a través de los canales descritos en https://www.fondoseuropeos.hacienda.gob.es/sitios/dgpmrr/es-es/Paginas/CoFFEE.aspx

En caso de indisponibilidad de la vista CoFFEE, al realizar la consulta de alguno de los identificadores de la iniciativa se visualizará este mensaje:

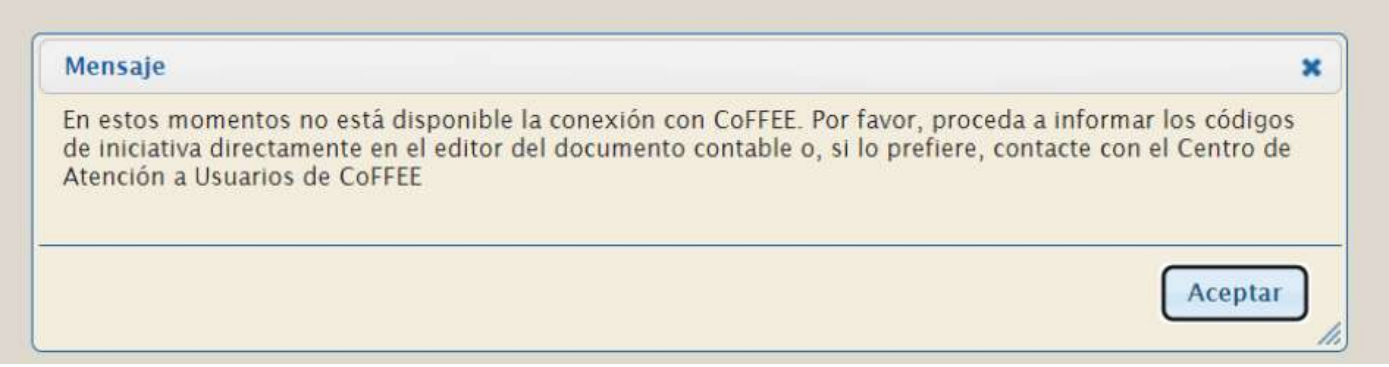

## ANEXO I: Aplicaciones presupuestarias vinculadas a Fondos MRR.

En el caso de los créditos del ejercicio 2023, SOROLLA2 identifica automáticamente las aplicaciones presupuestarias que están vinculadas a Fondos MRR en base al criterio establecido a tal efecto en la Orden HAC/669/2021, de 25 de junio, por la que se dictan las normas para la elaboración de los Presupuestos Generales del Estado para 2022.

A continuación se destacan algunas partes de dichas norma:

## Artículo 6:

1.1.2 Estructura de programas del Plan de Recuperación, Transformación y Resiliencia.

Dentro del servicio 50 «Mecanismo de Recuperación y Resiliencia» de cada Ministerio, así como el resto de los créditos vinculados al Mecanismo consignados en los estados de gastos de las entidades referidas en los apartados 2.º, 3.º, y 4.º de la letra a) del punto 2 del artículo 2 de la presente Orden, la asignación de los créditos se hará de forma que cada grupo de programas de gasto se identificará con un solo componente del Plan de Recuperación, Transformación y Resiliencia y asimismo cada programa con una inversión de un componente, con los criterios que se establezcan en el Anexo I de la presente Orden.

Nota: Se ha excluido el programa 000X de la detección de aplicaciones de fondos en el servicio 50 (AGE). Esto no significa que no pueda generarse el Anexo de Seguimiento de Fondos UE en estos casos, sino que SOROLLA2 no obligará a ello. En caso de querer generarlo, el usuario deberá cumplimentarlo en la pantalla de edición de documentos contables.

## 6.1.1.1.1 ANEXO I

## 6.1.1.1.2 Clasificación por programas de gasto

1. Los programas se estructurarán en áreas de gasto y políticas de gasto (primer y segundo carácter) de acuerdo con la clasificación que se recoge en el apartado 1. Clasificación por programas de gasto general del presente Anexo.

2. Los créditos identificarán el grupo de programas (tercer carácter) con un componente del Plan con el siguiente criterio:

- i. Componente 1: letra A.
- ii. Componente 2: letra B.
- iii. Componente 3: letra C.
- iv. Componente 4: letra D.
- v. Componente 5: letra E.
- vi. Componente 6: letra F.
- vii. Componente 7: letra G.
- viii. Componente 8: letra H.
- ix. Componente 9: letra I.
- x. Componente 10: letra J.
- xi. Componente 11: letra K.
- xii. Componente 12: letra L.
- xiii. Componente 13: letra M.
- xiv. Componente 14: letra N.
- xv. Componente 15: letra O.
- xvi. Componente 16: letra P.
- xvii. Componente 17: letra Q.
- xviii. Componente 18: letra R.
- xix. Componente 19: letra S.
- xx. Componente 20: letra T.
- xxi. Componente 21: letra U.
- xxii. Componente 22: letra V.
- xxiii. Componente 23: letra W.
- xxiv. Componente 24: letra X.
- xxv. Componente 25: letra Y.
- xxvi. Componente 26: letra Z.

3. Los programas (cuarto carácter) se asignarán con una inversión o reforma del Plan con el siguiente criterio:

- i. Inversión 1: letra A.
- ii. Inversión 2: letra B.
- iii. Inversión 3: letra C.
- iv. Inversión 4: letra D.
- v. Inversión 5: letra E.
- vi. Inversión 6: letra F.
- vii. Inversión 7: letra G.
- viii. Inversión 8: letra H.
- ix. Inversión 9: letra I.
- x. Inversión 10: letra J.
- xi. Inversión 11: letra K.
- xii. Reforma 1: letra R.
- xiii. Reforma 2: letra S.
- xiv. Reforma 3: letra T.
- xv. Reforma 4: letra U.
- xvi. Reforma 5: letra V.
- xvii. Reforma 6: letra W.
- xviii. Reforma 7: letra X.
- xix. Reforma 8: letra Y.
- xx. Reforma 9: letra Z.

4. En el literal del programa deberá aparecer una referencia al código del componente y la inversión o reforma.

5. Las inversiones o reformas de cada componente estarán asignadas a la política que lidere la entidad decisora responsable de la planificación y seguimiento de las inversiones o reformas y del cumplimiento de los hitos y objetivos de las mismas.